# **BD8400W Air-dryer**

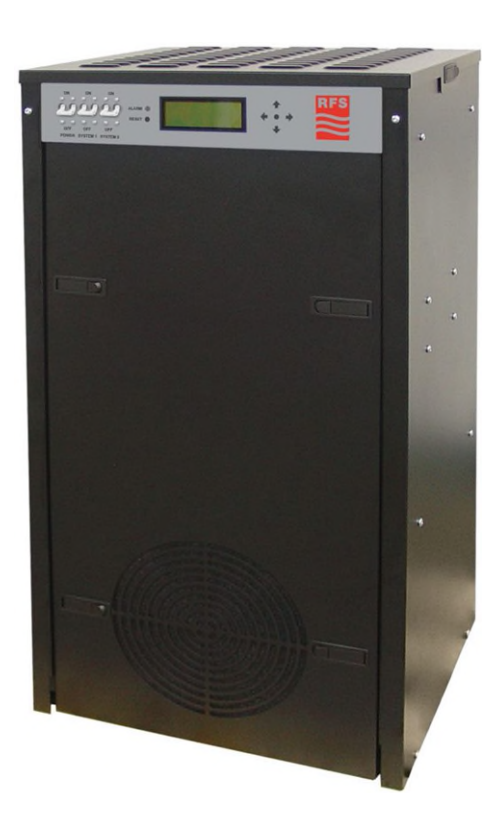

# **User's Guide**

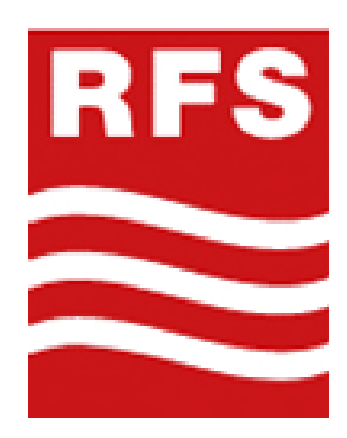

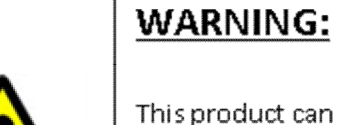

This product can expose you to chemicals including Lead, which is known to the State of California to cause cancer/birth defects or other reproductive harm. For more information go to www.P65Warnings.ca.gov

#### <span id="page-2-0"></span>*1. Welcome & Congratulations*

Congratulations on your purchase of a new RFS BD8400W Air-dryer! We here at RFS are very proud of our products and we are committed to providing you with the best value and service possible.

We are sure that you will be satisfied with your new air-dryer and would like to thank you for choosing RFS for your air-dryer requirements. We also hope that you will continue to choose us for your future air pressure and related product purchases.

For information about this and other RFS products, please visit us on the web at:

## **[www.rfsworld.com](https://urldefense.com/v3/__http:/www.rfsworld.com__;!!CoOyY9s!1moXEqBQNx5w2-jWqN-H99ytBSEbOX8ueMRBxPSo3qFBl-BiV6j-maTVos1suiubhSZcHACxDQsNZ6mWlt5--94lV48$)**

#### <span id="page-2-1"></span>*2. Introduction*

### **PLEASE READ THIS USER'S GUIDE THOROUGHLY AND SAVE FOR FUTURE REFERENCE.**

This User's Guide is provided for the benefit of our customers and contains information and direction specific to the RFS BD8400W Air-dryer. It will cover topics including: safety, specifications, installation, registration, operation, testing, maintenance, replacement parts, service, and troubleshooting issues. Observation and compliance with this User's Guide will ensure the maximum life and efficiency of your air-dryer.

This User's Guide should be read thoroughly prior to installing, operating, or servicing the air-dryer in order to become familiar with the recommended procedures. This will minimize the possibility of personal injury or damage to the unit due to improper operation or handling.

## <span id="page-3-0"></span>*3. Table of Contents*

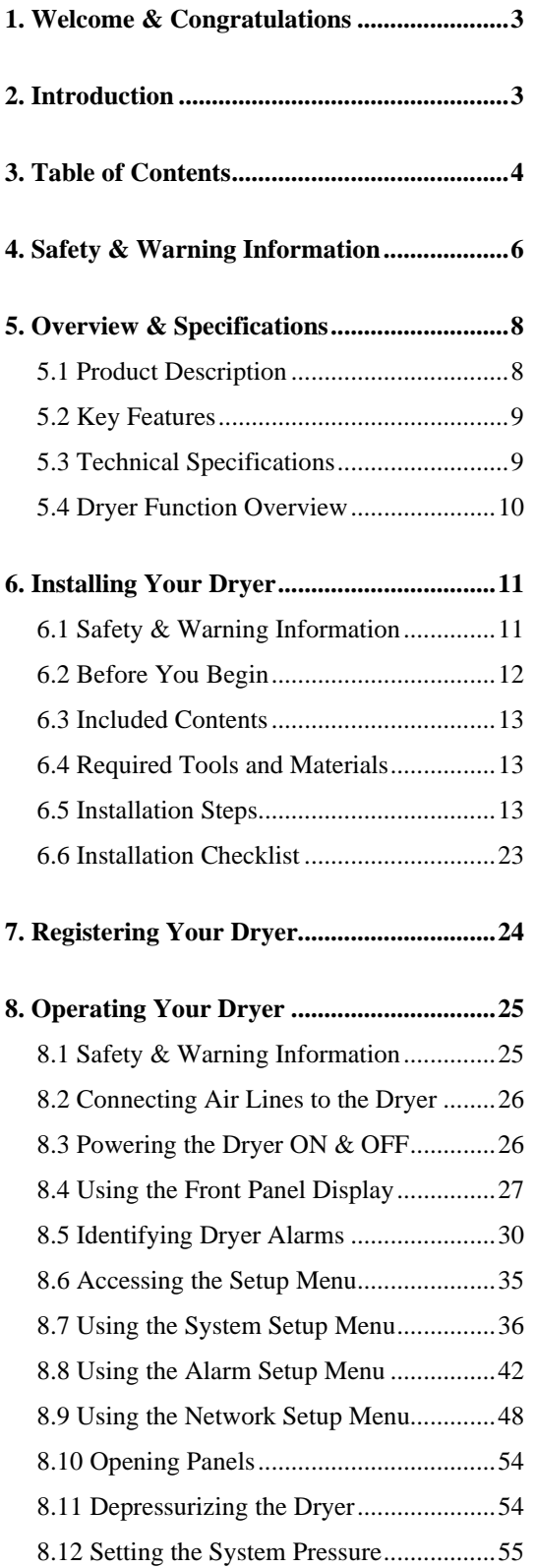

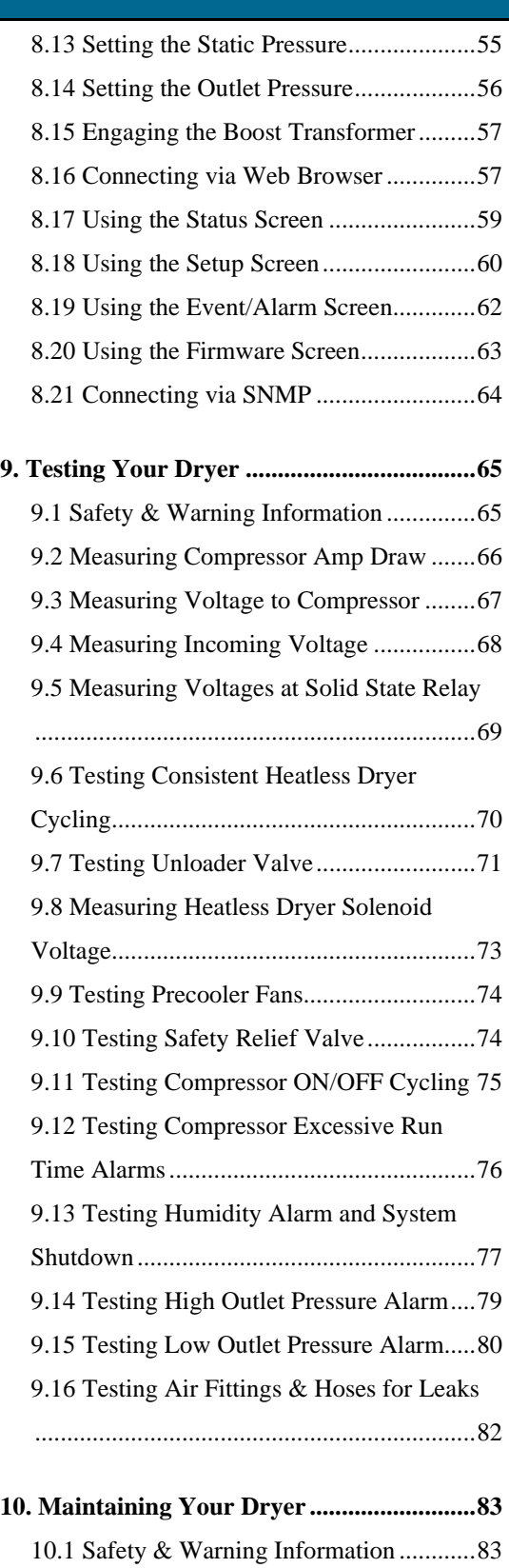

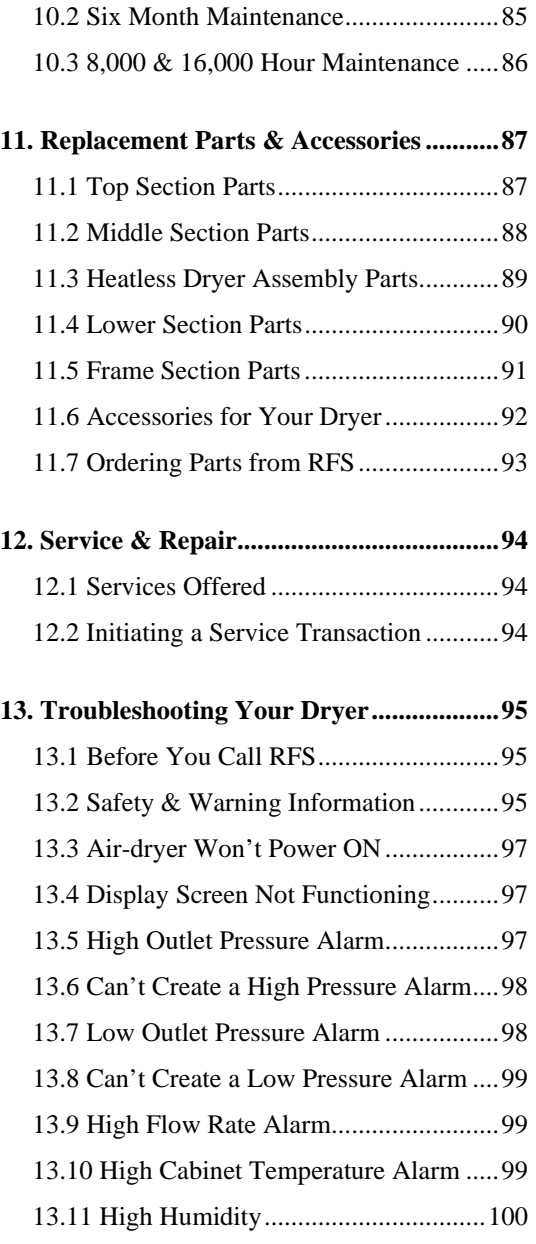

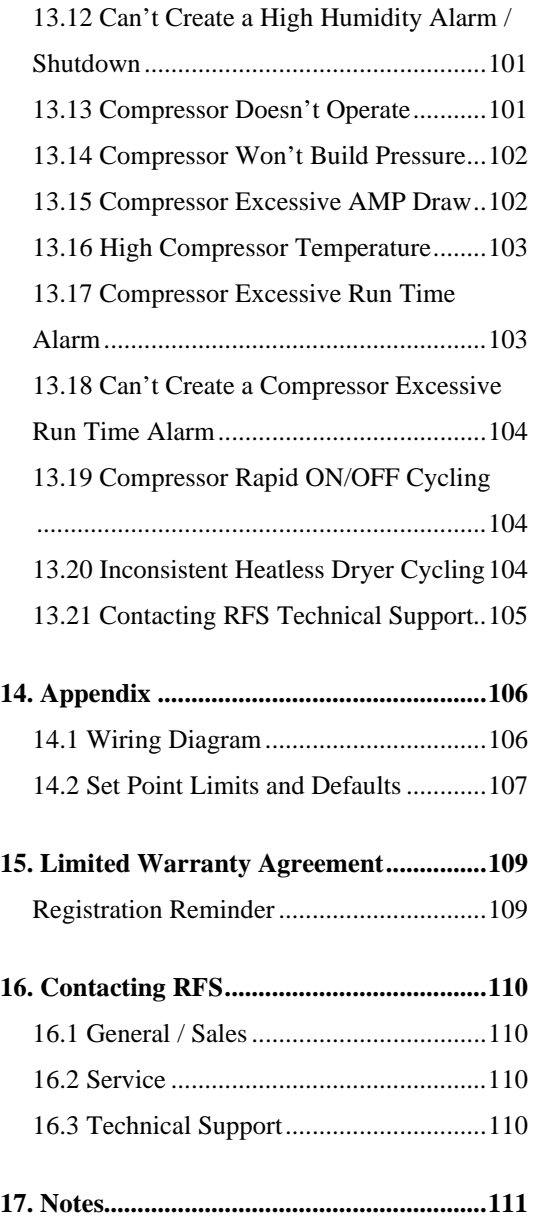

## <span id="page-5-0"></span>*4. Safety & Warning Information*

This section contains general information about safety and warning points to consider and adhere to during installation, operation, and maintenance of your air-dryer. PLEASE READ THIS SECTION BEFORE PERFORMING ANY OPERATION OR PROCEDURE ON YOUR AIR-DRYER.

Additional warnings specific to an operation or procedure will also be presented throughout the following sections. These will include the  $\triangle$  symbol as well as a label of "**WARNING!"**, "CAUTION!", or "**IMPORTANT!**". Please be sure to pay close attention for these warnings and read them as you encounter them.

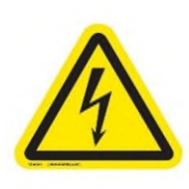

## **WARNING!**

**For your safety, all the information in this User's Guide must be followed to minimize the risk of electrical shock and prevent property damage or personal injury.** 

## **WARNING!**

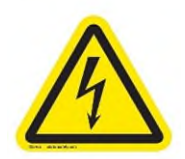

**Extreme care should be exercised to avoid contact with live electrical circuits.** Many procedures performed during installation, operation, testing, and maintenance of this air-dryer require the equipment to be running, creating a situation for potential electrical shock. It is highly recommended that you remove all jewelry before performing any procedures.

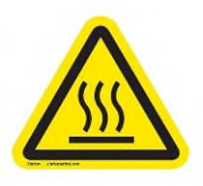

## **WARNING!**

**Internal surfaces may be hot**. Use care when contacting internal components as there is a potential for some of these components to become hot when in operation or standby.

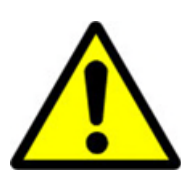

## **WARNING!**

**High Noise**. PUREGAS air-dryers are meant to be installed in an unattended area.

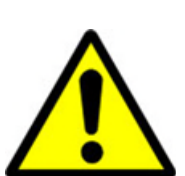

## **CAUTION!**

Proper Installation & Maintenance as outlined in this User's Guide is extremely important to ensure the reliability and longevity of the equipment as well as prevent damage or personal injury.

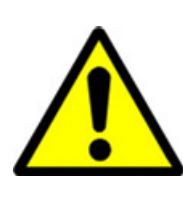

## **CAUTION!**

Depressurizing the air-dryer may be necessary before performing certain procedures. **NEVER** remove pressure sensing tubes from the Control Board without depressurizing the air-dryer first, or **damage to the Control Board will occur.**

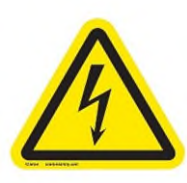

## **CAUTION!**

Incoming power to dryer must be 190 - 230 VAC, 1 Phase, 50 / 60 Hz with minimum 20 amp service (3-wire, nub-out receptacle) with a 20 amp circuit breaker. If hard-wiring directly, minimum of 12 AWG wire must be used with an External Surge Protection Device (SPD).

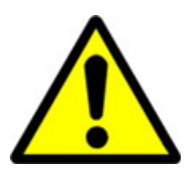

## **IMPORTANT!**

Performing routine maintenance as outlined in the *Maintaining Your Dryer* section will ensure optimal performance over the lifecycle of your air-dryer.

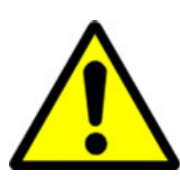

## **IMPORTANT!**

Performing procedures not described in this User's Guide or installing components not supplied by PUREGAS is NOT RECOMMENDED AND MAY VOID THE WARRANTY.

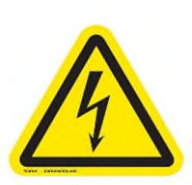

## **CAUTION!**

This Air-dryer does not contain an internal Surge Protection Device (SPD). An SPD is required and must be supplied by the user.

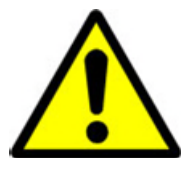

## **CAUTION!**

Observe precautions for handling **Electrostatic Sensitive Devices.**

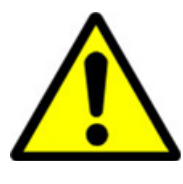

## **IMPORTANT!**

Installation of RFS air-dryers are intended for network telecommunication facilities (non-customer premises) only.

### <span id="page-7-0"></span>*5. Overview & Specifications*

### <span id="page-7-1"></span>**5.1 Product Description**

The BD8400W Air-dryer from RFS is designed to intake wet ambient air and remove the moisture for delivery to applications requiring a constant, on-demand source of dry, pressurized air. This process is fully automatic and will remain consistent with minimal required periodic maintenance. This dryer is designed specifically for indoor use.

The BD8400W Air-dryer employs dual redundant systems that can be run independently, interchangeably, or simultaneously depending on your pressurized air requirement. Other features of the BD8400W Air-dryer include a fully digital operating platform offering the most accurate readings of dryer variables, removable access panels allowing easier access for adjustment and maintenance, and ultra quiet compressors with an industry leading maintenance interval of 8,000 hours.

#### <span id="page-8-0"></span>**5.2 Key Features**

- LCD display of all operating parameters
- Precise humidity sensing within  $\pm 0.1\%$  RH
- Redundant system for internal backup from one system to the other
- Removable compressor tray for easy maintenance
- Oil-less compressors with 8,000-hour maintenance interval
- Remote alarm reset capabilities & access via HTML interface
- SNMP communications capable

### <span id="page-8-1"></span>**5.3 Technical Specifications**

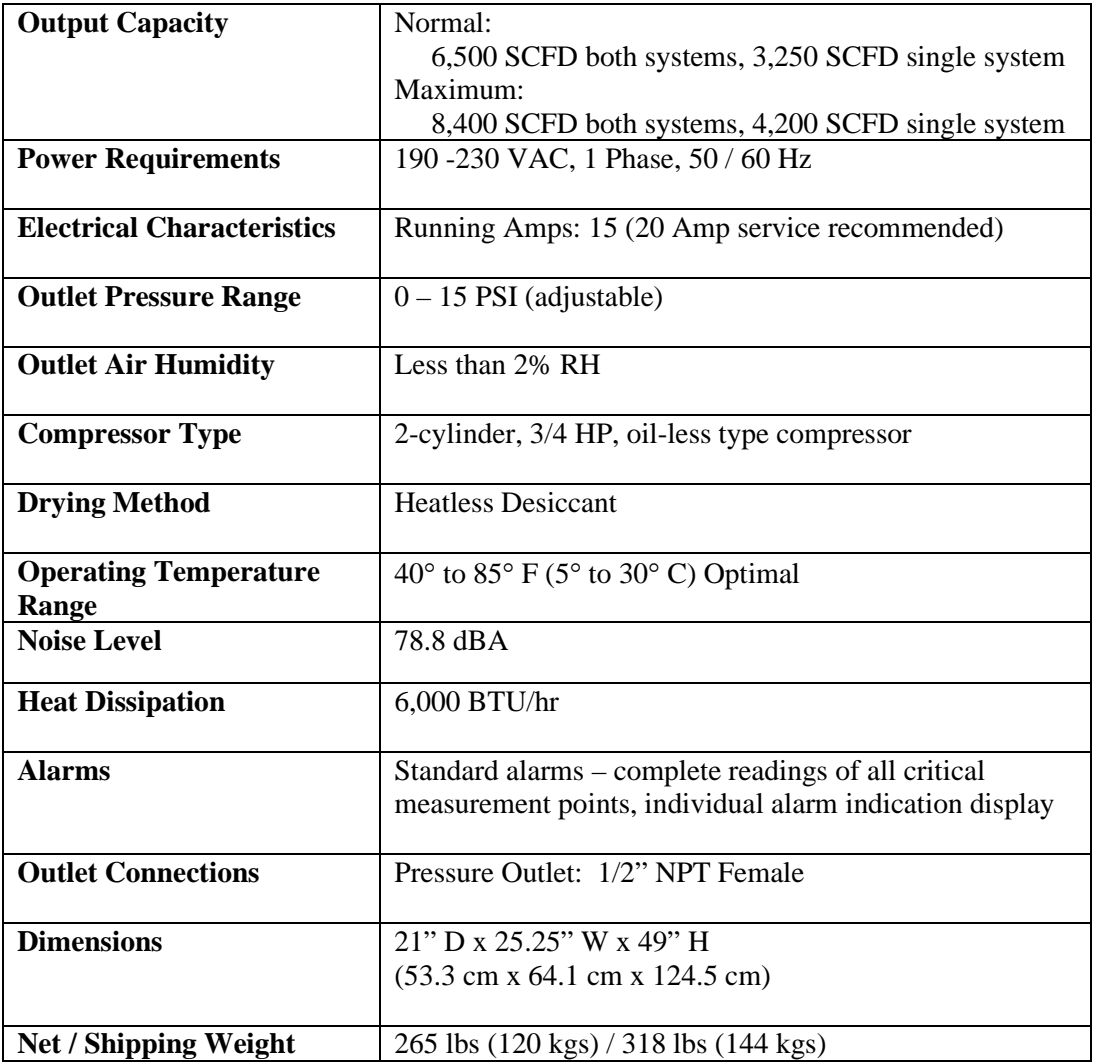

## <span id="page-9-0"></span>**5.4 Dryer Function Overview**

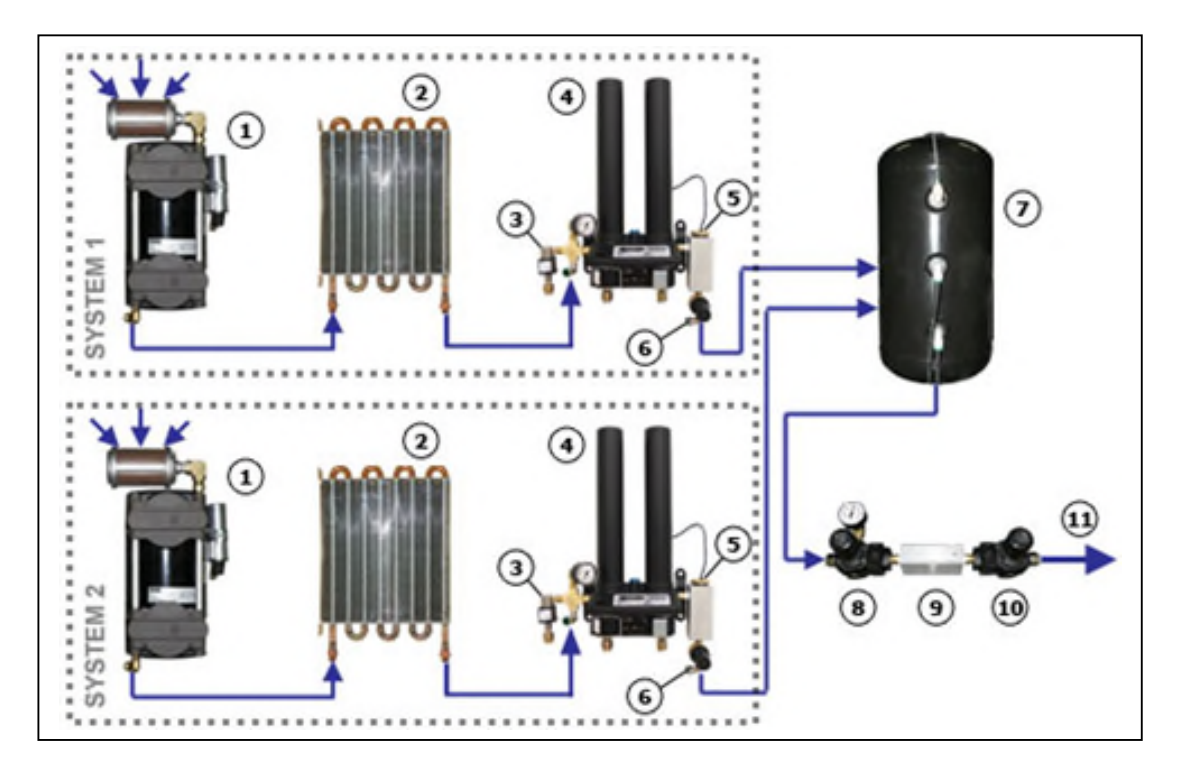

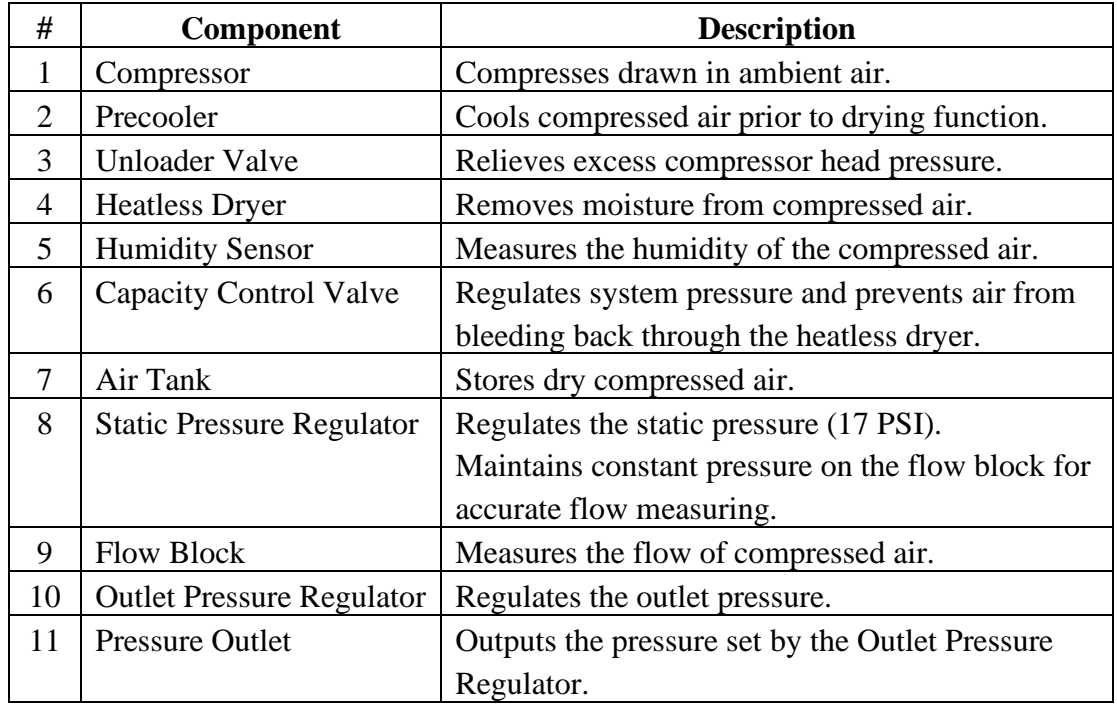

### <span id="page-10-0"></span>*6. Installing Your Dryer*

#### <span id="page-10-1"></span>**6.1 Safety & Warning Information**

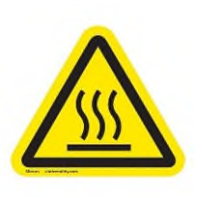

## **WARNING!**

**Internal surfaces may be hot**. Use care when coming into contact with internal components as there is a potential for some of these components to become hot when in operation or standby.

## **WARNING!**

**Extreme care should be exercised to avoid contact with live electrical circuits.** Many procedures performed during installation, operation, testing, and maintenance of this air-dryer require the equipment to be running, creating a situation for potential electrical shock. It is highly recommended that you remove all jewelry before performing any procedures.

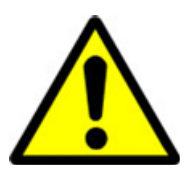

## **WARNING!**

**High Noise**. Air-dryers are meant to be installed in an unattended area.

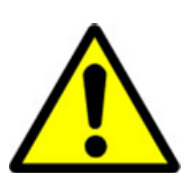

## **CAUTION!**

Proper Installation & Maintenance as outlined in this User's Guide is extremely important to ensure the reliability and longevity of the equipment as well as prevent damage or personal injury.

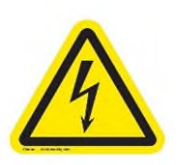

.

## **CAUTION!**

This Air-dryer does not contain an internal Surge Protection Device (SPD). An SPD is required and must be supplied by the user.

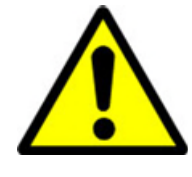

## **IMPORTANT!**

Performing procedures not described in this User's Guide or installing components not supplied by PUREGAS is NOT RECOMMENDED AND MAY VOID THE WARRANTY.

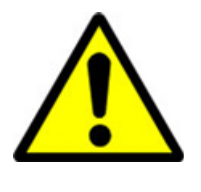

## **IMPORTANT!**

Installation of PUREGAS air-dryers are intended for network telecommunication facilities (non-customer premises) only.

#### <span id="page-11-0"></span>**6.2 Before You Begin**

- **6.2.1 Carefully inspect the unit, including the shipping box as well as the airdryer, for ANY DAMAGE CAUSED BY SHIPPING. If any shipping damage is detected, it is important to file a claim with the shipping company prior to continuing the installation procedures.**
- **6.2.2** Read the entire *Installing Your Dryer* section to familiarize yourself with the components and procedures before performing the air-dryer installation.
- **6.2.3** Verify the installation location of the air-dryer:
	- **6.2.3.1** Well ventilated and free from abrasive dust or chemicals.
	- **6.2.3.2** Ambient temperature is between 40° and 85° F (optimal).

**NOTE:** Higher temperatures will decrease component lifespan.

- **6.2.3.3** Meets the following power requirements:
	- 190 -230 VAC, 1 Phase,  $50/60$  Hz
	- Minimum 20 amp service circuit breaker
	- Outlet compatible with a HBL9965C plug
	- If hard-wiring directly, minimum of 12 AWG wire must be used
- **6.2.4** Notify the alarm center of the installation and potential for alarms during the process (as necessary).

#### <span id="page-12-0"></span>**6.3 Included Contents**

(1) BD8400W Air-dryer

(1) Installation Guide (not shown)

Package located inside the dryer:

(1) User's Guide (not shown)

(2) Purge Mufflers

#### <span id="page-12-1"></span>**6.4 Required Tools and Materials**

- Large adjustable wrench
- Medium adjustable wrench
- $\bullet$  7/16" wrench
- Band cutters or snips
- Lifting Straps

#### <span id="page-12-2"></span>**6.5 Installation Steps**

**6.5.1** Remove all shipping materials.

#### **NOTE:** If ANY SHIPPING

DAMAGE is detected, file a claim with the shipping company prior to continuing the installation procedures.

**6.5.2** Place the dryer at the

operating location using lifting straps.

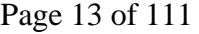

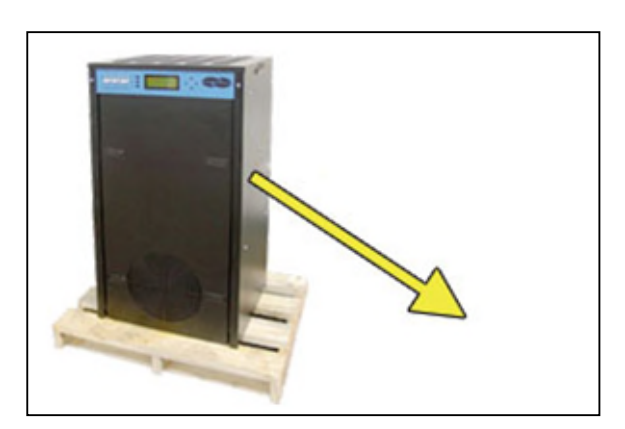

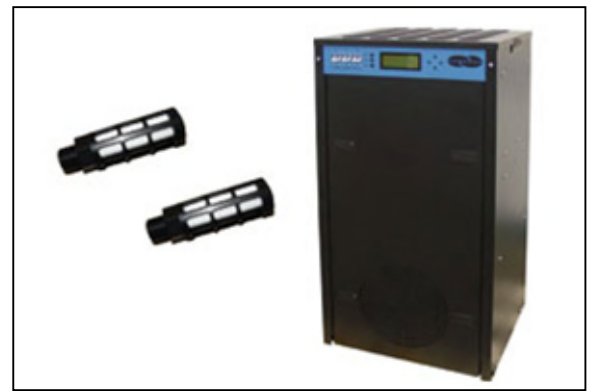

- - Pipe dope or pipe thread tape
	- Cup of soapy water
	- 1-inch paint brush (recommended)

**6.5.3** Remove the front panel. The front panel and top cover are equipped with locking latches if a higher level of security is required.

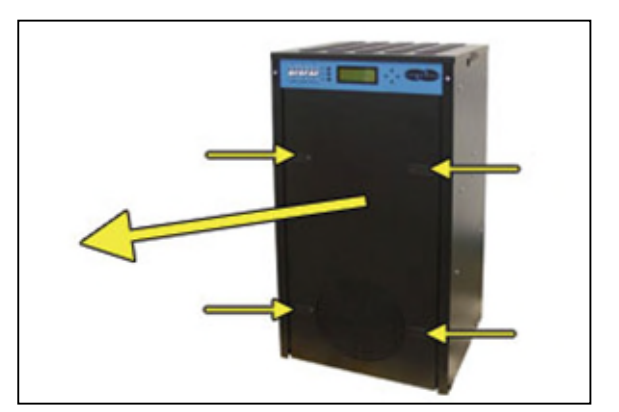

**6.5.4** Check for loose parts, hoses, or wiring.

#### **NOTE:** If ANY SHIPPING

DAMAGE is detected, file a claim with the shipping company prior to continuing the installation procedures.

**6.5.5** Remove the shipping block from under the compressor plates.

Discard block and bolts.

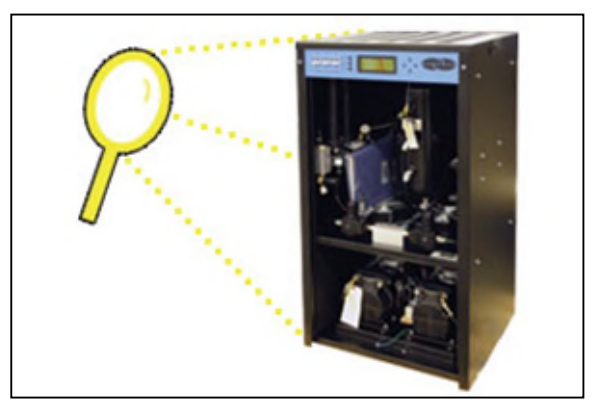

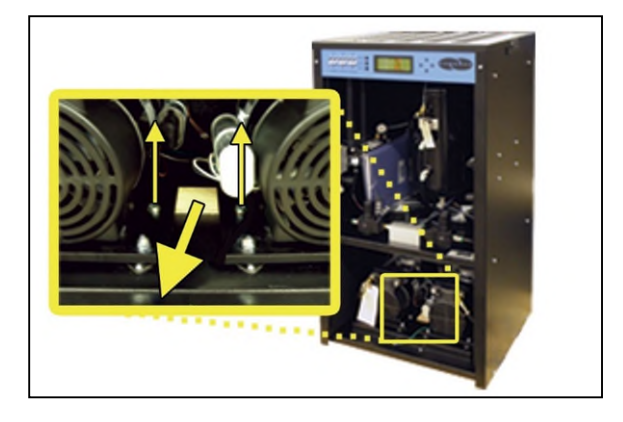

**6.5.6** Remove the ship-loose contents package.

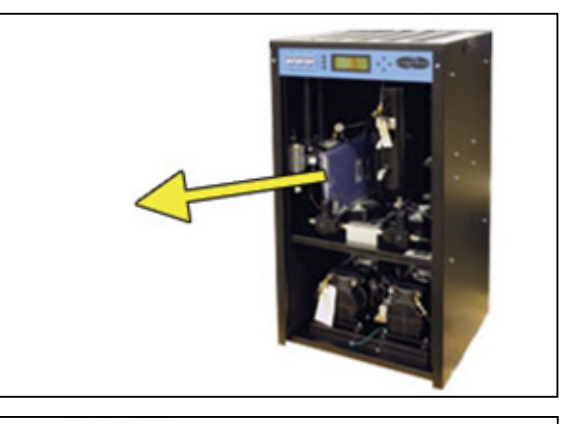

#### **On BACK of dryer:**

- **6.5.7** Verify that the red orifice plug is still installed where shown.
- **6.5.8** Install the two (2) purge mufflers (shipped loose).
- **6.5.9** Verify that the dryer is powered **OFF**.

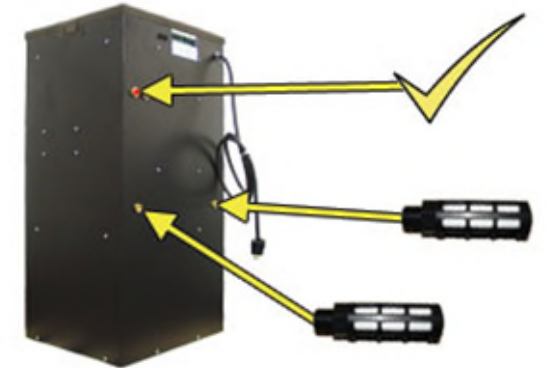

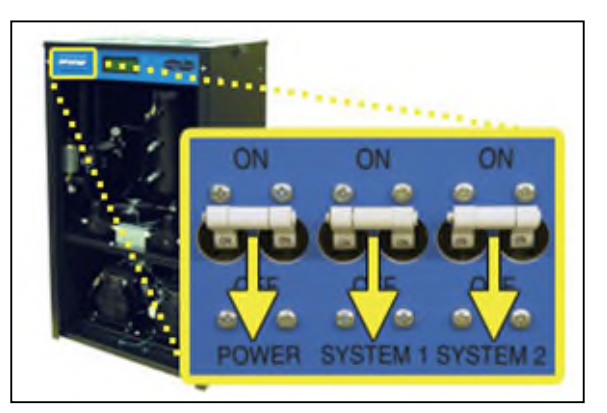

**6.5.10** Plug the power cord into a 190 - 230 VAC, 1 phase, 50 / 60 Hz power outlet. (HBL9965C Compatible and NRTL approved plug)

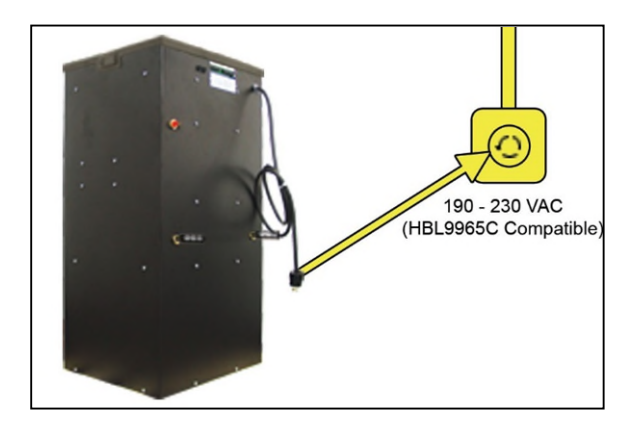

**6.5.11** Remove the Top Cover from the dryer.

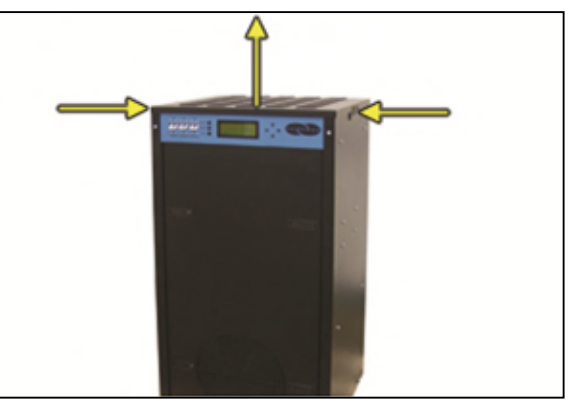

**6.5.12** Verify incoming voltage measurement:

**6.5.12.1** Locate the Main POWER Circuit Breaker.

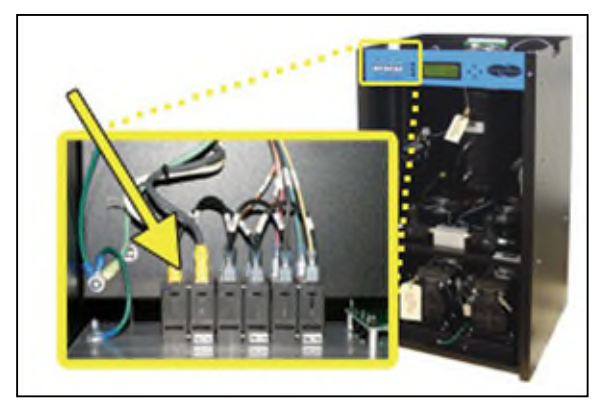

**6.5.12.2** Use a Voltmeter to measure the voltage by placing the probes between the Circuit Breaker and terminal insulation so that they touch the metal contacts.

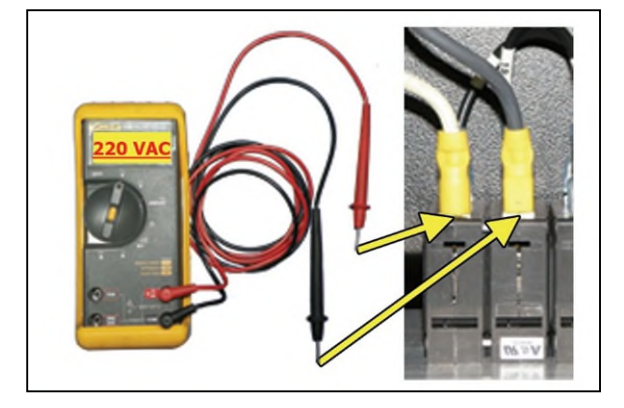

If the voltage measures between 210 – 230 VAC, **skip to step [6.5.14 .](#page-17-0)**

If the voltage measures less than 210 VAC, continue to the next steps to engage the Boost Transformer.

- **6.5.13** Engage the Boost Transformer:
	- **6.5.13.1** Unplug the power cord from the power outlet.

**6.5.13.2** Locate the Main Power Lead quick disconnects in the top section of the dryer.

**6.5.13.3** Unplug the Main Power Lead quick disconnects.

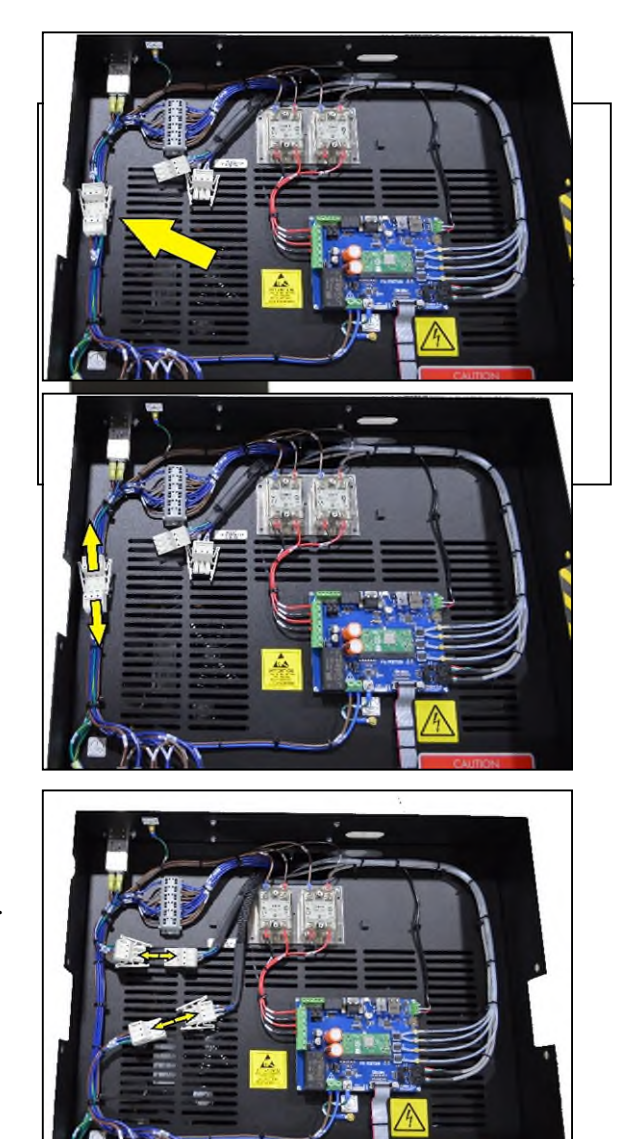

**6.5.13.4** Plug both Boost Transformer Lead connectors into the Main Power Lead connectors.

The incoming power wiring should now look like this:

- **6.5.13.5** Plug the power cord back into the power outlet.
- <span id="page-17-0"></span>**6.5.14** Reinstall the Top Cover back onto the dryer.
- **6.5.15** Turn the dryer power **ON**.

**NOTE**: Both system compressors and heatless dryers will start, creating air flow through the red outlet pressure orifice.

**6.5.16** Set the System Pressures: System 1 & System 2 are adjusted and set independently. Perform the following steps for System 1 (left) and then repeat the steps for System 2 (right).

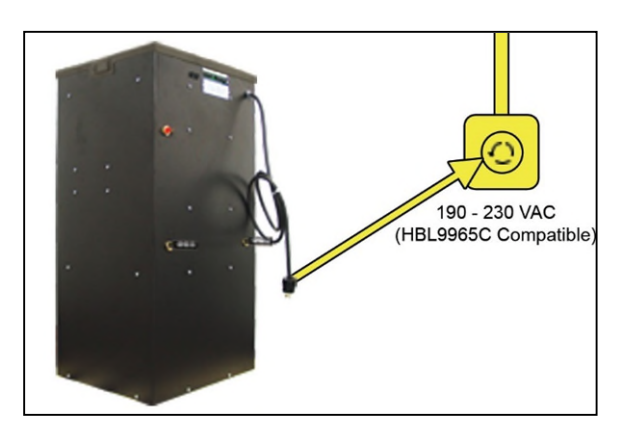

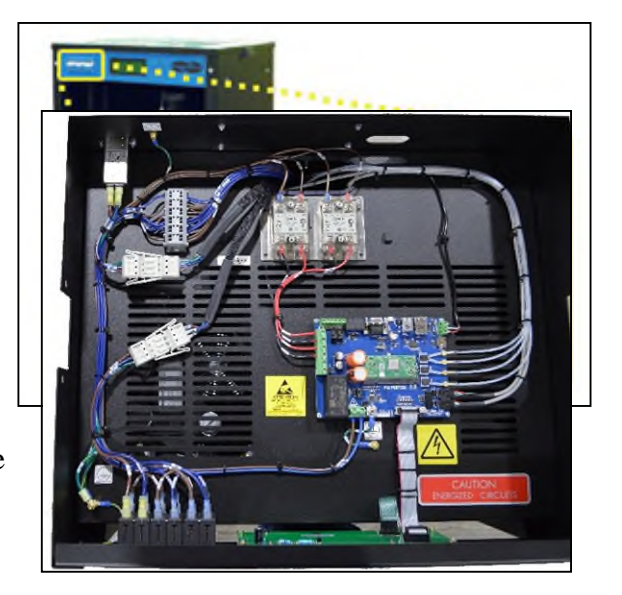

#### **With Compressor running:**

**6.5.16.1** Pull the Capacity Control Valve knob out.

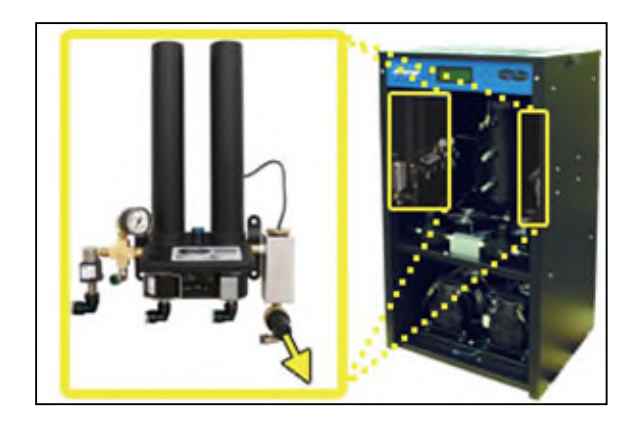

- **6.5.16.2** Turn the knob until the reading on the pressure gauge is **50 PSI**.
- **6.5.16.3** Push the knob in to lock.

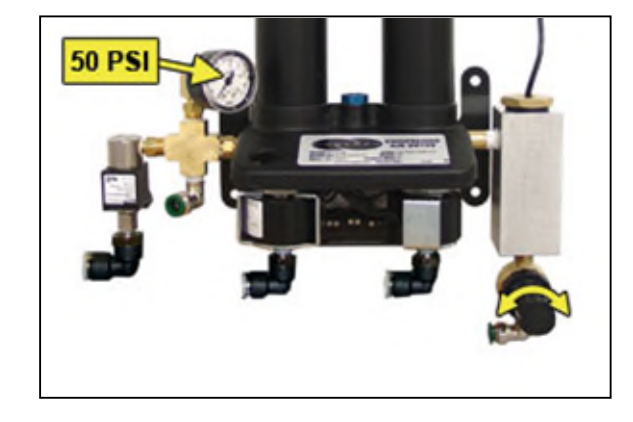

**6.5.17** Let the dryer run until the Humidity drops under 2% on both System 1 and System 2 (may take up to 15 minutes).

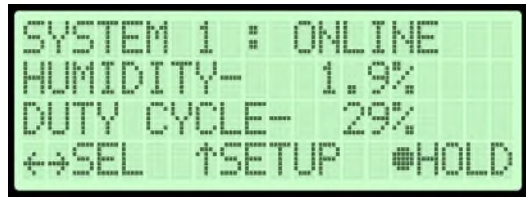

**NOTE**: Press **RESET** if either System goes into **SHUTDOWN***.*

#### **6.5.18** Turn the dryer **OFF**.

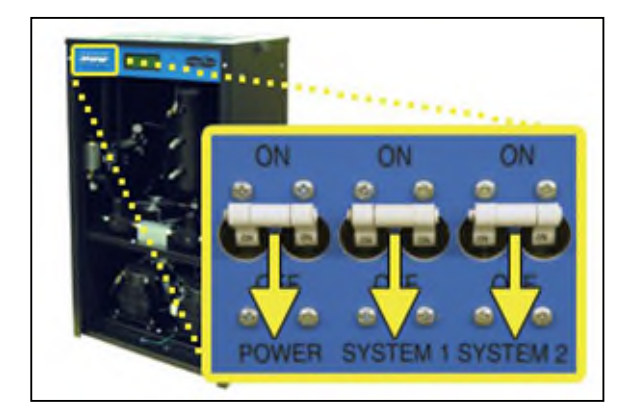

**6.5.19** Connect the air supply line to the dryer.

**CAUTION**: Be careful when removing outlet plug. System may be pressurized.

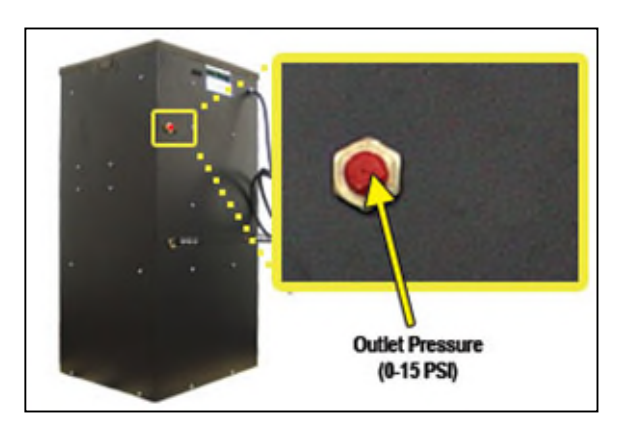

*RFS recommends using Installation Kit P011752 to connect your dryer to the air supply line (See section [11.6 f](#page-91-0)or detail).* 

**6.5.20** Turn the dryer **ON**.

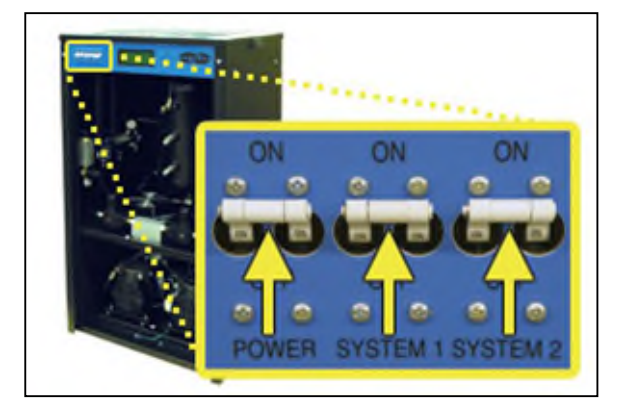

17 PSI

**6.5.21** Set the Static Pressure:

- **6.5.21.1** Pull Static Pressure Regulator knob out.
- **6.5.21.2** Turn knob until the reading on the pressure gauge is **17 PSI**.
- **6.5.21.3** Push knob in to lock.
- **6.5.22** Set the Outlet Pressure:
	- **6.5.22.1** When the Unit Screen (8.4.5.1) appears on the display, press the **HOLD Button** on the Front Panel to freeze that screen.

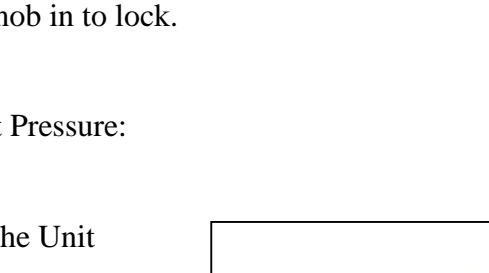

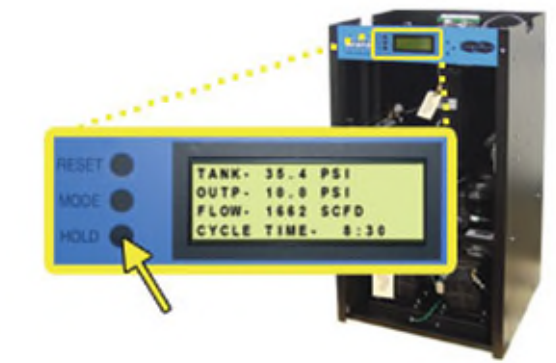

- **6.5.22.2** Pull the Outlet Pressure Regulator knob out.
- **6.5.22.3** Turn knob until Outlet Pressure (**OUTP**) reading is at the desired setting.

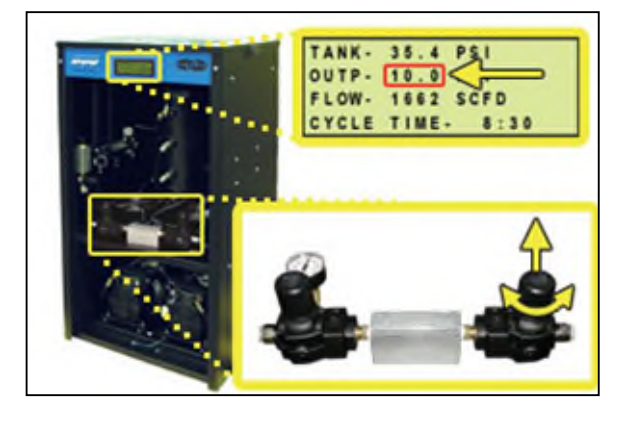

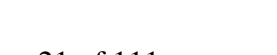

**6.5.22.4** Push knob in to lock.

**6.5.23** Check for air leaks:

**NOTE:** This is a general procedure that can be applied to any fitting or hose that has air pressure in it. **DO NOT SOAP TEST THE HUMITTER FITTING. DAMAGE TO THE HUMITTER MAY OCCUR.**

#### **With Compressor(s) NOT running:**

**6.5.23.1** Listen for any 'hissing' sounds which may indicate a fitting or hose air leak.

#### **With Compressor(s) running:**

**6.5.23.2** Use a 1-inch paint brush to dab soapy water on the air fitting or hose connection to be tested.

If air bubbles appear at the connection, this indicates that air is leaking from the connection.

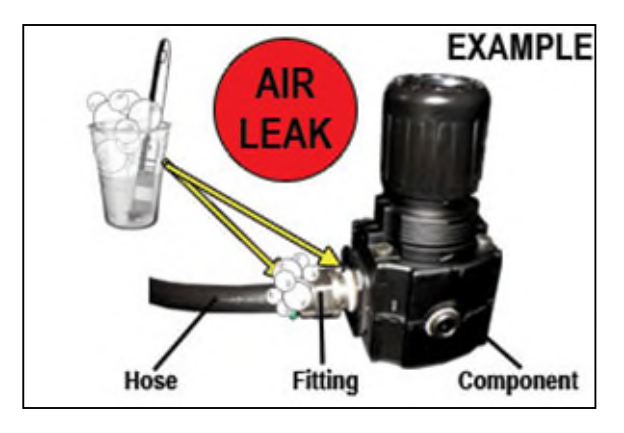

*If any leaks are detected, take steps to seal them off (as necessary):* 

- *Tighten the fitting*
- *Re-connect the hose end*
- *Replace the fitting / hose / component*

**6.5.24** Re-install the front panel.

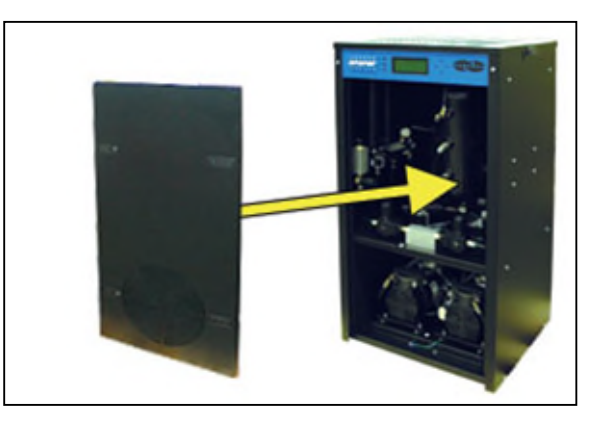

**6.5.25 REGISTER YOUR DRYER.** *See section [7. f](#page-23-0)or details.*

#### <span id="page-22-0"></span>**6.6 Installation Checklist**

- $\Box$  No shipping damage was detected.
- $\square$  Dryer location meets the following requirements:
	- o Well ventilated
	- o Free from abrasive dust or chemicals
	- o Ambient temperature is between  $40^{\circ}$  and  $85^{\circ}$  F (optimal)
	- o Power outlet easily accessible
- $\Box$  Operating Power is between 210 230 VAC.
- $\square$  Shipping block removed from compressor trays.
- $\square$  System Pressures are set to 50 PSI.
- $\Box$  Static Pressure is set to 17 PSI.
- $\Box$  No air leaks are present in the system.
- $\square$  No alarms are present on the Display Panel.

### <span id="page-23-0"></span>*7. Registering Your Dryer*

Please take a moment to register your RFS BD8400W Air-dryer. Registering is necessary to activate the Limited Warranty on your product. Once you register, you are eligible to receive free technical support, as well as updates concerning your RFS products.

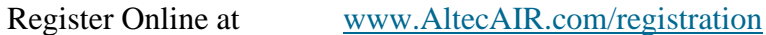

Or by Phone 1-800-521-5351 **(option 2)**

Have the following information available:

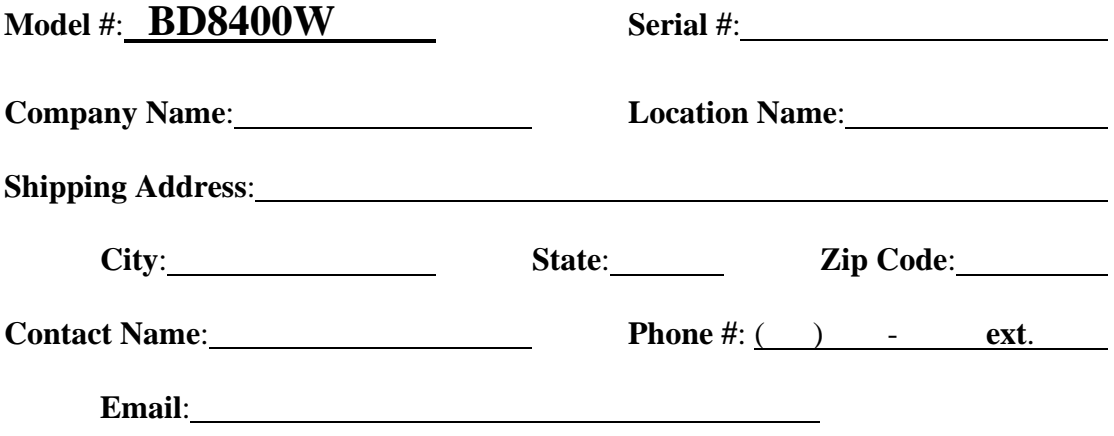

### <span id="page-24-0"></span>*8. Operating Your Dryer*

#### <span id="page-24-1"></span>**8.1 Safety & Warning Information**

## **WARNING!**

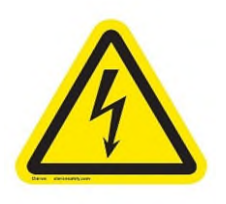

**Extreme care should be exercised to avoid contact with live electrical circuits.** Many procedures performed during installation, operation, testing, and maintenance of this air-dryer require the equipment to be running, creating a situation for potential electrical shock. It is highly recommended that you remove all jewelry before performing any procedures.

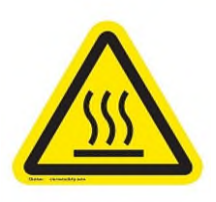

## **WARNING!**

**Internal surfaces may be hot**. Use care when coming into contact with internal components as there is a potential for some of these components to become hot when in operation or standby.

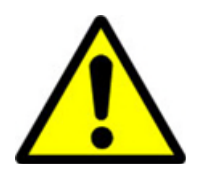

## **WARNING!**

**High Noise**. RFS air-dryers are meant to be installed in an unattended area.

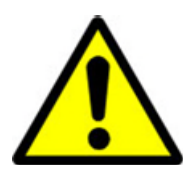

## **CAUTION!**

Observe precautions for handling **Electrostatic Sensitive Devices.**

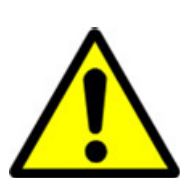

## **IMPORTANT!**

Performing procedures not described in this User's Guide or installing components not supplied by RFS is NOT RECOMMENDED AND MAY VOID THE WARRANTY.

#### <span id="page-25-0"></span>**8.2 Connecting Air Lines to the Dryer**

**8.2.1** Connect the air supply line to the dryer Outlet Pressure port (adjustable between 0-15 PSI)

**CAUTION**: Be careful when removing outlet plugs. System may be pressurized.

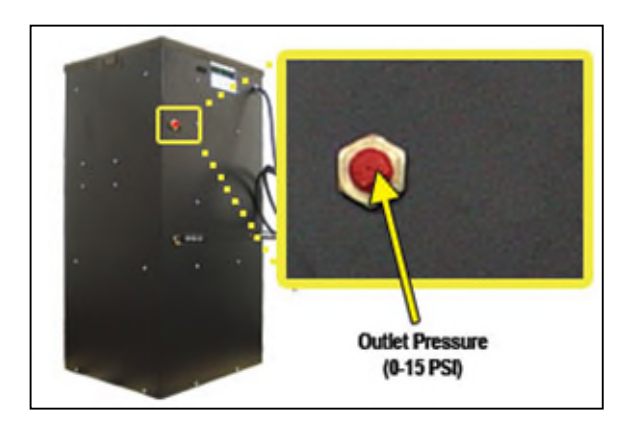

*RFS recommends using Installation Kit P011752 to connect your air-dryer to the air supply line (See section [11.6 f](#page-91-0)or detail).* 

#### <span id="page-25-1"></span>**8.3 Powering the Dryer ON & OFF**

**8.3.1 POWER** Circuit Breaker - Controls the main power to the dryer. This must be in the **ON** position for either System 1 or System 2 to be powered ON.

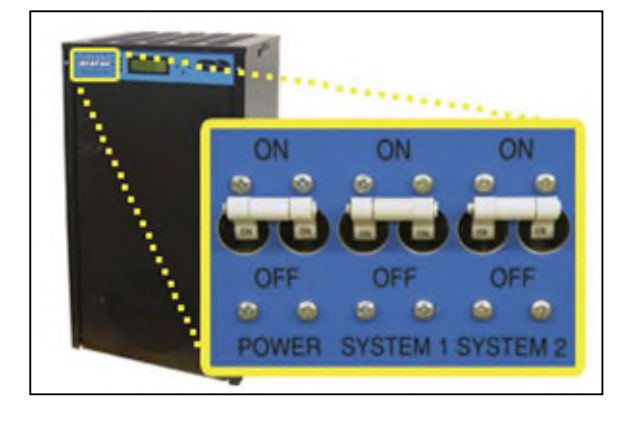

**8.3.2 SYSTEM 1** Circuit Breaker - Turns System 1 ON/OFF.

**8.3.3 SYSTEM 2** Circuit Breaker - Turns System 2 ON/OFF.

#### <span id="page-26-0"></span>**8.4 Using the Front Panel Display**

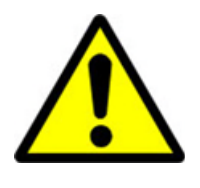

### **CAUTION!**

The Display Screen is covered by a clear protective layer that guards against Electrostatic Discharge (ESD). DO NOT REMOVE THIS LAYER.

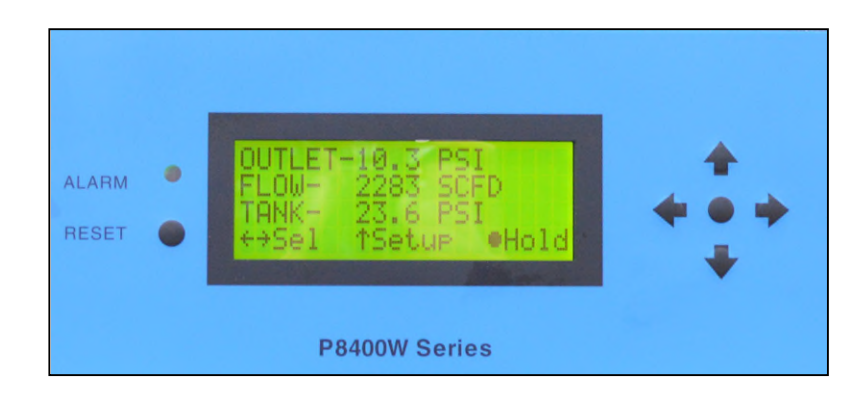

- **8.4.1 RESET Button** Clears an alarm and allows the system to continue operating.
- **8.4.2 CENTER Button** Freezes the current information screen on the display. When pressed again, it will allow the information screens to begin cycling again.
- **8.4.3 Arrow Buttons** Used to access, navigate, and change values in the Set Point Adjust screens.

**8.4.4 Contrast Adjust** – On the back of the LCD there is a knob to ajust the contrast of the display. You may adjust this knob if your display is too light or too dark.

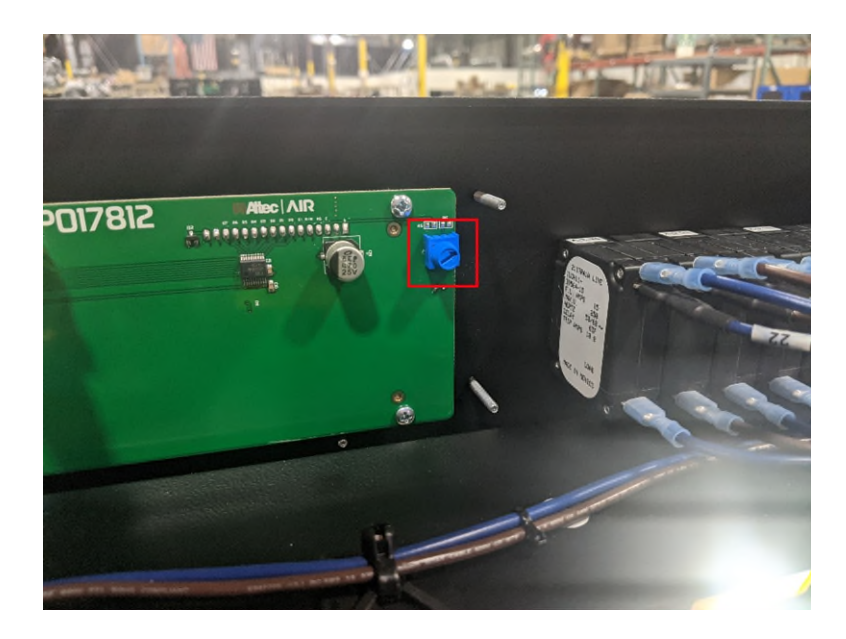

**8.4.5 Display Screen** - Shows the current dryer readings. Will cycle between the following information screens (unless the **HOLD** button has been pressed) You may also manually cycle through the screens by pressing the left or right arrow buttons:

#### <span id="page-27-0"></span>**8.4.5.1 Tank Screen**

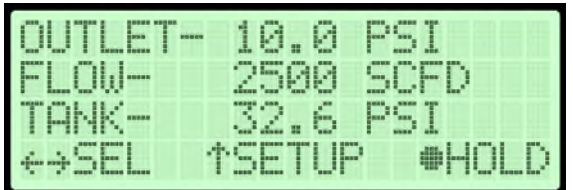

**TANK** – Air Tank pressure - fluctuates between 20 – 50 PSI. **OUTLET** –Outlet Pressure regulated by the Outlet Pressure Regulator **FLOW** – Air Flow Rate

#### **8.4.5.2 Temperature Screen**

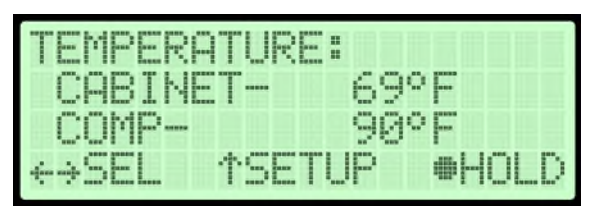

**COMP** – Temperature of the lower compressor compartment.

**CABINET** – Temperature of the upper circuit board compartment.

**8.4.5.3 System Screens** (*System\* = System 1 or System 2)*

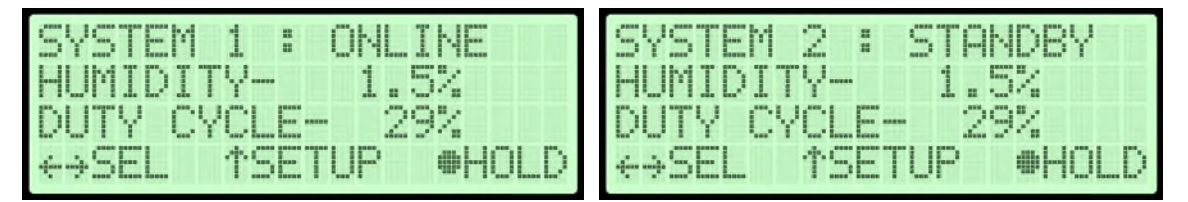

**SYSTEM\*** - Running Status of System\*:

- **ONLINE** System\* is Online in the dryer cycle mode.
- **STANDBY** System\* is not Online in the dryer cycle mode.
- **SHUTDOWN** System\* has been shutdown as a result of either a Humidity, High Compressor Temperature, or High Cabinet Temperature alarm.

**HUMIDITY** – Humidity level of System\*.

**DUTY CYCLE** – The percentage of time that the compressor was on

during the last compressor pump-up cycle

#### **8.4.5.4 System Runtime Screens**

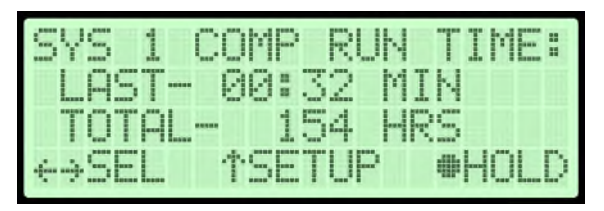

**LAST** – Last compressor runtime in minutes

**TOTAL** – Total compressor runtime in minutes

#### MODE: FM HOUR 8:12 ⊕HUL

Displays the current System Cycle Mode setting:

- **24 HOUR CYCLE** Cycles between System 1 & System 2 every 24 hours (when the **TIME** reaches 24:00). Puts one system Online and the other in Standby.
- **BOTH** Runs both System 1 and System 2 simultaneously.
- **SYSTEM 1 ONLY** Runs only System 1 and leaves System 2 in Standby.
- **SYSTEM 2 ONLY** Runs only System 2 and leaves System 1 in Standby.
- **TIME**  The amount of elapsed in the 24-hour cycle

#### <span id="page-29-0"></span>**8.5 Identifying Dryer Alarms**

#### **8.5.1 High Outlet Pressure Alarm -**

Occurs when the Outlet Pressure (**OUTP**) rises above the alarm set point for more than one (1) minute. (Default setting is 12.0 PSI) Press the Info  $\left( \bullet \right)$  Button to see the detail of the alarm.

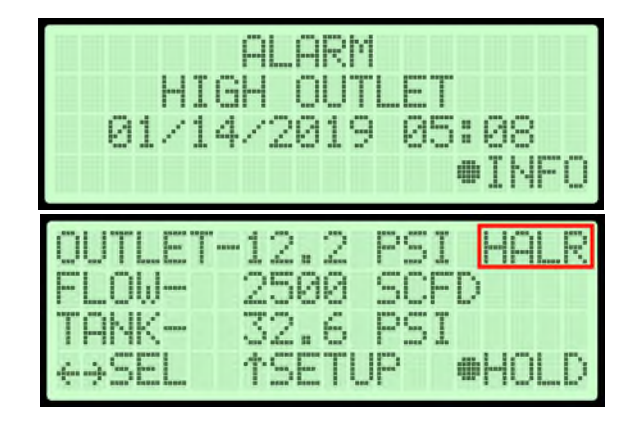

*See section [13.5 f](#page-96-2)or troubleshooting information.* 

#### **8.4.5.5 System Cycle Mode Screen**

#### **8.5.2 Low Outlet Pressure Alarm –**

Occurs when the Outlet Pressure (**OUTP**) drops below the alarm set point for more than one (1) minute. (Default setting is 6.5 PSI) Press the Info  $\left( \bullet \right)$  Button to see the detail of the alarm.

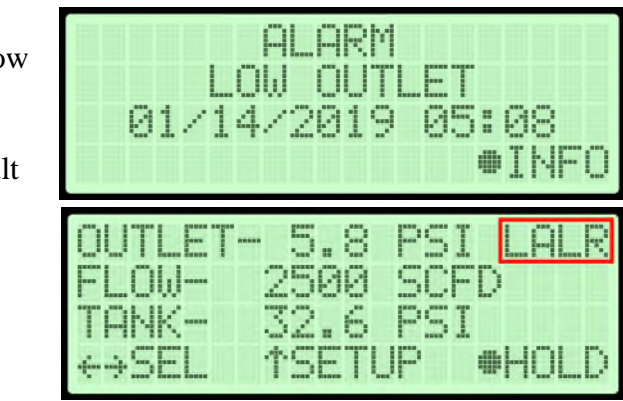

*See section [13.7 f](#page-97-1)or troubleshooting information.* 

#### **8.5.3 High Flow Alarm –**

Occurs when the Flow Rate (**FLOW**) rises above the alarm set point for more than one (1) minute. (Default setting is 4500 SCFD) Press the Info  $\odot$  Button to

see the detail of the alarm.

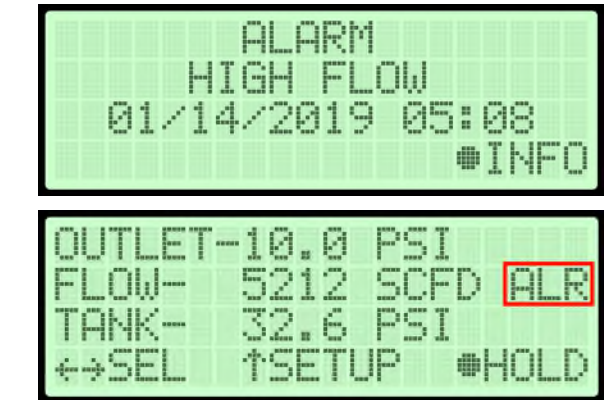

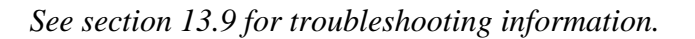

#### **8.5.4 High Compressor**

**Temperature Alarm –** 

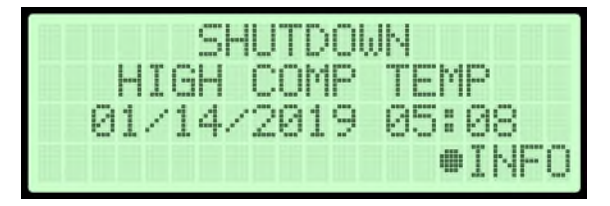

Occurs when the temperature in the lower compressor compartment rises

above 120°F for more than one (1) minute.

If this alarm is present for one

(1) minute or more, the air-

dryer will go into

**SHUTDOWN** mode to

protect against damage due to overheating.

Press the Info  $\left( \bullet \right)$  Button to see the detail of the alarm.

*See section [13.16](#page-102-0) for troubleshooting information.* 

#### **8.5.5 High Cabinet Temperature Alarm -**

Occurs when the temperature in the upper circuit board compartment rises above 120°F for more than one (1) minute.

If this alarm is present for one

(1) minute or more, the air-

dryer will go into

XI II:ll N TEMP 05:08 TNE. LIRE: - FIJ 1 5°F 10.S. 39 F.

**SHUTDOWN** mode to protect against damage due to overheating.

Press the Info  $\left( \bullet \right)$  Button to see the detail of the alarm.

*See section [13.10 f](#page-98-2)or troubleshooting information.* 

#### **8.5.6 High Humidity Alarm –**

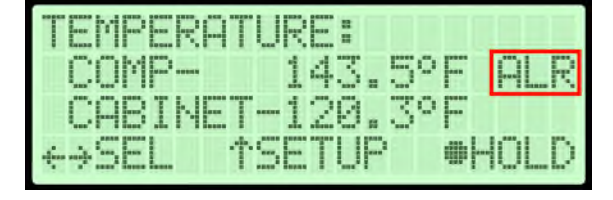

Occurs when the Humidity

level rises above the alarm set

point for more than one (1) minute.

(Default setting is 10.0%)

If this alarm is present for one

(1) minute or more, the air-

dryer will go into

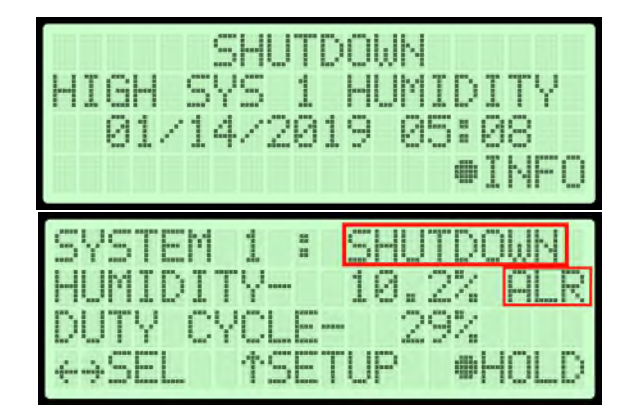

**SHUTDOWN** mode to prevent saturated air from being delivered to the supply line.

Press the Info  $(\bullet)$  Button to see the detail of the alarm.

*See section [13.11 f](#page-99-0)or troubleshooting information.*

#### **8.5.7 Compressor Excessive Run Time Alarm –**

Occurs when the compressor takes longer to pressurize the air tank than the set point for the alarm. (Default setting is 3:00 minutes) Press the Info  $\left( \bullet \right)$  Button to see the detail of the alarm.

COMP RUNT IME. 05:08 01/  $14/$ 2019. ⊕INFO RUN -125 #HOL HE

*See section [13.17 f](#page-102-1)or troubleshooting information.* 

#### **8.5.8 High Duty Cycle Alarm –**

Occurs when the compressor is active for a higher percentage of the time than the set point for the alarm. (Default settings is 70%) Press the Info  $\left( \bullet \right)$  Button to

see the detail of the alarm.

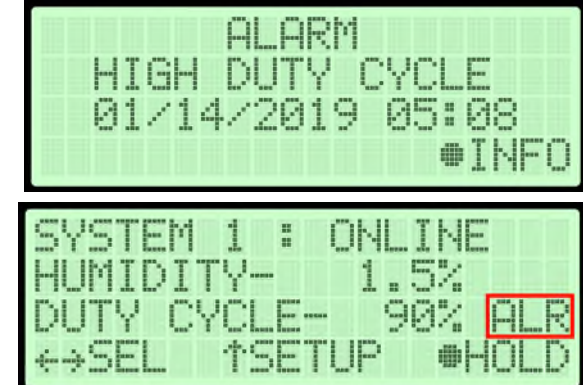

*See section [13.17 f](#page-102-1)or troubleshooting information.* 

#### **8.5.9 Compressor Total Hour Alarm –**

Occurs when the compressor has reached an 8,000-hour maintenance interval. Perform the next required maintenance.

Press the Info  $\Theta$ ) Button to see the detail of the alarm.

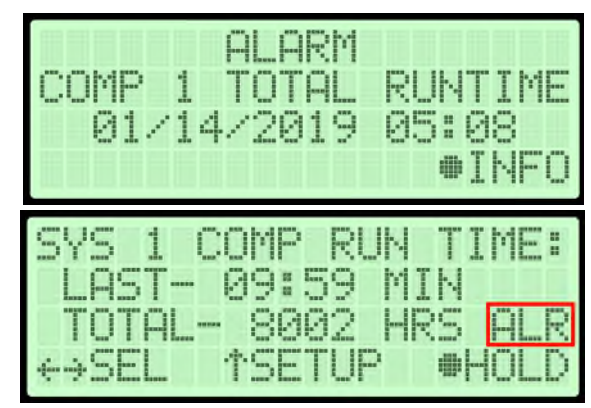

*See section [10.3 f](#page-85-0)or maintenance information.* 

#### <span id="page-34-0"></span>**8.6 Accessing the Setup Menu**

The BD8400W has three (3) Setup sections:

• **System Setup** – Used to set system parameters including Cycle Mode, Cycle Time, Startup Delay, Alarm Delay,

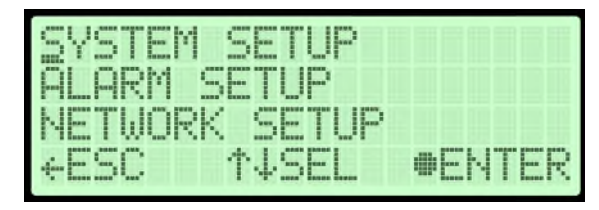

Date, Time, and Units. This menu also allows for firmware updates via USB.

- **Alarm Setup** Used to set the alarm thresholds for specific readings. Once the threshold is reached (or exceeded) this results in an alarm. Each of these thresholds is factory programmed with a default value. Many of can be modified to levels based upon your specific application.
- **Network Setup** Used to configure network settings including the IP Address, Subnet Mask, Gateway Address, Monitoring System Number and Keyword.
- **8.6.1** Press the Up ( $\uparrow$ ) Arrow Button to access the Setup Menu.
- **8.6.2** Press the Up  $(\uparrow)$  & Down  $(\downarrow)$  Arrow Buttons to Select the required menu option.
- **8.6.3** Press the Enter ( $\bullet$ ) Button to access the menu selected or press the Left  $(\leftarrow)$  Arrow Button to Escape to the setup screen.

#### <span id="page-35-0"></span>**8.7 Using the System Setup Menu**

#### **In the Setup Menu:**

**8.7.1** Press the Up  $(\uparrow)$  & Down  $(\downarrow)$ 

Arrow Buttons to Select the

"S" in System Setup.

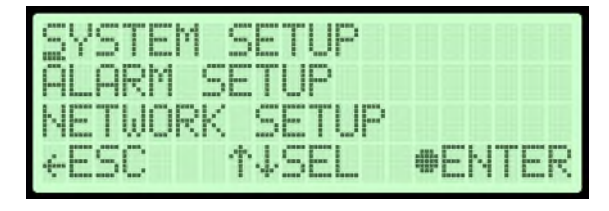

8.7.2 Press the Enter ( $\bullet$ ) Button to access System Setup.

#### **8.7.3 Set Cycle Mode**

- **8.7.3.1** Press the Enter (●) button to access the edit screen
- **8.7.3.2** Press the Up ( $\uparrow$ ) and Down  $(\downarrow)$  Arrow to select cycle mode
- **8.7.3.3** Press the Enter  $(\bullet)$ button to submit the selection
- **8.7.3.4** Press the Left  $(\leftarrow)$  & Right  $(\rightarrow)$  Arrow Buttons

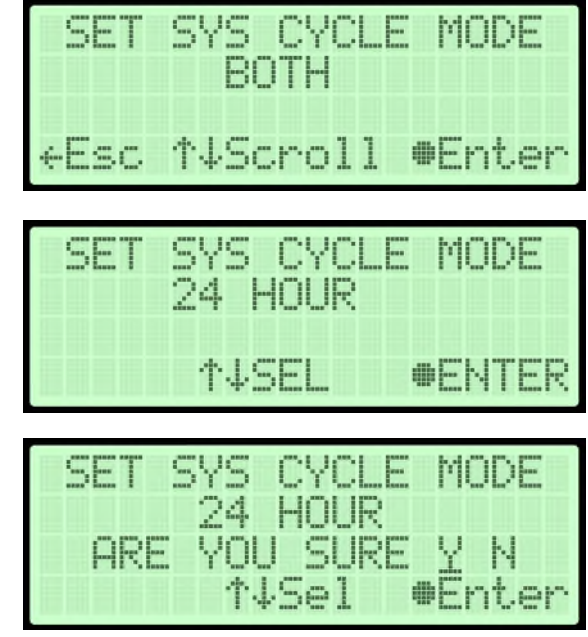

to Select the correct confirmation choice (**Y**es or **N**o).

#### **8.7.4 Set Cycle Time**

- **8.7.4.1** Press the Enter  $(\bullet)$ Button to access the edit screen.
- **8.7.4.2** Press the Enter  $(\bullet)$ Button to access the edit screen.

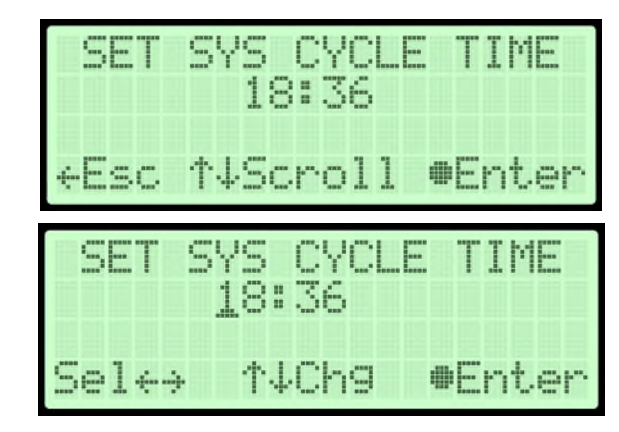
- **8.7.4.3** Press the Up ( $\uparrow$ ) and Down ( $\downarrow$ ) and Left ( $\leftarrow$ ) & Right ( $\rightarrow$ ) Arrow to select a digit
- **8.7.4.4** Press the Up  $(\uparrow)$  and Down  $(\downarrow)$  Arrow Buttons to Change the value of the selected digit.
- **8.7.4.5** Press the Enter  $(\bullet)$ Button to confirm the selected choice.

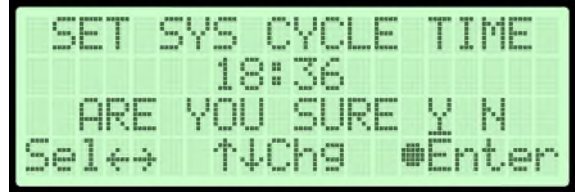

- **8.7.4.6** Press the Left  $(\leftarrow)$  & Right  $(\rightarrow)$  Arrow Buttons to Select the correct confirmation choice (**Y**es or **N**o).
- **8.7.4.7** Press the Enter ( $\bullet$ ) Button to confirm the selected choice. This will lock in the new setting.

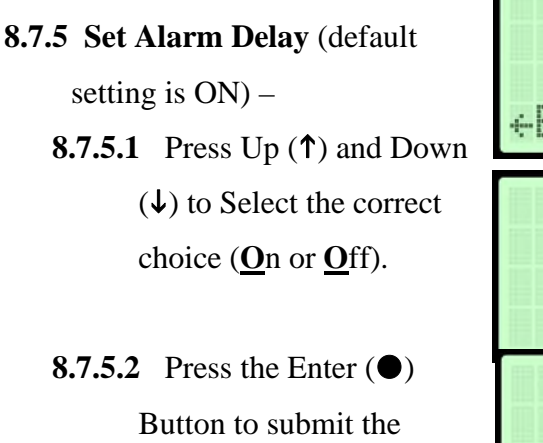

selection.

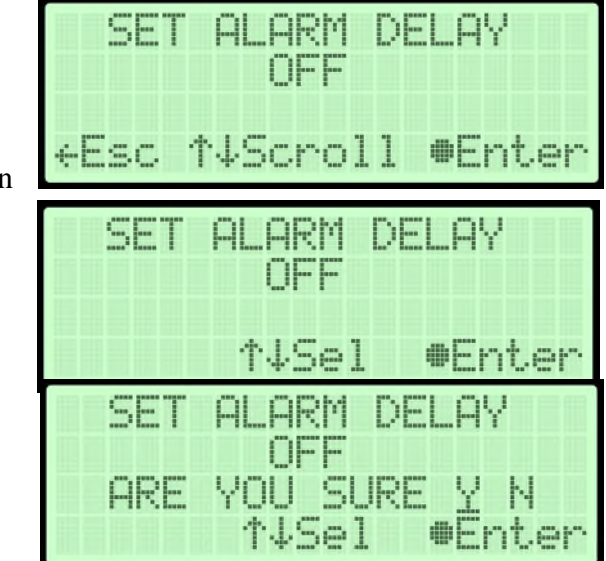

- **8.7.5.3** Press the Left  $(\leftarrow)$  & Right  $(\rightarrow)$  Arrow Buttons to Select the correct confirmation choice (**Y**es or **N**o).
- **8.7.5.4** Press the Enter ( $\bullet$ ) Button to confirm the selected choice. This will lock in the new setting.
- **8.7.6 Set Start Up Delay** (default setting is 0 seconds) –
- **8.7.6.1** Press the Enter  $(\bullet)$ Button to access the edit screen.
- **8.7.6.2** Press the Left  $(\leftarrow)$  & Right  $(\rightarrow)$  Arrow Buttons to Select the digit to change.
- **8.7.6.3** Press the Up  $(\uparrow)$  & Down  $(\downarrow)$  Arrow Buttons

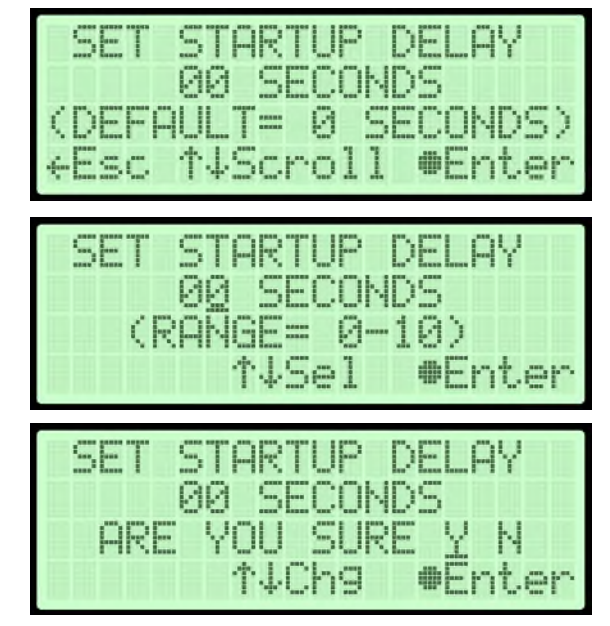

to Change the value of the selected digit.

- **8.7.6.4** Press the Enter ( $\bullet$ ) Button to submit the new setting.
- **8.7.6.5** Press the Left  $(\leftarrow)$  & Right  $(\rightarrow)$  Arrow Buttons to Select the correct confirmation choice (**Y**es or **N**o).
- **8.7.6.6** Press the Enter ( $\bullet$ ) Button to confirm the selected choice. This will lock in the new setting.

#### **8.7.7 Reset Compressor Total Time** –

- **8.7.7.1** Press the Enter ( $\bullet$ ) Button to access the reset screen.
- **8.7.7.2** Press the Left  $(\leftarrow)$  & Right  $(\rightarrow)$  Arrow Buttons to Select the correct

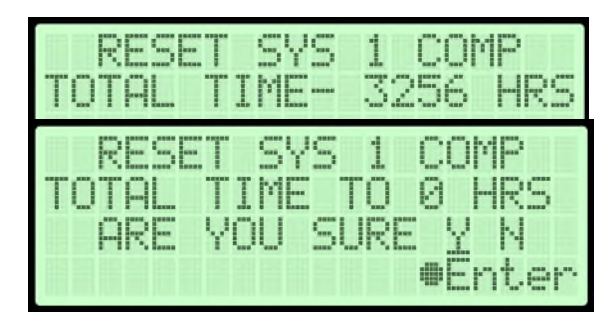

confirmation choice (**Y**es or **N**o).

- **8.7.7.3** Press the Enter ( $\bullet$ ) Button to confirm the selected choice. This will reset the Total Time to zero (0).
- **8.7.7.4** The process is similar for resetting System 2 runtime

#### **8.7.8 Reset Factory Default Values** –

- **8.7.8.1** Press the Enter (●) Button to access the reset screen.
- **8.7.8.2** Press the Left  $(\leftarrow)$  & Right  $(\rightarrow)$  Arrow Buttons to Select the correct confirmation choice (**Y**es or **N**o).

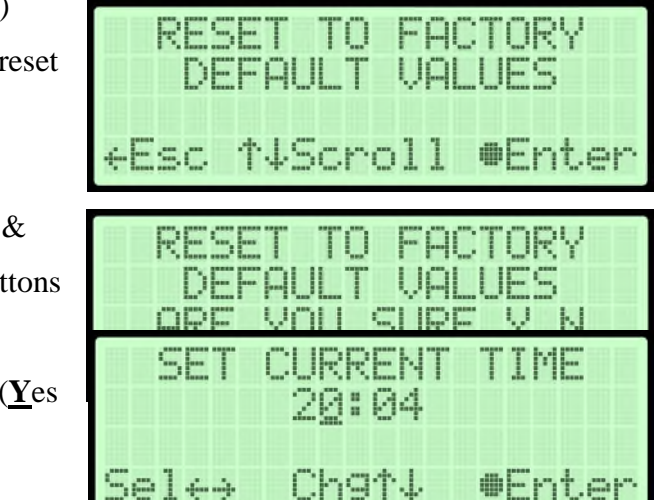

**8.7.8.3** Press the Enter ( $\bullet$ ) Button to confirm the selected choice. This will reset all settings to Factory Default Values .

#### **8.7.9 Set Date** –

**8.7.9.1** Press the Enter (●) Button to access the edit screen.

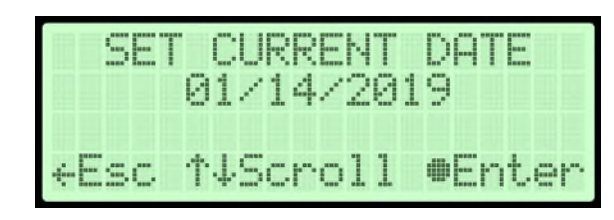

**8.7.9.2** Press the Left  $(\leftarrow)$  & Right  $(\rightarrow)$  Arrow Buttons to Select the digit to change.

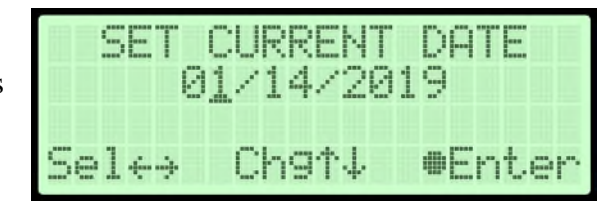

- **8.7.9.3** Press the Up  $(\uparrow)$  & Down  $(\downarrow)$  Arrow Buttons to Change the value of the selected digit.
- **8.7.9.4** Press the Enter ( $\bullet$ ) Button to submit the new setting.
- **8.7.9.5** Press the Left  $(\leftarrow)$  & Right  $(\rightarrow)$  Arrow Buttons to Select the correct confirmation choice (**Y**es or **N**o).

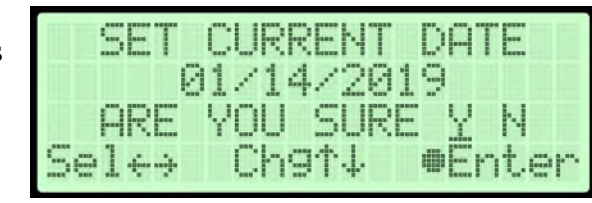

SET CURRENT TIME

**8.7.9.6** Press the Enter ( $\bullet$ ) Button to confirm the selected choice. This will lock in the new setting.

#### **8.7.10 Set Time** –

**8.7.10.1** Press the Enter ( $\bullet$ ) Button to access the edit screen.

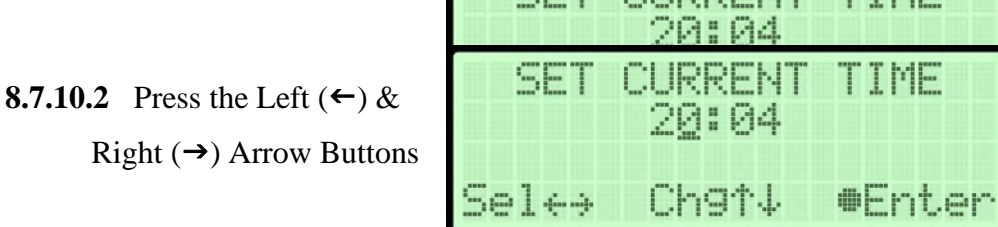

to Select the digit to change.

- **8.7.10.3** Press the Up  $(\uparrow)$  & Down  $(\downarrow)$  Arrow Buttons to Change the value of the selected digit.
- **8.7.10.4** Press the Enter ( $\bullet$ ) Button to submit the new setting.
- **8.7.10.5** Press the Left  $(\leftarrow)$  & Right  $(\rightarrow)$  Arrow Buttons to Select the correct confirmation choice (**Y**es or **N**o).

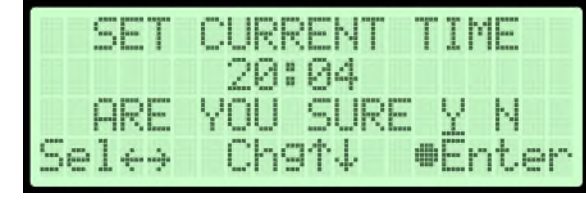

**8.7.10.6** Press the Enter ( $\bullet$ ) Button to confirm the selected choice. This will lock in the new setting.

#### **8.7.11 Firmware Update** –

- **8.7.11.1** Insert a USB drive containing an appropriate ".pgz" firmware file from RFS into the USB A port on the control board.
- **8.7.11.2** Press the Enter  $(\bullet)$ Button to access the Firmware Update Screen.

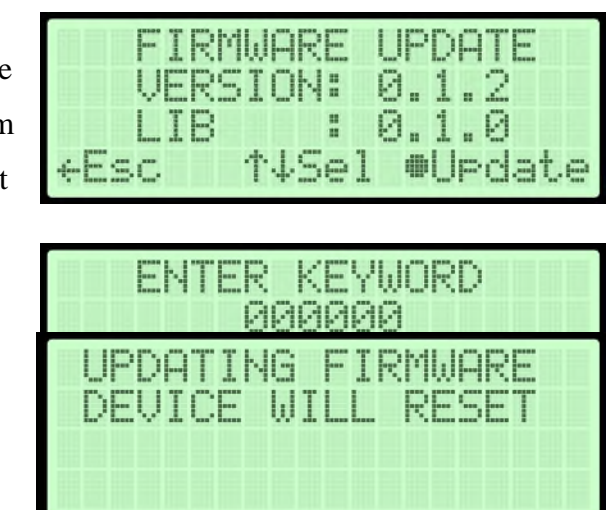

Page 41 of 111 100518831 – Rev. B

- **8.7.11.3** Enter the device keyword and press the Enter ( $\bullet$ ) Button to access the firmware update screen.
- **8.7.11.4** Select the correct file version using the Up  $(\uparrow)$  and Down  $(\downarrow)$ Buttons
- **8.7.11.5** Press the Enter ( $\bullet$ ) button to select the file
- **8.7.11.6** Press the Left  $(\leftarrow)$  & Right  $(\rightarrow)$  Arrow Buttons to Select the correct confirmation choice (**Y**es or **N**o) and begin the update.
- **8.7.12 System Units**
	- **8.7.12.1** Press the Enter ( $\bullet$ ) Button to access the edit screen.
	- **8.7.12.2** Press the Up ( $\uparrow$ ) and Down  $(\downarrow)$  Arrow Buttons to Change the value.
	- **8.7.12.3** Press the Enter  $(\bullet)$

Button to submit the new setting.

- **8.7.12.4** Press the Left  $(\leftarrow)$  & Right  $(\rightarrow)$  Arrow Buttons to Select the correct confirmation choice (**Y**es or **N**o).
- **8.7.12.5** Press the Enter (●) Button to confirm the

selected choice. This will lock in the new setting.

### **8.8 Using the Alarm Setup Menu**

#### **In the Setup Menu:**

**8.8.1** Press the Up  $(\uparrow)$  & Down  $(\downarrow)$ Arrow Buttons to Select the "**A**" in Alarm Setup.

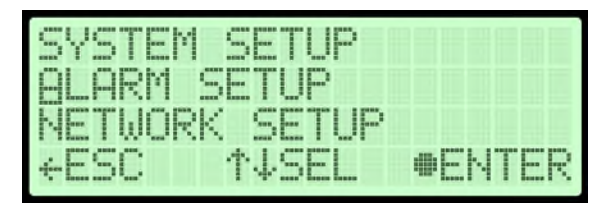

8.8.2 Press the Enter ( $\bullet$ ) Button to access Alarm Setup.

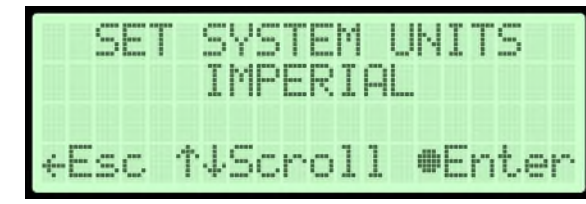

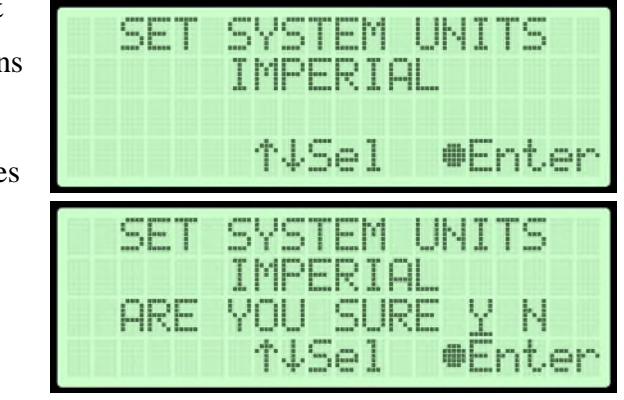

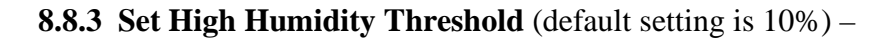

- **8.8.3.1** Press the Enter (●) Button to access the edit screen.
- **8.8.3.2** Press the Left  $(\leftarrow)$  & Right  $(\rightarrow)$  Arrow Buttons to select the digit to change.

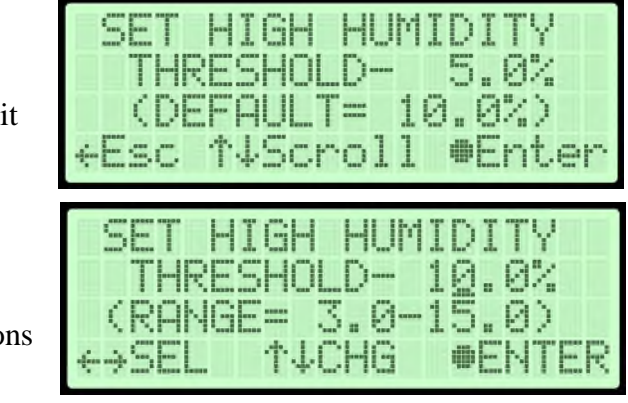

- **8.8.3.3** Press the Up  $(\uparrow)$  & Down  $(\downarrow)$  Arrow Buttons to Change the value of the selected digit.
- **8.8.3.4** Press the Enter ( $\bullet$ ) Button when to submit the new setting.

**8.8.3.5** Press the Left  $(\leftarrow)$  & Right  $(\rightarrow)$  Arrow Buttons to Select the correct confirmation choice (**Y**es or  $\underline{\mathbf{N}}$ o).

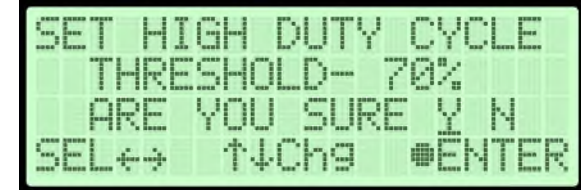

- **8.8.3.6** Press the Enter ( $\bullet$ ) Button to confirm the selected choice. This will lock in the new setting.
- **8.8.4 Set High Outlet Threshold** (default setting is 20.00 PSI)
	- 8.8.4.1 Press the Enter ( $\bullet$ ) Button to access the edit screen.

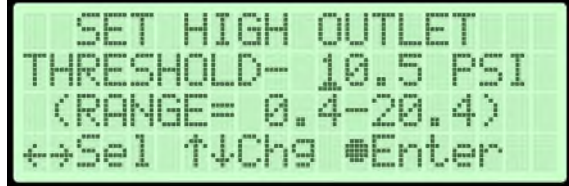

- **8.8.4.2** Press the Left  $(\leftarrow)$  & Right  $(\rightarrow)$  Arrow Buttons to Select the digit to change.
- **8.8.4.3** Press the Up  $(\uparrow)$  & Down  $(\downarrow)$  Arrow Buttons to Change the value of the selected digit.

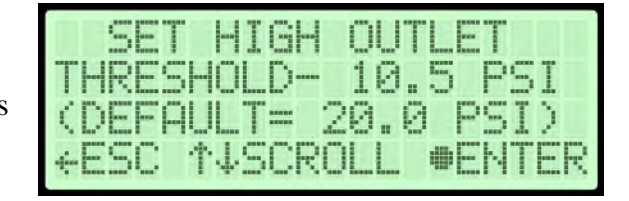

- **8.8.4.4** Press the Enter ( $\bullet$ ) Button when to submit the new setting.
- **8.8.4.5** Press the Left  $(\leftarrow)$  & Right  $(\rightarrow)$  Arrow Buttons to Select the correct confirmation choice (**Y**es or **N**o).

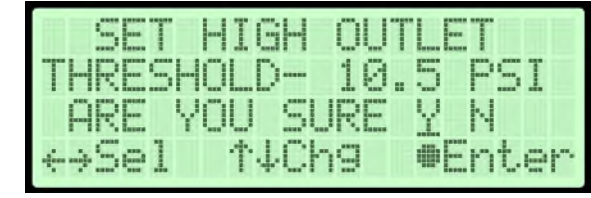

MЛ

- **8.8.4.6** Press the Enter ( $\bullet$ ) Button to confirm the selected choice. This will lock in the new setting.
- **8.8.5 Set Low Pressure Threshold** (default setting is 0.30 PSI)
	- 8.8.5.1 Press the Enter ( $\bullet$ ) Button to access the edit screen.
	- И. 2 И. N **8.8.5.2** Press the Left  $(\leftarrow)$  & borol Right  $(\rightarrow)$  Arrow Buttons to Select the digit to change. 9 9)
	- **8.8.5.3** Press the Up  $(\uparrow)$  &

Down  $(\downarrow)$  Arrow Buttons to Change the value of the selected digit.

- **8.8.5.4** Press the Enter ( $\bullet$ ) Button when to submit the new setting.
- **8.8.5.5** Press the Left  $(\leftarrow)$  & Right  $(\rightarrow)$  Arrow Buttons to Select the correct confirmation choice (**Y**es or **N**o).

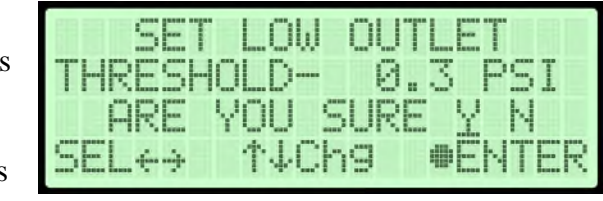

8.8.5.6 Press the Enter ( $\bullet$ ) Button to confirm the selected choice. This will lock in the new setting

**8.8.6 Set High Flow Threshold** (default setting is 4500 SCFD)

- **8.8.6.1** Press the Enter ( $\bullet$ ) Button to access the edit screen.
- **8.8.6.2** Press the Left  $(\leftarrow)$  & Right  $(\rightarrow)$  Arrow Buttons to Select the digit to change.

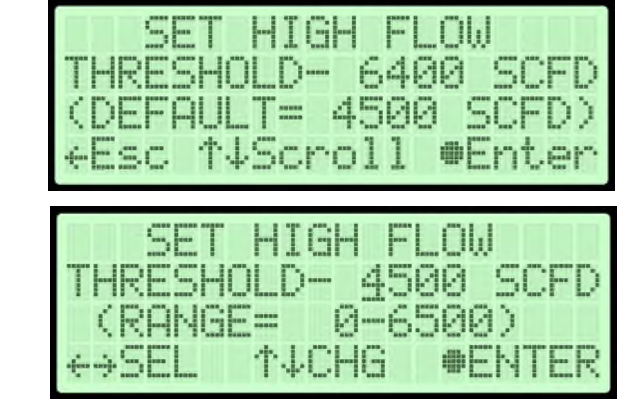

**8.8.6.3** Press the Up  $(\uparrow)$  &

Down  $(\downarrow)$  Arrow Buttons to Change the value of the selected digit.

**8.8.6.4** Press the Enter ( $\bullet$ ) Button when to submit the new setting.

**8.8.6.5** Press the Left  $(\leftarrow)$  & Right  $(\rightarrow)$  Arrow Buttons to Select the correct confirmation choice (**Y**es or **N**o).

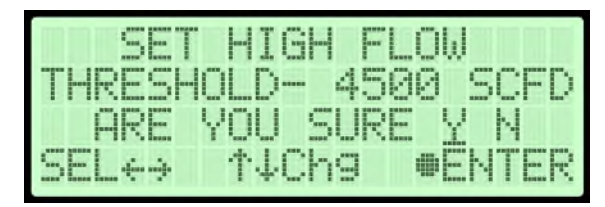

**8.8.6.6** Press the Enter ( $\bullet$ ) Button to confirm the selected choice. This will lock in the new setting.

**8.8.7 Set Compressor Last Run Threshold** (default setting is 3:00 min)

8.8.7.1 Press the Enter ( $\bullet$ ) Button to access the edit screen.

- **8.8.7.2** Press the Left  $(\leftarrow)$  & Right  $(\rightarrow)$  Arrow Buttons to Select the digit to change.
- 03:00 crol 图图 Đ. TM ИИ 195 HG
- **8.8.7.3** Press the Up  $(\uparrow)$  &

Down  $(\downarrow)$  Arrow Buttons to Change the value of the selected digit.

**8.8.7.4** Press the Enter ( $\bullet$ ) Button when to submit the new setting.

**8.8.7.5** Press the Left  $(\leftarrow)$  & Right  $(\rightarrow)$  Arrow Buttons to Select the correct confirmation choice (**Y**es or **N**o).

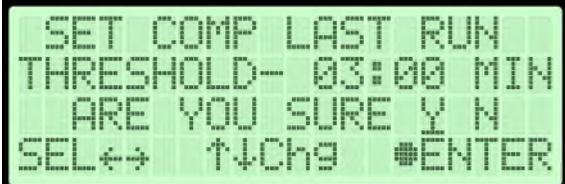

**8.8.7.6** Press the Enter ( $\bullet$ ) Button to confirm the selected choice. This will lock in the new setting.

**8.8.8 Set Duty Cycle Threshold** (default setting is 70%)

- **8.8.8.1** Press the Enter (●) Button to access the edit screen.
- **8.8.8.2** Press the Left  $(\leftarrow)$  & Right  $(\rightarrow)$  Arrow Buttons to Select the digit to change.

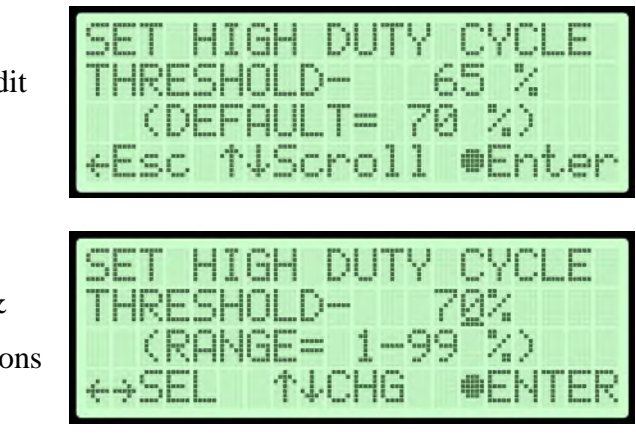

**8.8.8.3** Press the Up  $(\uparrow)$  & Down  $(\downarrow)$  Arrow Buttons to Change the value of the selected digit.

- **8.8.8.4** Press the Enter ( $\bullet$ ) Button when to submit the new setting.
- **8.8.8.5** Press the Left  $(\leftarrow)$  & Right  $(\rightarrow)$  Arrow Buttons to Select the correct confirmation choice (**Y**es or **N**o).

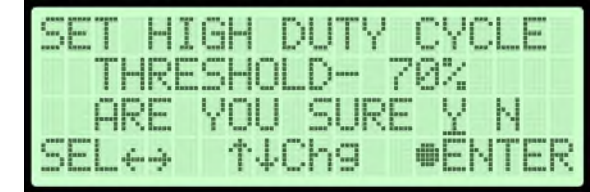

8.8.8.6 Press the Enter ( $\bullet$ ) Button to confirm the selected choice. This will lock in the new setting.

## **8.9 Using the Network Setup Menu**

#### **In the Setup Menu:**

- **8.9.1** Press the Up ( $\uparrow$ ) & Down ( $\downarrow$ ) Arrow Buttons to Select the " $N$ " in Network Setup.
	- **8.9.1.1** Press the Enter  $(\bullet)$ Button to access Network Setup.

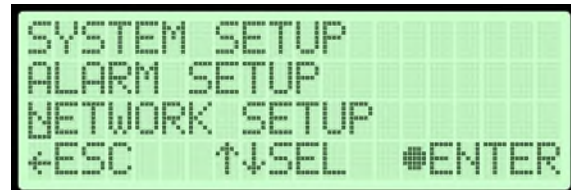

### **8.9.2 Enter Keyword** (default Keyword is 123456) –

**8.9.2.1** Press the Left  $(\leftarrow)$  & Right  $(\rightarrow)$  Arrow Buttons to Select the digit to change.

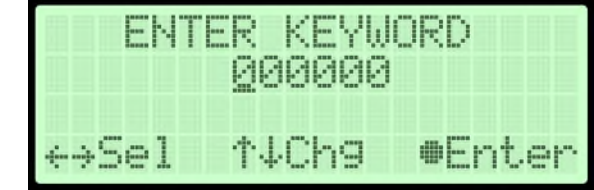

- **8.9.2.2** Press the Up  $(\uparrow)$  & Down  $(\downarrow)$  Arrow Buttons to Change the value of the selected digit.
- **8.9.2.3** Press the Enter ( $\bullet$ ) Button to submit the Keyword.
- **8.9.3 Set IP Address** (default is 192.168.1.100)
	- **8.9.3.1** Press the Enter ( $\bullet$ ) Button to access the edit screen.
	- **8.9.3.2** Press the Left  $(\leftarrow)$  & Right  $(\rightarrow)$  Arrow Buttons to Select the digit to change.
	- **8.9.3.3** Press the Up  $(\uparrow)$  & Down  $(\downarrow)$  Arrow Buttons

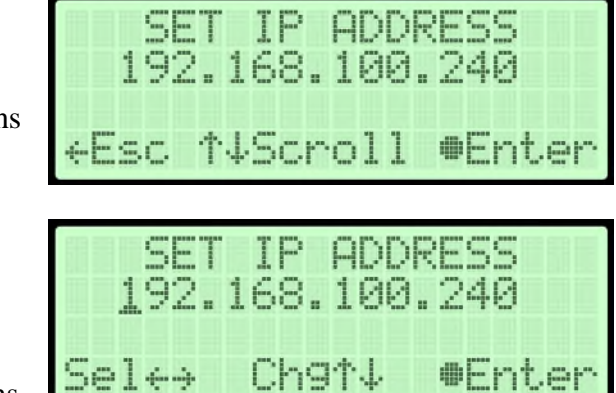

to Change the value of the selected digit.

- **8.9.3.4** Press the Enter ( $\bullet$ ) Button when to submit the new setting.
- **8.9.3.5** Press the Left  $(\leftarrow)$  & Right  $(\rightarrow)$  Arrow Buttons to Select the correct confirmation choice (**Y**es or **N**o).

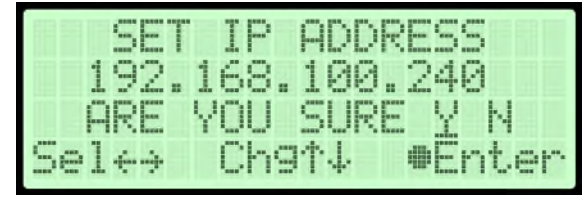

- **8.9.3.6** Press the Enter ( $\bullet$ ) Button to confirm the selected choice. This will lock in the new setting.
- **8.9.4 Set Subnet Mask** (default is 255.255.255.000) –

Й

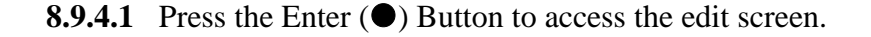

- **8.9.4.2** Press the Left  $(\leftarrow)$  & Right  $(\rightarrow)$  Arrow Buttons to Select the digit to change.
- **8.9.4.3** Press the Up  $(\uparrow)$  & Down  $(\downarrow)$  Arrow Buttons

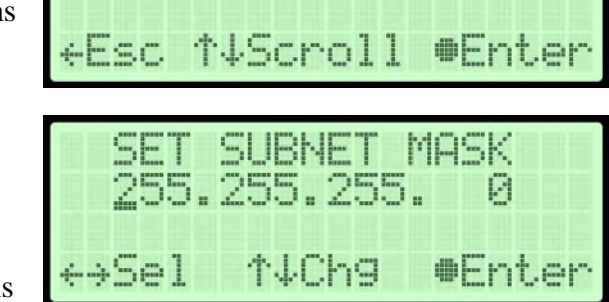

.255.255.

SHRN

to Change the value of the selected digit.

- **8.9.4.4** Press the Enter ( $\bullet$ ) Button when to submit the new setting.
- **8.9.4.5** Press the Left  $(\leftarrow)$  & Right  $(\rightarrow)$  Arrow Buttons to Select the correct confirmation choice (**Y**es or **N**o).

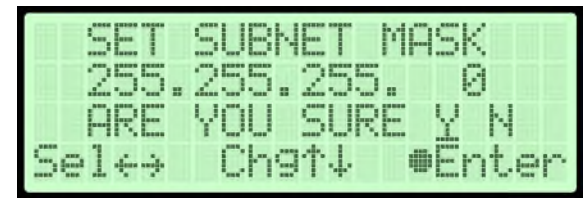

- **8.9.4.6** Press the Enter ( $\bullet$ ) Button to confirm the selected choice. This will lock in the new setting.
- **8.9.5 Set Gateway Address** (default is 000.000.000.000)
	- **8.9.5.1** Press the Enter ( $\bullet$ ) Button to access the edit screen.
	- **8.9.5.2** Press the Left  $(\leftarrow)$  & Right  $(\rightarrow)$  Arrow Buttons to Select the digit to change.

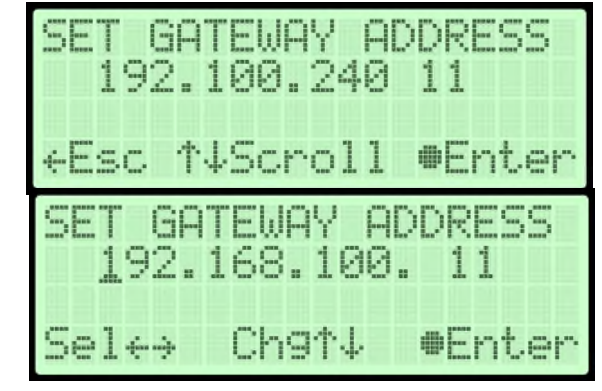

- **8.9.5.3** Press the Up  $(\uparrow)$  & Down  $(\downarrow)$  Arrow Buttons to Change the value of the selected digit.
- **8.9.5.4** Press the Enter ( $\bullet$ ) Button when to submit the new setting.
- **8.9.5.5** Press the Left  $(\leftarrow)$  & Right  $(\rightarrow)$  Arrow Buttons to Select the correct confirmation choice (**Y**es or **N**o).

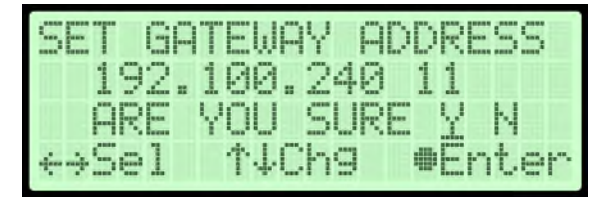

**8.9.5.6** Press the Enter ( $\bullet$ ) Button to confirm the selected choice. This will lock in the new setting.

- **8.9.6 Set SNMP Trap Server** (default is 000.000.000.000)
	- **8.9.6.1** Press the Enter (●) Button to access the edit screen.
	- **8.9.6.2** Press the Left  $(\leftarrow)$  & Right  $(\rightarrow)$  Arrow Buttons to Select the digit to change.
	- **8.9.6.3** Press the Up  $(\uparrow)$  & Down  $(\downarrow)$  Arrow Buttons to Change the value of the selected digit.

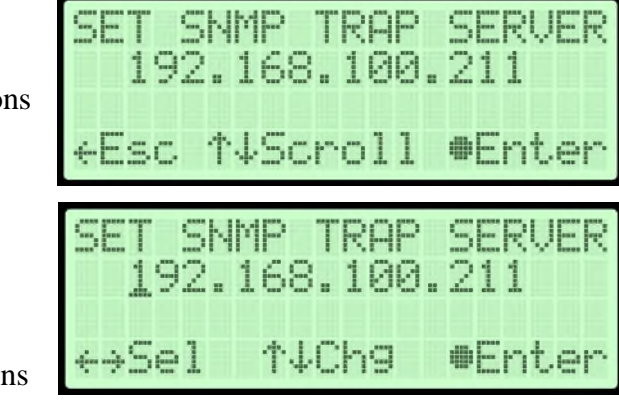

**8.9.6.4** Press the Enter ( $\bullet$ ) Button when to submit the new setting.

**8.9.6.5** Press the Left  $(\leftarrow)$  & Right  $(\rightarrow)$  Arrow Buttons to Select the correct confirmation choice (**Y**es or **N**o).

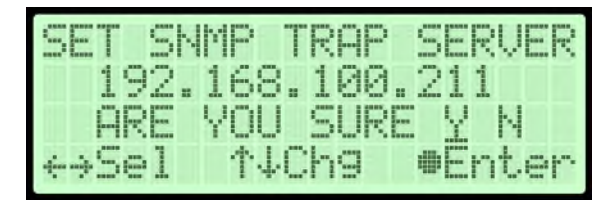

- **8.9.6.6** Press the Enter ( $\bullet$ ) Button to confirm the selected choice. This will lock in the new setting.
- **8.9.7 Change Keyword** (default is 123456)
	- 8.9.7.1 Press the Enter ( $\bullet$ ) Button to access the edit screen.
	- **8.9.7.2** Press the Left  $(\leftarrow)$  & Right  $(\rightarrow)$  Arrow Buttons to Select the digit to change.
	- **8.9.7.3** Press the Up  $(\uparrow)$  & Down  $(\downarrow)$  Arrow Buttons to Change the value of the selected digit.

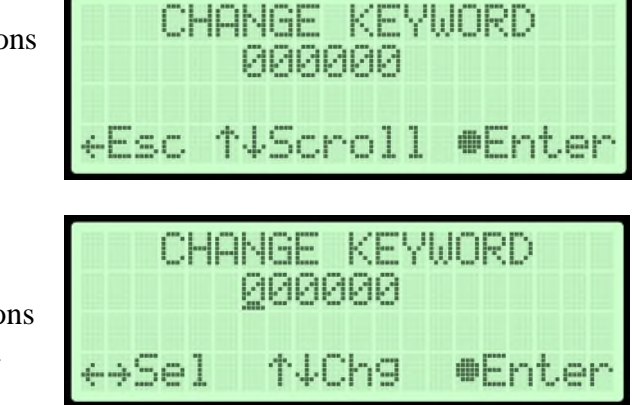

- **8.9.7.4** Press the Enter ( $\bullet$ ) Button when to submit the new setting.
- **8.9.7.5** Press the Left  $(\leftarrow)$  & Right  $(\rightarrow)$  Arrow Buttons to Select the correct confirmation choice (**Y**es or **N**o).

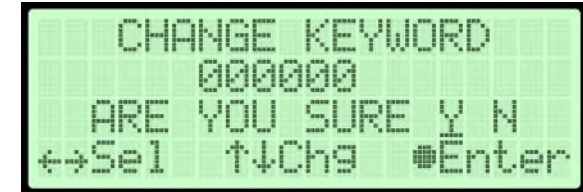

- **8.9.7.6** Press the Enter ( $\bullet$ ) Button to confirm the selected choice. This will lock in the new settings
- **8.9.8 Set Monitoring System Address** (default is 0)
	- **8.9.8.1** Press the Enter ( $\bullet$ ) Button to access the edit screen.
	- **8.9.8.2** Press the Up  $(\uparrow)$  & Down  $(\downarrow)$  Arrow Buttons to Change the value
	- **8.9.8.3** Press the Enter (●) Button when to submit the new setting.
- FM ADDRESS 3 eEsc 14Scroll **#Enter** SYSTEM m **145el #Enter**

**8.9.8.4** Press the Left  $(\leftarrow)$  & Right  $(\rightarrow)$  Arrow Buttons to Select the correct confirmation choice (**Y**es or **N**o).

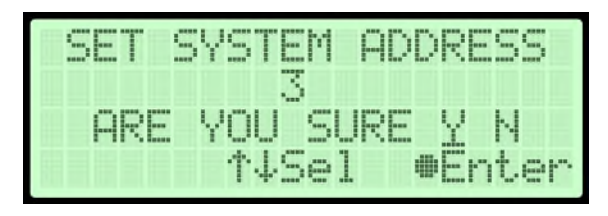

- **8.9.8.5** Press the Enter ( $\bullet$ ) Button to confirm the selected choice. This will lock in the new setting.
- **8.9.9 View MAC address** 
	- **8.9.9.1** The device MAC address can be viewed from the network setup menu

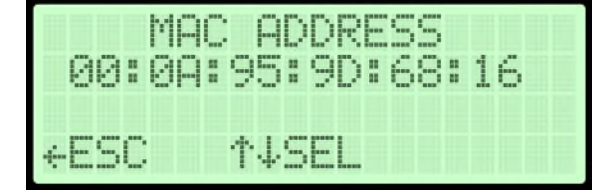

.

## <span id="page-53-1"></span>**8.10 Opening Panels**

## **8.10.1 Removing Top Cover** –

Depress the latches and pull the Top Cover off. The top cover is equipped with locking latches if a higher level of security is required.

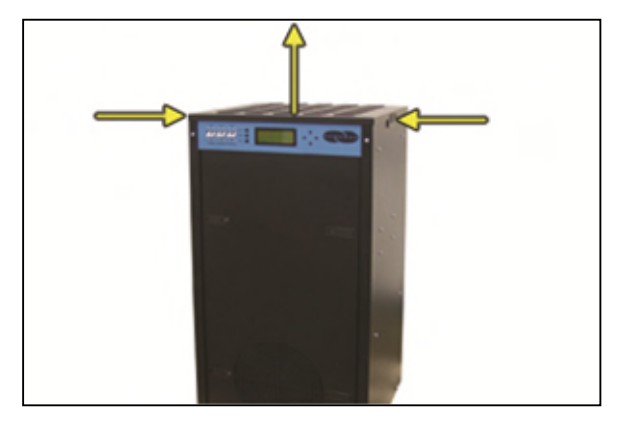

### <span id="page-53-0"></span>**8.10.2 Removing Front Panel** –

Depress the latches and pull the Front Panel out. The front panel is equipped with locking latches if a higher level of security is required.

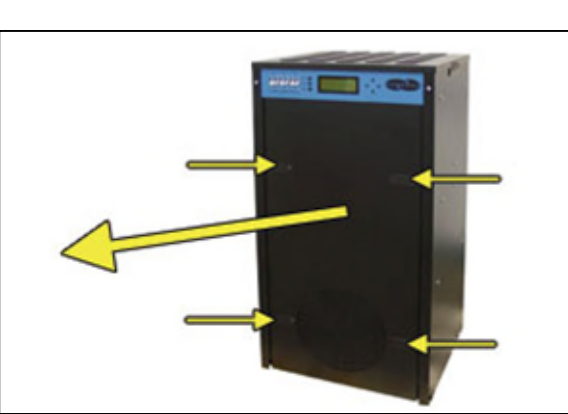

# **8.11 Depressurizing the Dryer**

**8.11.1** Remove Front Panel (see section [8.10.2 \)](#page-53-0)

- **8.11.2** Pull the ring handle on the Safety Relief Valve until all air pressure is released.
- **8.11.3** To prevent pressure from building back up, power the dryer **OFF** *(See section [8.3](#page-25-0)  for detail).*
- **8.11.4** Reinstall Front Panel.

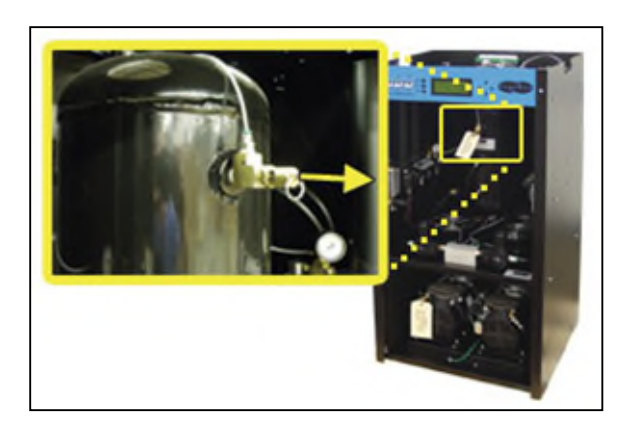

## **8.12 Setting the System Pressure**

System 1 & System 2 are adjusted and set independently.

**With Compressor running:** 

- **8.12.1** Remove Front Panel (see section [8.10.2 \)](#page-53-0)
- **8.12.2** Pull the Capacity Control Valve knob out.

- **8.12.3** Turn the knob until the reading on the Pressure Gauge is **50 PSI**.
- **8.12.4** Push the knob in to lock.
- **8.12.5** Reinstall Front Panel.

# **8.13 Setting the Static Pressure**

- **8.13.1** Remove Front Panel (see section [8.10.2 \)](#page-53-0)
- **8.13.2** Pull Static Pressure Regulator knob out.
- **8.13.3** Turn knob until the reading on the pressure gauge is **17 PSI**.
- **8.13.4** Push knob in to lock.

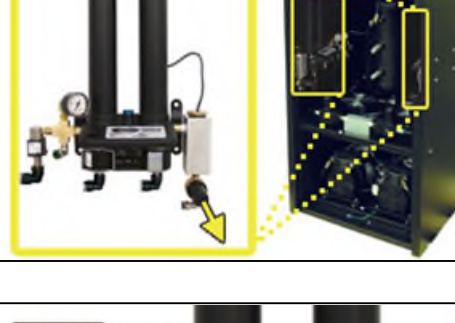

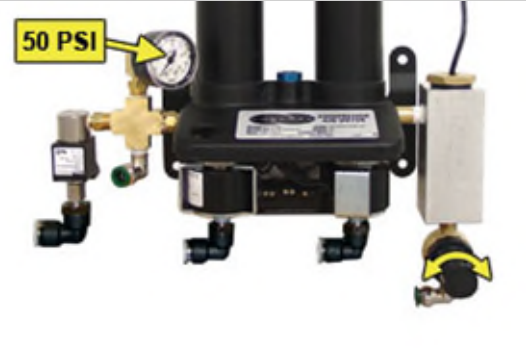

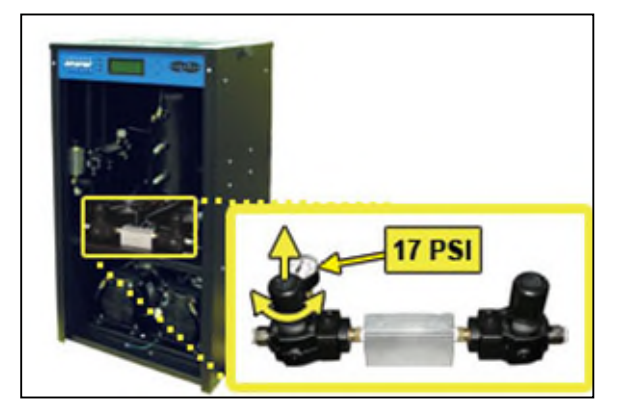

**8.13.5** Reinstall Front Panel.

## **8.14 Setting the Outlet Pressure**

**8.14.1** Remove Front Panel (see section [8.10.2 \)](#page-53-0)

**8.14.2** When the Unit Screen [\(8.4.5.1](#page-27-0) appears on the display, press the **HOLD Button** on the Front Panel to freeze that screen.

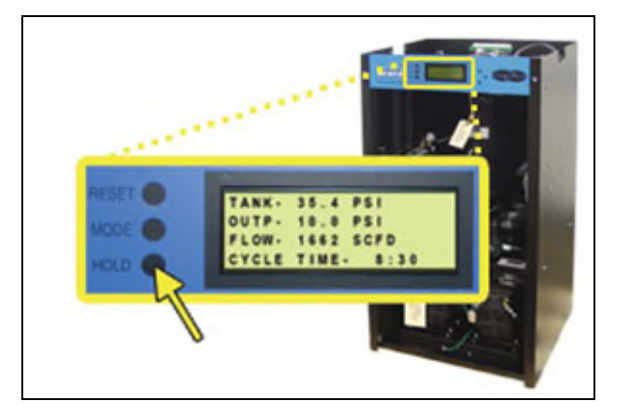

- **8.14.3** Pull the Outlet Pressure Regulator knob out.
- **8.14.4** Turn knob until Outlet Pressure (**OUTP**) reading is at the desired setting.
- **8.14.5** Push knob in to lock.
- **8.14.6** Reinstall Front Panel.

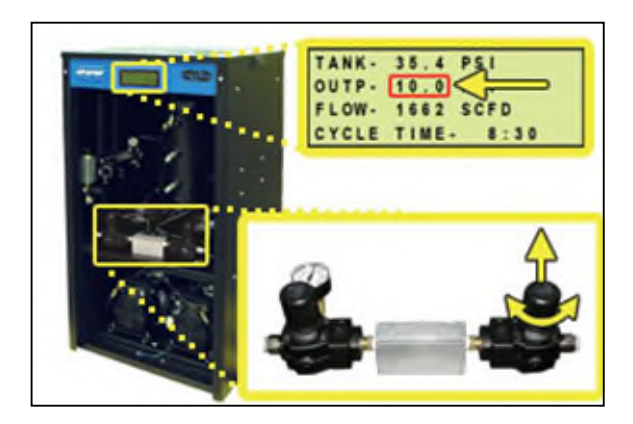

### <span id="page-56-0"></span>**8.15 Engaging the Boost Transformer**

**8.15.1** See section **6.5.13**

### **8.16 Connecting via Web Browser**

## **Warning**

The intra-building port (Network/LAN Port) of the equipment is suitable for connection to intra-building or unexposed wiring or cabling only. The intra-building port(s) of the equipment MUST NOT be metallically connected to interfaces that connect to the OSP.

The intra-building port (Network/LAN Port) of the BD8400W must use shielded intra-building cabling/wiring that is grounded at both ends.

#### **If the Air-dryer IS connected to an IP network:**

- The Air-dryer must be configured with a valid IP Address, Subnet Mask, and Gateway Address for the network.
- An IP cable must be connecting the air-dryer to the network.
- Use a computer that is on the same network as the air-dryer.
- Use Internet Explorer (6.0 or newer), Mozilla Firefox or Google Chrome.

# **If the Air-dryer IS NOT connected to an IP network and has not been configured with IP information:**

- Use the default IP Address (*192.168.1.102)* of the air-dryer to connect.
- Use an IP Cable (may require Cross-over cable) plugged directly into a Laptop/PC and the other end plugged into the Network Port of the air-dryer.
- Configure the network card on the Laptop/PC to use the IP Address *192.168.1.102*. This will make the Laptop/PC compatible with the air-dryer.
- Use Internet Explorer (6.0 or newer) Mozilla Firefox or Goggle Chrome Web Browser.
- **8.16.1** Type the IP Address of the BD8400W Series Air-dryer in the Address text box of the Web Browser.

The Web Browser connection offers five (5) screens to the user:

- **Status Screen** Displays the readings and alarms monitored in the BD8400W Series Air-dryer. Provides remote ALARM RESET.
- **Setup Screen** All configurations for System, Alarms, Network, and Keyword can be made in this screen.
- **Event Screen** Displays all events such as alarms, changes made, and alarm resets registered by the BD8400W Series Air-dryer. This screen is informational only.
- **Alarm Screen** Displays all the Alarms registered by the BD8400W Series Air-dryer. This screen is informational only.
- **Firmware Screen** Allows the user to upload any software updates or upgrades to the Air-dryer.

|                                      | <b>Status</b> | <b>Setup</b> | <b>Events/Alarms</b>                         | <b>Firmware</b>     |
|--------------------------------------|---------------|--------------|----------------------------------------------|---------------------|
| <b>Dryer Status</b><br><b>ONLINE</b> | PUREGAS       |              | Outlet<br>Pressure 9.48 PSI<br>Flow 929 SCFD |                     |
| Algema Okakup                        |               | System 1     |                                              | System <sub>2</sub> |

**8.16.2** Click on the Menu Bar selection to access a specific screen.

# **8.17 Using the Status Screen**

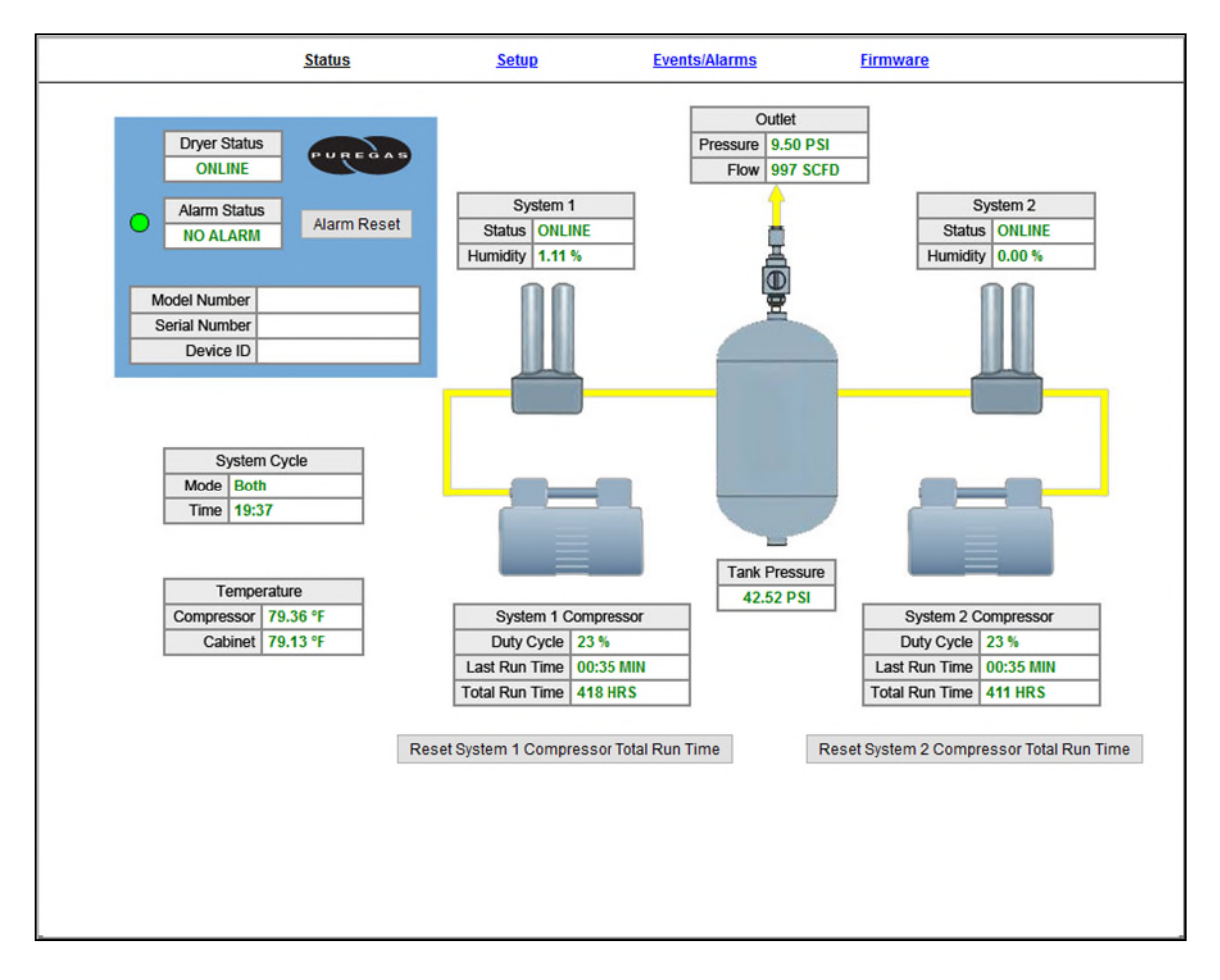

The Status Screen Displays the readings and alarms monitored in the BD8400W Series Air-dryer. Provides remote ALARM RESET.

- Readings are displayed in **GREEN** unless an alarm is present.
- Alarms are displayed in **RED** next to the parameter in alarm.
- Alarm Status will display **ALARM** if any alarms are present.

#### **8.17.1 Resetting an Alarm**

**8.17.1.1** Click on the **ALARM RESET** Button to remotely reset Air-dryer alarms displayed on Status Screen.

#### **8.17.2 Resetting a Compressor Total Run Time**

**8.17.2.1** Click on the **RESET COMPRESSOR TOTAL RUN TIME** Button to remotely reset Compressor Total Run Time displayed on Status Screen.

### **8.18 Using the Setup Screen**

All configurations for the System, Alarms, Network, and Keyword can be made in this screen.

- Values in **BLUE** represent the current setting.
- The **ENTER** Button is used to change values.
- Clicking the "\*\*\*\*\*\*" field next to Keyword allows the user to change the keyword
- Keyword validation is required for any changes on the page

• In order to unlock the page, click on the Lock Icon at the top right hand corner of the page and enter the keyword

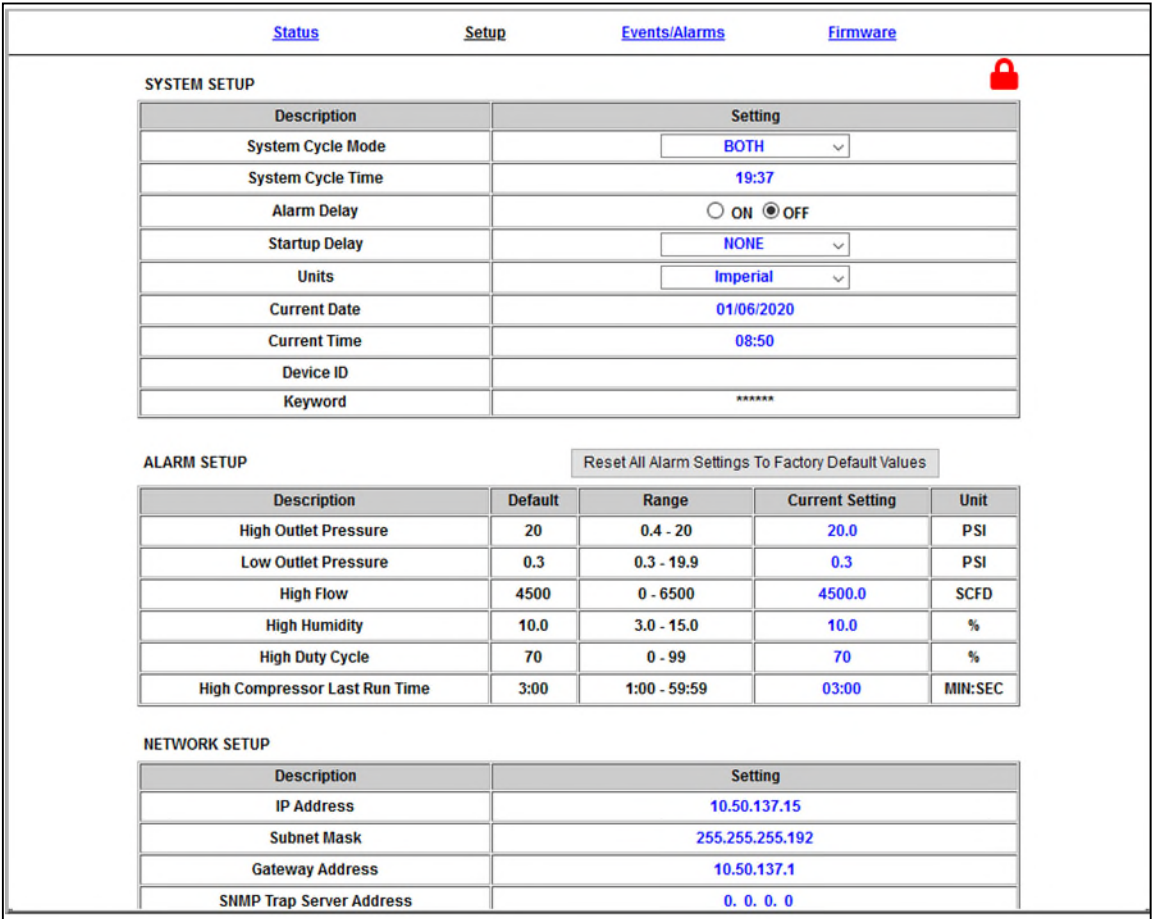

#### **8.18.1 Changing a Threshold or Setup value:**

- **8.18.1.1** Click on the value to change.
- **8.18.1.2** Type in the new value.
- **8.18.1.3** Click the **ENTER** Button when done.
- **8.18.1.4** Enter Keyword

#### **8.18.2 Changing the Keyword**

- **8.18.2.1** Click on "\*\*\*\*\*\*" field next to keyword to change the keyword.
- **8.18.2.2** Type the Old Keyword.
- **8.18.2.3** Type the New Keyword.
- **8.18.2.4** Click on **SUBMIT** Button to confirm. This will lock in the new setting value.

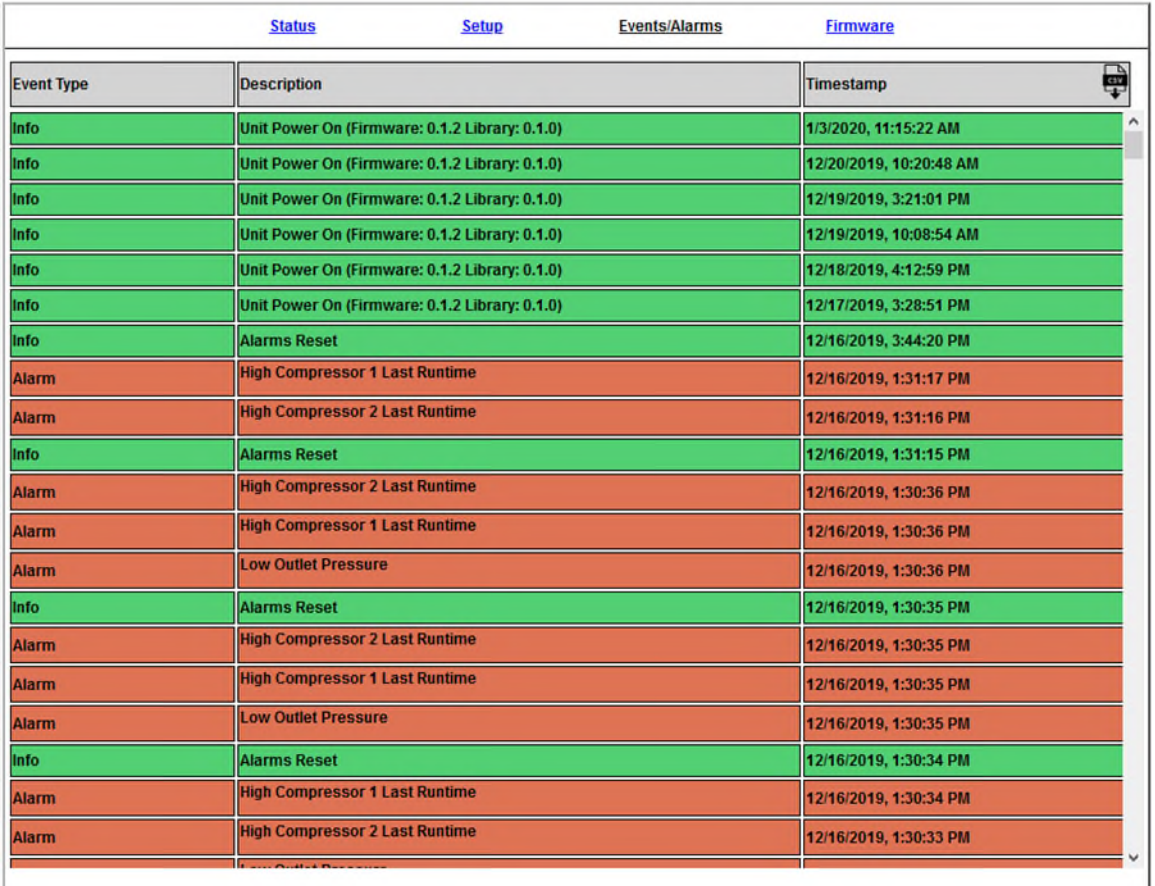

# **8.19 Using the Event/Alarm Screen**

Displays all events such as alarms, changes made, and alarm resets registered by the BD8400W Series Air-dryer. This screen is informational only. You may download a .csv file with all event/alarm information by clicking on the "Download CSV" button at the top right hand corner of the table.

## **8.20 Using the Firmware Screen**

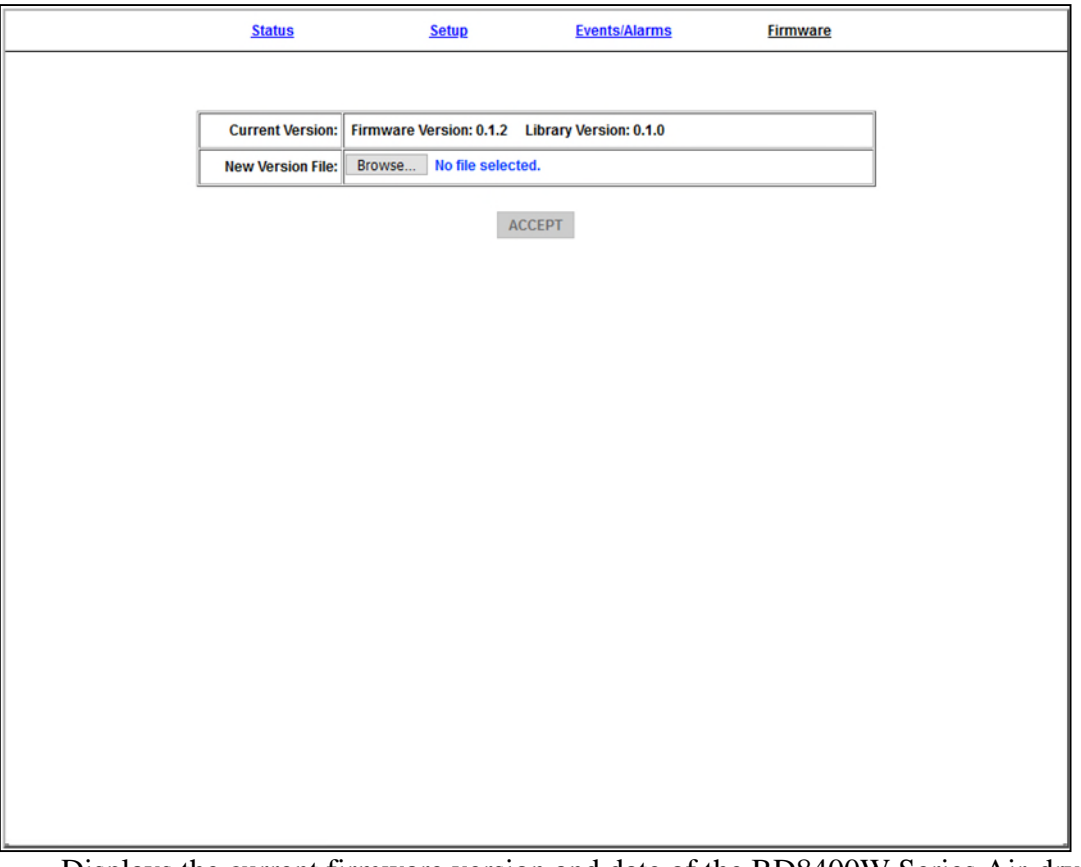

Displays the current firmware version and date of the BD8400W Series Air-dryer.

- **Current Version:** Displays the current firmware version of the BD8400W Series Air-dryer.
- **New Version File:** Displays the new location and new firmware version chosen.
- The **BROWSE** Button allows you to locate the new firmware file.
- The **ACCEPT** Button is used to change values.
- Keyword validation is required to update firmware.

## **8.21 Connecting via SNMP**

Using SNMP to connect and communicate with the BD8400 Series Air-dryer is dependent upon the specific SNMP Management software used on your network. This software requires a SNMP Definition & Configuration File (MIB file) in order to properly communicate with the Air-dryer.

The files for the BD8400 Series Air-dryers can be downloaded from our website (AltecAir.com) under the Product Support section SNMP Files link. It is necessary to import this file into your SNMP operating software.

## *9. Testing Your Dryer*

**NOTE:** Many of the procedures described in this section will be easier with both System 1 and System 2 operating. It is recommended that you change the System Cycle Mode to **BOTH** for the following procedures

# **9.1 Safety & Warning Information**

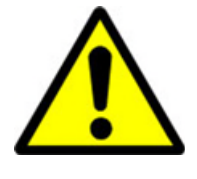

# **WARNING!**

**Extreme care should be exercised to avoid contact with live electrical circuits.** Many procedures performed during installation, operation, testing, and maintenance of this air-dryer require the equipment to be running, creating a situation for potential electrical shock. It is highly recommended that you remove all jewelry before performing any procedures.

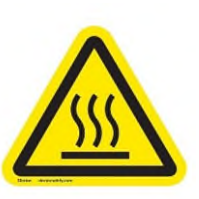

# **WARNING!**

**Internal surfaces may be hot**. Use care when coming into contact with internal components as there is a potential for some of these components to become hot when in operation or standby.

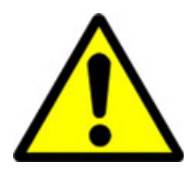

# **WARNING!**

**High Noise**. RFS air-dryers are meant to be installed in an unattended area.

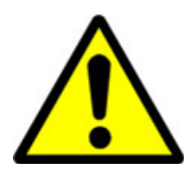

# **CAUTION!**

Observe precautions for handling **Electrostatic Sensitive Devices.**

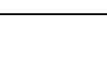

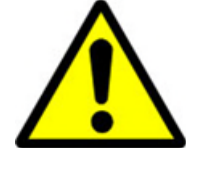

# **CAUTION!**

Depressurizing the air-dryer may be necessary before performing certain procedures. **NEVER** remove pressure sensing tubes from the control board without depressurizing the air-dryer first, or **damage to the control board will occur.**

# **9.2 Measuring Compressor Amp Draw**

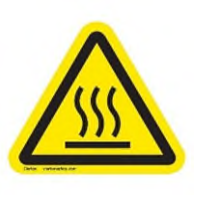

# **WARNING!**

**Internal surfaces may be hot**. Use care when coming into contact with internal components as there is a potential for some these components to become hot when in operation or standby.

## **With the Compressor running:**

- **9.2.1** Remove Front Panel (see section [8.10.2 \)](#page-53-0)
- **9.2.2** Locate the hot lead wire going to the Compressor you will be measuring:

 System 1 = **Wire #1** System  $2 =$  **Wire #8** 

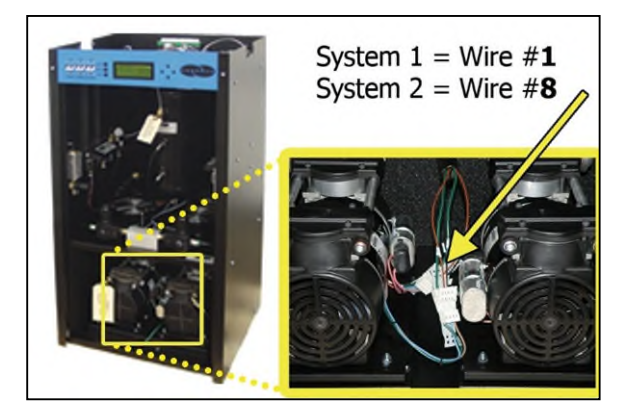

**9.2.3** Use an Amp Meter to measure the running amps.

With the compressor running, the running amps should measure **4.0 amps or below**.

**9.2.4** Reinstall Front Panel.

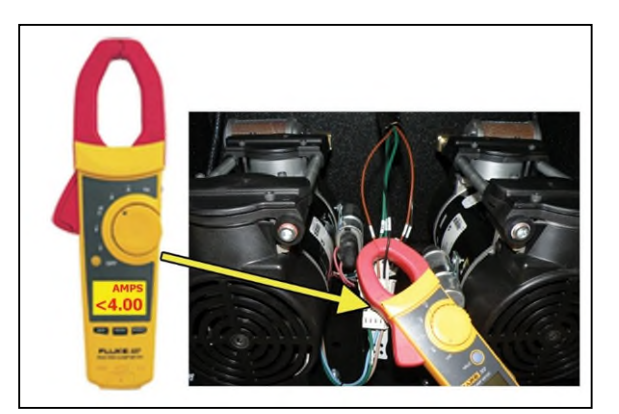

*If the compressor measures over 4.0 running amps, see section [13.15 f](#page-101-0)or troubleshooting information.*

# **9.3 Measuring Voltage to Compressor**

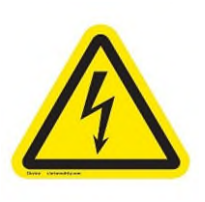

# **WARNING!**

**Extreme care should be exercised to avoid contact with live electrical circuits.** It is highly recommended that you remove all jewelry before performing any procedures.

**9.3.1** Remove Front Panel (see section [8.10.2 \)](#page-53-0)

### **With the Compressor running:**

**9.3.2** Locate the power lead wires to the compressor to be measured.

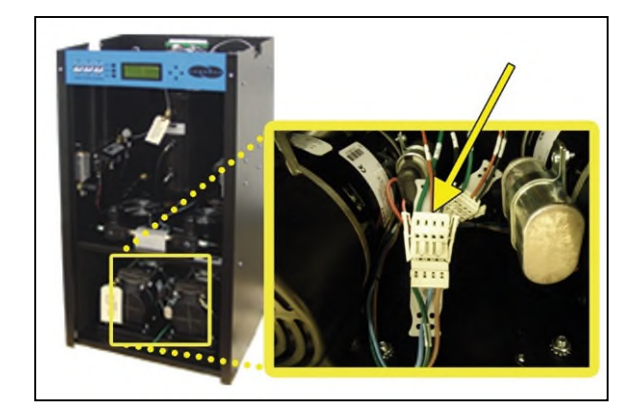

**9.3.3** Use a Voltmeter to measure the voltage between the Hot and Neutral wires by placing the probes in the openings in the power connector: System 1 = **Wires #1 & #2**

System 2 = **Wires #8 & #7**

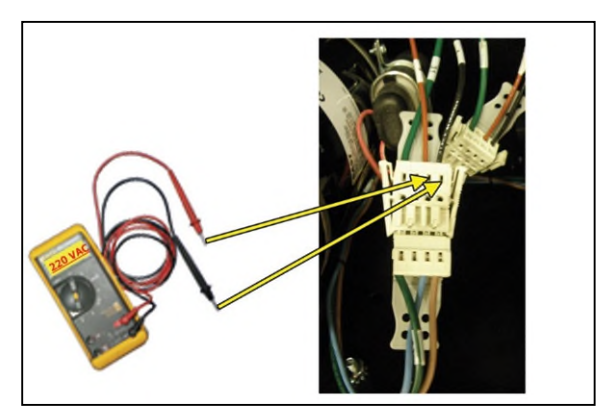

The voltage should measure **210 - 230 VAC**.

**9.3.4** Reinstall Front Panel.

## **9.4 Measuring Incoming Voltage**

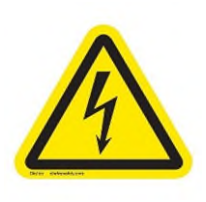

# **WARNING!**

**Extreme care should be exercised to avoid contact with live electrical circuits.** It is highly recommended that you remove all jewelry before performing any procedures.

**9.4.1** Remove Top Cover (see section [8.10.1 \)](#page-53-1)

**9.4.2** Locate the Main POWER Circuit Breaker.

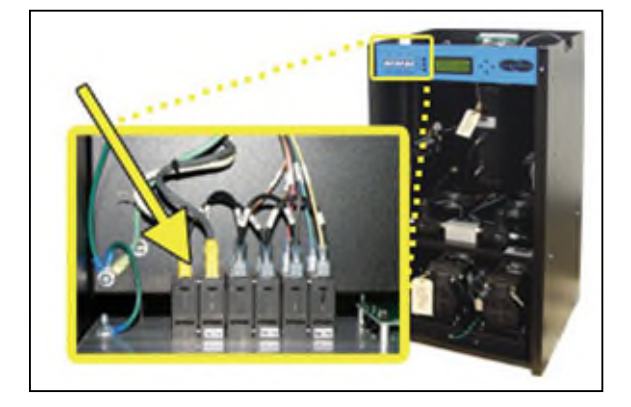

**9.4.3** Place Voltmeter probes between the Circuit Breaker and terminal insulation so that they touch the metal contacts.

> The voltage should measure **210 - 230 VAC**.

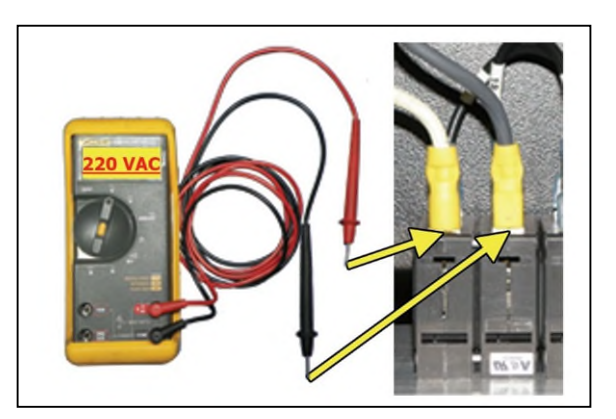

**9.4.4** Reinstall Top Cover.

*If the incoming voltage measures less than 210 VAC, it is necessary to engage the Boost Transformer in order to increase the voltage to the desired range of 210- 230 VAC. See section [8.15](#page-56-0) for procedure.* 

## **9.5 Measuring Voltages at Solid State Relay**

**9.5.1** Remove Top Cover (see section [8.10.1 \)](#page-53-1)

- **9.5.2** Locate the Solid State Relay for the system you will be testing:
	- $\bullet$  Left System 1
	- Right System 2

(*System\* = System 1 or System 2)*

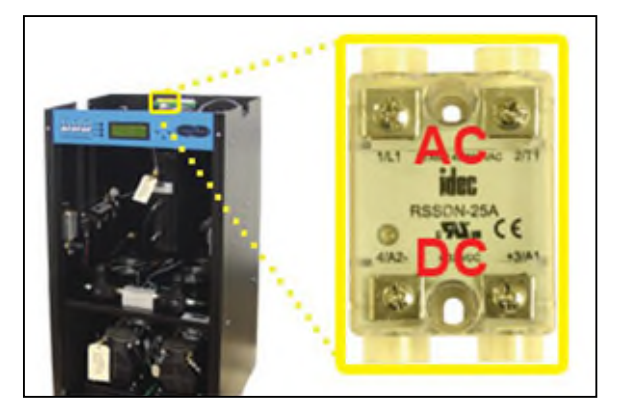

### **With the System\* Compressor running**:

- **9.5.3** Use a Voltmeter to measure across the AC terminals. Should measure **0 VAC**.
- **9.5.4** Use a Voltmeter to measure across the DC terminals. Should measure **12 VDC**.

#### **With the System\* Compressor**

- **NOT running**:
- **9.5.5** Use a Voltmeter to measure across the AC terminals. Should measure **210 - 230 VAC**.
- **9.5.6** Use a Voltmeter to measure across the DC terminals. Should measure **0 VDC**.
- **9.5.7** Reinstall Top Cover.

*If any of the voltage measurements are different than indicated above, the Solid State Relay is defective and should be replaced. See sections [11.1 f](#page-86-0)or part detail and [11.7 f](#page-92-0)or ordering information.* 

## **9.6 Testing Consistent Heatless Dryer Cycling**

**With the System\* Compressor running** (*System\* = System 1 or System 2)*: **9.6.1** Remove Front Panel (see section [8.10.2 \)](#page-53-0)

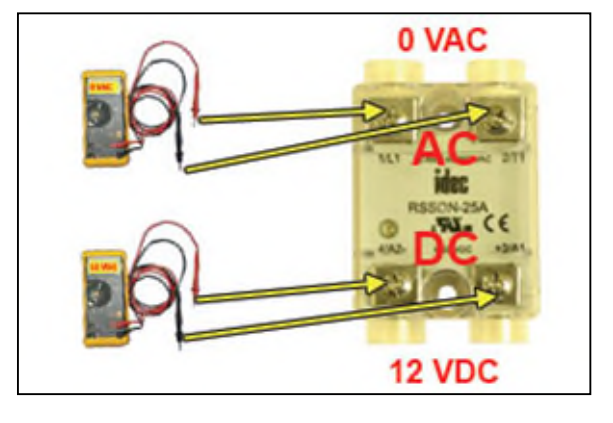

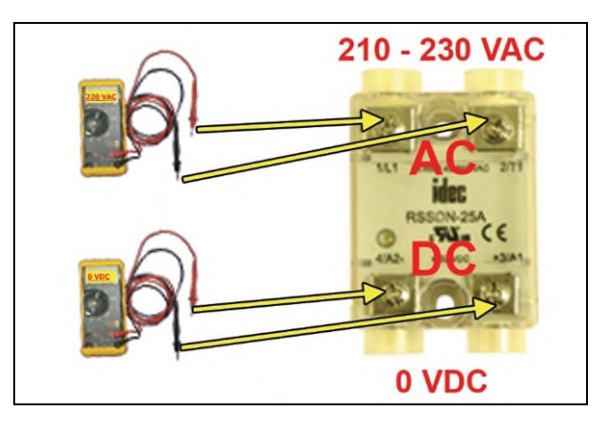

**9.6.2** Disconnect the purge tubes from the System\* Heatless Dryer.

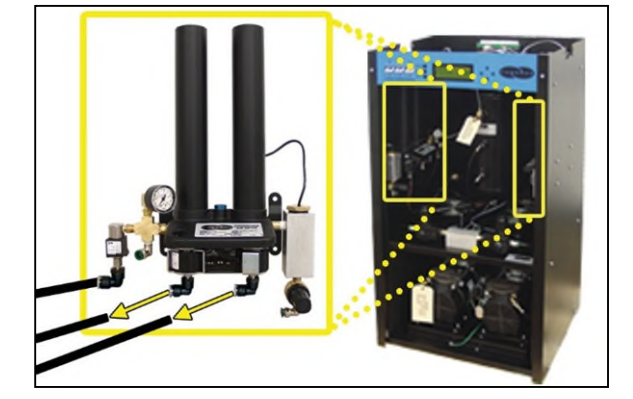

- **9.6.3** Place your hand beneath the purge fittings to feel for purging air. Air should:
	- Purge from Tower 1 side
	- Purge from Tower 2 side **30 Seconds** later
	- Purge from Tower 1 side **30 Seconds** later
	- …and so on.
- **9.6.4** Re-connect the purge tubes to the Heatless Dryer.
- **9.6.5** Reinstall Front Panel.

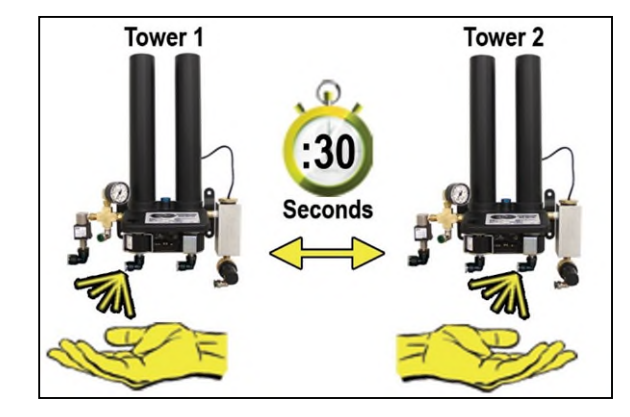

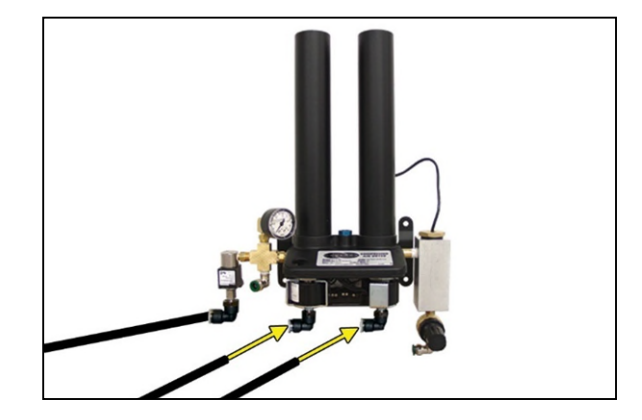

*If the Heatless Dryer is not cycling consistently as described, see section [13.20](#page-103-0)  for troubleshooting information.* 

## **9.7 Testing Unloader Valve**

**With the System\* Compressor running** (*System\* = System 1 or System 2)*:

- **9.7.1** Remove Front Panel (see section [8.10.2 \)](#page-53-0)
- **9.7.2** Disconnect the unloader tube from the System\* Unloader Valve.

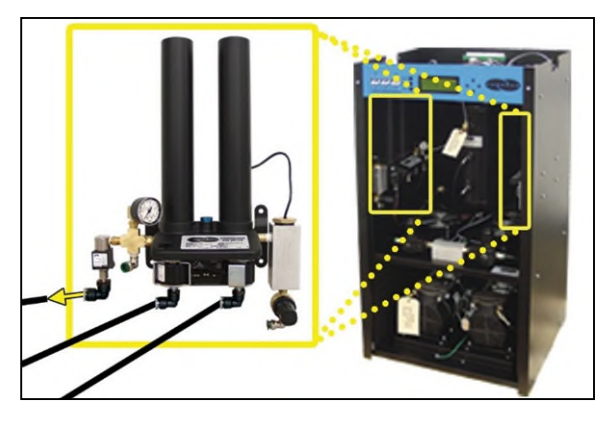

**9.7.3** Place your hand beneath the Unloader Valve fitting to feel for air flow.

> Air should **NOT** flow from this fitting continuously. Air should only be released in a

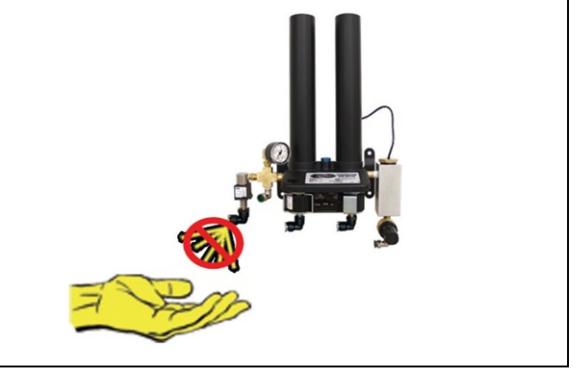

short burst when the System\* compressor shuts off.

- **9.7.4** Re-connect the unloader tube to the Unloader Valve.
- **9.7.5** Reinstall Front Panel.

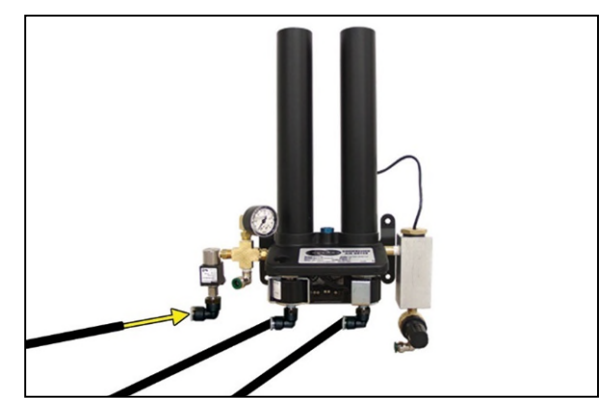

*If air flows from this valve continuously the Unloader Valve is defective and should be replaced. See sections [11.3](#page-88-0) for part detail and [11.7 f](#page-92-0)or ordering information.*
#### <span id="page-72-0"></span>**9.8 Measuring Heatless Dryer Solenoid Voltage**

**With the System\* Compressor running** (*System\* = System 1 or System 2)*:

**9.8.1** Remove Front Panel (see section [8.10.2 \)](#page-53-0)

**9.8.2** Locate the Heatless Dryer Cycle Timer.

> The timer has three (3) sets of terminals (from left-to-right): "**106VDC**" – Left solenoid "**IN**" – Incoming power "**106VDC**" – Right solenoid

**9.8.3** Use a Voltmeter to measure the DC voltage across each set of "**106VDC**" terminals.

Continue to measure for up to 45 seconds if no voltage is initially measured.

The voltage should measure **106 Volts DC**.

**9.8.4** Reinstall Front Panel.

*If the voltage does not measure 106 Volts DC, this is an indication that the Cycle Timer is defective and should be replaced. See sections [11.3](#page-88-0) for part detail and [11.7 f](#page-92-0)or ordering information.*

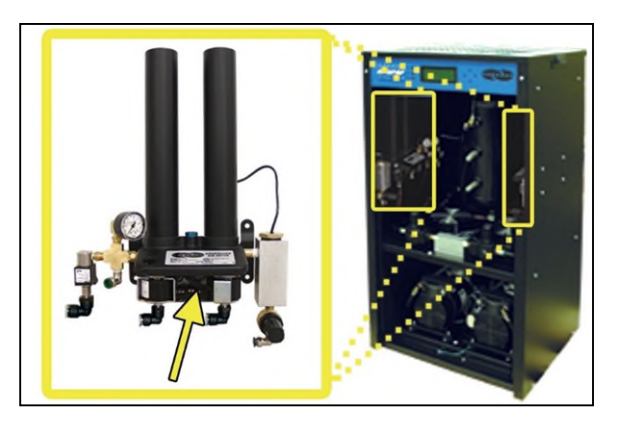

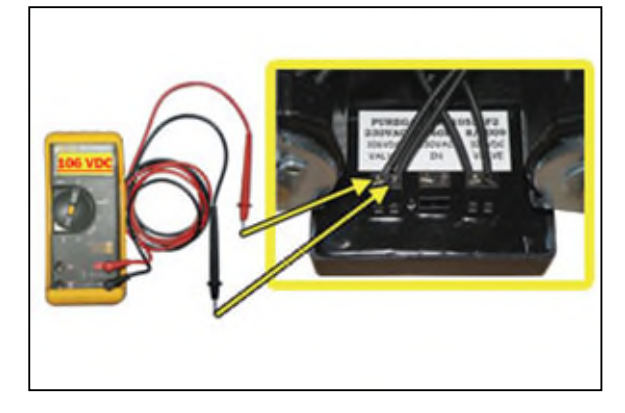

#### <span id="page-73-0"></span>**9.9 Testing Precooler Fans**

- **9.9.1** Remove Front Panel (see section [8.10.2 \)](#page-53-0)
- **9.9.2** Place your hand above the

Precooler Fan(s) to feel for air being blown upwards.

**9.9.3** Reinstall Front panel.

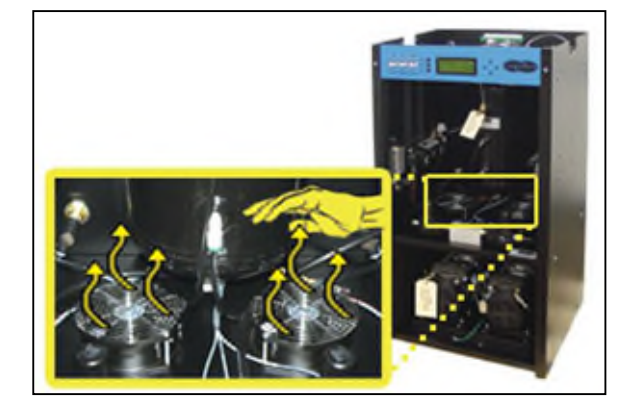

*If either fan is not blowing air upwards as described:* 

- *Check for loose wiring. Refer to the Wiring Diagram (section [14.1 \)](#page-105-0)*
- *Replace defective fan (see sections [11.2 f](#page-87-0)or part detail and [11.7 f](#page-92-0)or ordering information).*

#### <span id="page-73-1"></span>**9.10 Testing Safety Relief Valve**

**9.10.1** Remove Front Panel (see section [8.10.2 \)](#page-53-0)

**9.10.2** Pull the ring handle on the Safety Relief Valve to verify air pressure is released.

**9.10.3** Release ring handle and verify that no air is leaking from the valve.

**9.10.4** Reinstall Front Panel.

*If the Safety Relief Valve fails either test described, it must be replaced. See sections [11.2 f](#page-87-0)or part detail and [11.7 f](#page-92-0)or ordering information.* 

#### <span id="page-74-0"></span>**9.11 Testing Compressor ON/OFF Cycling**

**9.11.1** Remove Front Panel (see section [8.10.2 \)](#page-53-0)

**9.11.2** When the Unit Screen

 $(8.4.5.1)$  appears on the display, press the **HOLD Button** on the Front Panel to freeze that screen.

# 000000

#### **With Compressor(s) running:**

**9.11.3** Verify the compressor(s) shuts down when the tank pressure (**TANK**) reaches **50.0 PSI**.

*If the tank pressure (TANK) fails to reach 50 PSI, see section [13.14](#page-101-0)  for troubleshooting information.*

#### **With Compressor(s) NOT running:**

- **9.11.4** Pull the ring handle on the Safety Relief Valve to release air pressure from the air tank.
- **9.11.5** Verify the compressor(s) turns on when the tank pressure (**TANK**) falls to **20.0 PSI**.

**TANK- 20.0** OUTP-FLOW-1662 **SCED** CYCLE TIME

**9.11.6** Reinstall Front Panel.

*If the Compressor Cycling fails either test described, it indicates a problem with the Control Board which may need to be replaced. See sections [11.1 f](#page-86-0)or part detail and [11.7 f](#page-92-0)or ordering information.* 

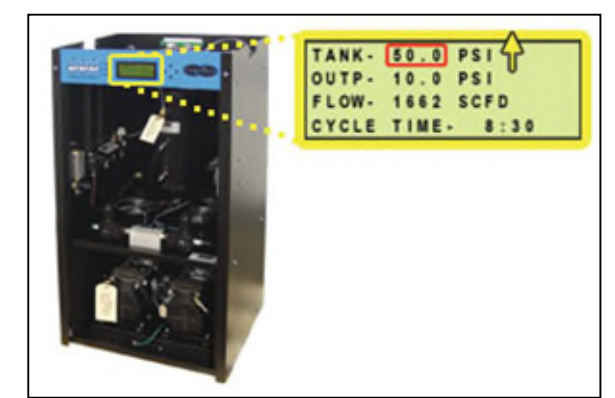

#### <span id="page-75-0"></span>**9.12 Testing Compressor Excessive Run Time Alarms**

**NOTE:** All testing values are based on default Air-dryer settings, if settings have been changed, adjust testing values accordingly. Reference the Appendix Section [14.2 f](#page-106-0)or Limits and Defaults.

**NOTE:** For this test, allow the Display Screen to cycle through the information screens.

**9.12.1** Remove Front Panel (see section [8.10.2 \)](#page-53-0)

**9.12.2** Start timing when the compressor(s) turns on.

**9.12.3** Pull the ring handle on the Safety Relief Valve (when necessary) to keep the Tank Pressure (**TANK**) from reaching **50 PSI**. *This prevents the compressor(s) from shutting* 

*down.* 

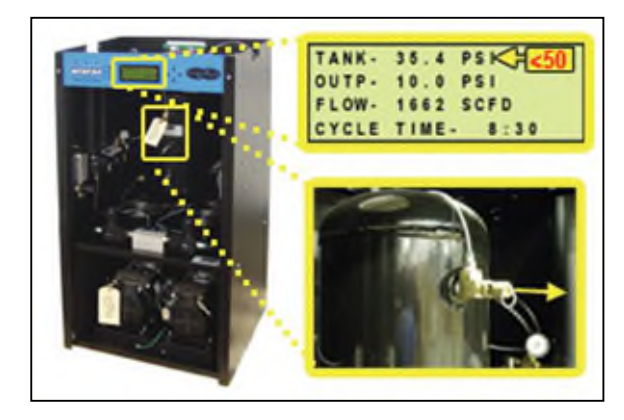

When the compressor(s) runs for 3:00 minutes (unless adjusted to a different

Set Point by the user), a Compressor Excessive Run Time (**LAST RUN**) alarm should appear on one or both of the System screens.

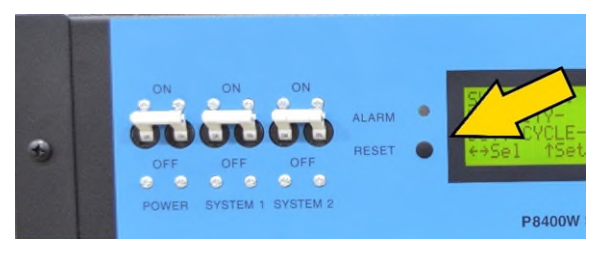

#### **9.12.4** Press the **RESET Button** to clear the alarm.

#### **9.12.5** Reinstall Front Panel.

*If you are unable to create a Compressor Excessive Run Time (LAST RUN) alarm as described, see section [13.18 f](#page-103-0)or troubleshooting information.* 

#### <span id="page-76-0"></span>**9.13 Testing Humidity Alarm and System Shutdown**

**NOTE:** For this test, make sure the air-dryer is operating in **BOTH** Cycle Mode *(see section for details on changing Cycle Mode)*. Test one System at a time (*System\* = System 1 or System 2).*

000000

**9.13.1** Remove Front Panel (see section [8.10.2 \)](#page-53-0)

**9.13.2** Turn the System\* Circuit Breaker **OFF**.

- **9.13.3** When the System\* Screen [\(8.4.5.3 \)](#page-28-0) appears on the display, press the **HOLD Button** on the Front Panel to freeze that screen.
- <span id="page-76-1"></span>**9.13.4** Verify the System\* pressure is zero (0).

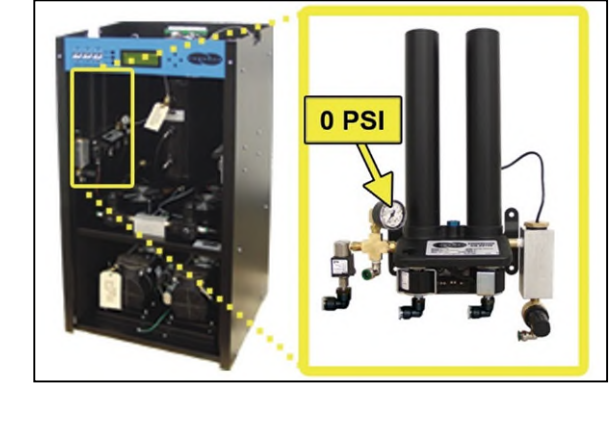

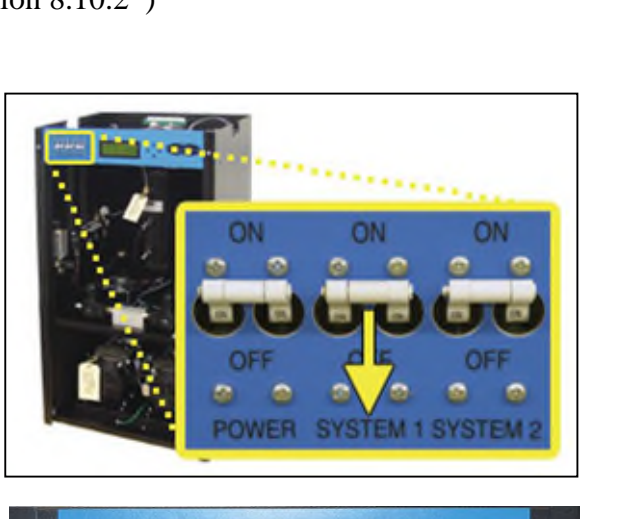

<span id="page-77-0"></span>**9.13.5** Unscrew and remove the Humitter from the Humidity Block.

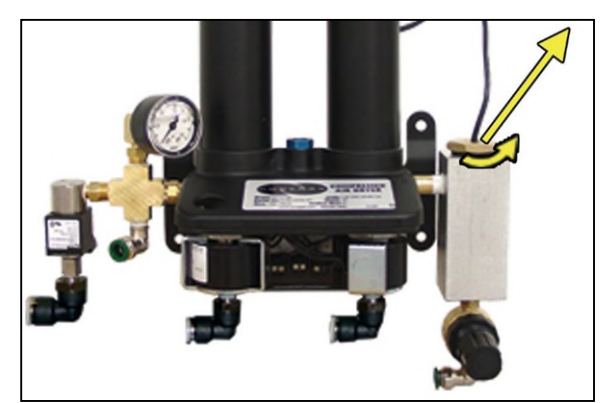

- **9.13.6** Allow the Humidity reading to rise over 10.0%.
- **9.13.7** After three (3) minutes, verify that a Humidity Alarm appears and System\* goes into **SHUTDOWN** mode.
- **9.13.8** Replace the Humitter into the Humidity Block.
- **9.13.9** Reinstall Front Panel.
- **9.13.10** Turn the System\* Circuit Breaker **ON**.
- **9.13.11** Press the **RESET Button** to clear the alarm.

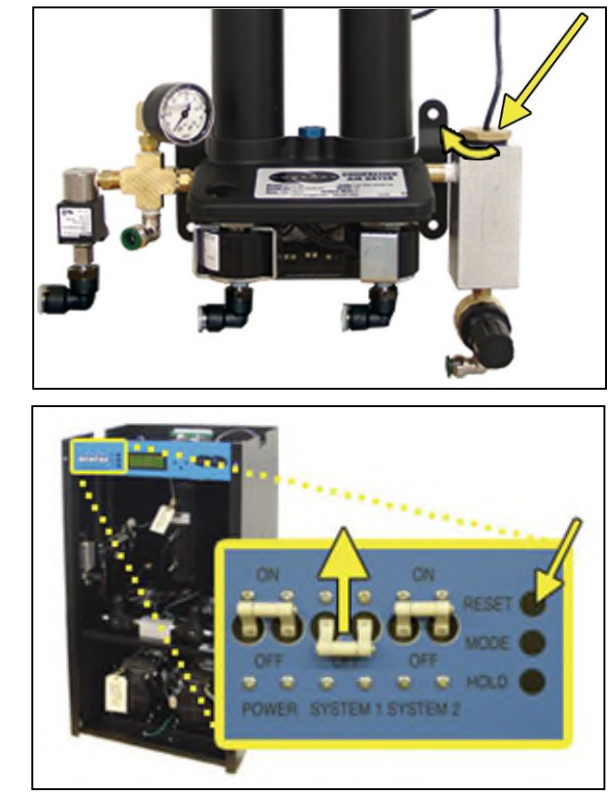

*If you are unable to create a Humidity / Shutdown alarm as described, see section [13.12 f](#page-100-0)or troubleshooting information.* 

#### <span id="page-78-1"></span>**9.14 Testing High Outlet Pressure Alarm**

**9.14.1** Remove Front Panel (see section [8.10.2 \)](#page-53-0)

- **9.14.2** When the Unit Screen  $(8.4.5.1)$  appears on the display, press the **HOLD Button** on the Front Panel to freeze that screen.
- <span id="page-78-0"></span>**9.14.3** Make a note of the current Outlet Pressure (**OUTP**) reading.

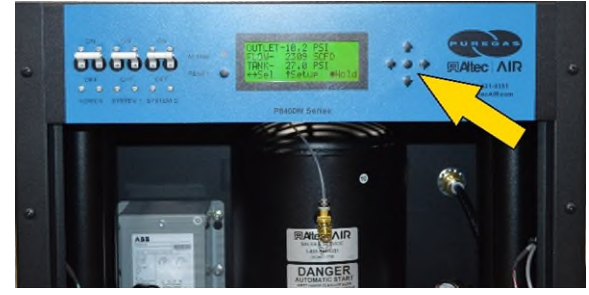

#### **With Compressor(s) running:**

- **9.14.4** Pull the Outlet Pressure Regulator knob out.
- **9.14.5** Turn knob clockwise until Outlet Pressure (**OUTP**) reading climbs **over 12.0 PSI**.

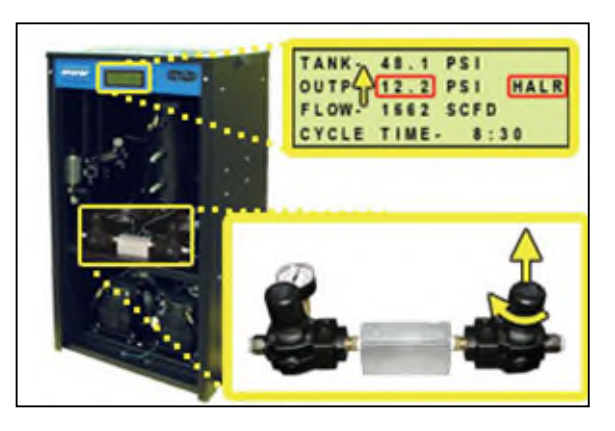

After one (1) minute, the

High Pressure Alarm should appear on the display.

- **9.14.6** Turn Outlet Pressure Regulator knob counterclockwise until Outlet Pressure (**OUTP**) reading lowers to the reading recorded in step [9.14.3](#page-78-0)
- **9.14.7** Push knob in to lock.
- $36.$  $10.0$ LOW **SCFD** 1662 **CYCLE TIME**  $8:30$
- **9.14.8** Press the **RESET Button** to clear the alarm.

**9.14.9** Reinstall Front Panel.

*If you are unable to create a High Outlet Pressure Alarm as described, see section [13.6 f](#page-97-0)or troubleshooting information.* 

#### <span id="page-79-1"></span>**9.15 Testing Low Outlet Pressure Alarm**

**9.15.1** Remove Front Panel (see section [8.10.2 \)](#page-53-0)

- **9.15.2** When the Unit Screen [\(8.4.5.1 \)](#page-27-0) appears on the display, press the **HOLD Button** on the Front Panel to freeze that screen.
- <span id="page-79-0"></span>**9.15.3** Make a note of the current Outlet Pressure (**OUTP**) reading.

**With Compressor(s) running:** 

**9.15.4** Pull the Outlet Pressure Regulator knob out.

**9.15.5** Turn knob counter-

clockwise until Outlet Pressure (**OUTP**) reading drops **below 6.5 PSI**.

After one (1) minute, the Low Pressure Alarm should appear on the display.

**9.15.6** Turn Outlet Pressure Regulator knob clockwise

> until Outlet Pressure (**OUTP**) reading raises to the reading recorded in step [9.15.3](#page-79-0)

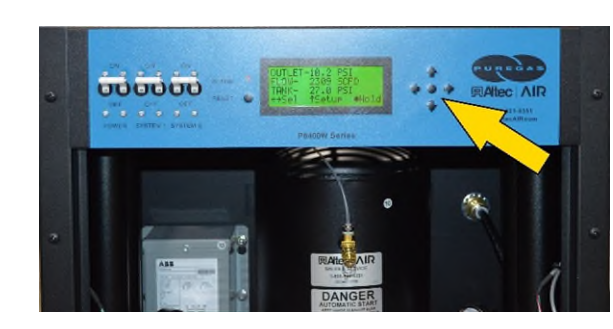

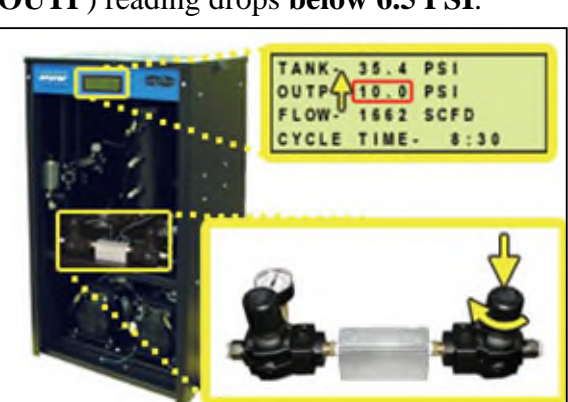

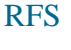

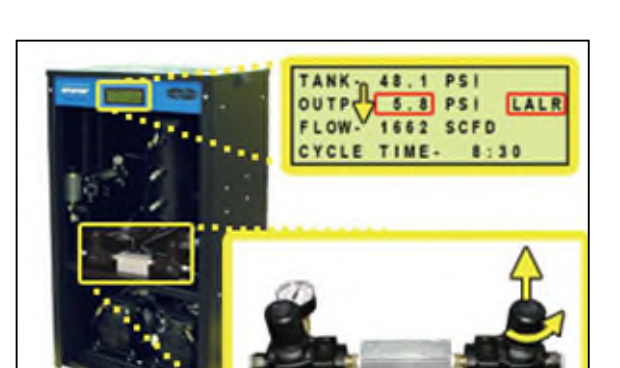

**9.15.7** Push knob in to lock.

**9.15.8** Press the **RESET Button** to clear the alarm.

**9.15.9** Reinstall Front Panel.

*If you are unable to create a Low Outlet Pressure Alarm as described, see section [13.8 f](#page-98-0)or troubleshooting information.* 

#### <span id="page-81-0"></span>**9.16 Testing Air Fittings & Hoses for Leaks**

**NOTE:** This is a general procedure that can be applied to any fitting or hose that has air pressure in it. **DO NOT SOAP TEST THE HUMITTER FITTING. DAMAGE TO THE HUMITTER MAY OCCUR.**

#### **With Compressor(s) NOT running:**

**9.16.1** Listen for any 'hissing' sounds which may indicate a fitting or hose air leak.

#### **With Compressor(s) running:**

**9.16.2** Use a 1-inch paint brush to dab soapy water on the air fitting or hose connection to be tested.

If air bubbles appear at the connection, this indicates that air is leaking from the connection.

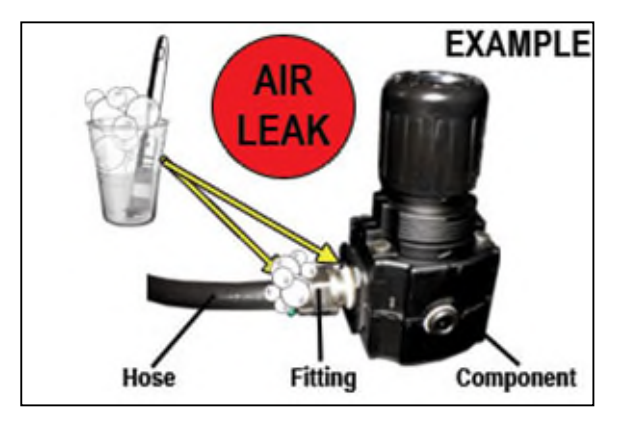

*If any leaks are detected, take steps to seal them off (as necessary):* 

- *Tighten the fitting*
- *Re-connect the hose end*
- *Replace the fitting / hose / component*

#### *10. Maintaining Your Dryer*

In order to ensure that your BD8400W Air-dryer continues to operate efficiently and reliably, RFS recommends performing the following maintenance procedures at the specified Six Month / 8,000 Hour / and 16,000 Hour intervals.

It is also recommended that you print out the included *Six Month Maintenance (section [10.2 \)](#page-84-0)* and *8,000 & 16,000 Hour Maintenance (section [10.3 \)](#page-85-0)* log sheets and record all completed maintenance for historical tracking and reference purposes.

The log sheets include a Section reference column which indicates the User's Guide section containing the information about the specific procedure. Please refer to these sections for detailed procedural information.

**NOTE:** When operating at higher ambient temperatures, it is recommended that maintenance be performed more frequently.

**NOTE:** After 16,000 hours of run time, RFS recommends sending in your compressors and heatless dryers for a complete and comprehensive rebuild by our Service Department technicians. *See sections [12.1 a](#page-93-0)nd [12.2 f](#page-93-1)or information on services and contacting RFS.*

#### **10.1 Safety & Warning Information**

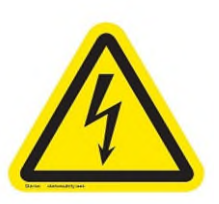

## **WARNING!**

**Extreme care should be exercised to avoid contact with live electrical circuits.** Many procedures performed during installation, operation, testing, and maintenance of this air-dryer require the equipment to be running, creating a situation for potential electrical shock. It is highly recommended that you remove all jewelry before performing any procedures.

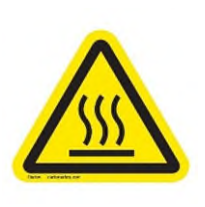

# **WARNING!**

**Internal surfaces may be hot**. Use care when coming into contact with internal components as there is a potential for some of these components to become hot when in operation or standby.

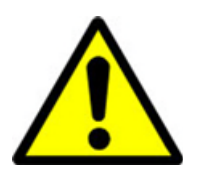

# **CAUTION!**

**SHUT DOWN IMMEDIATELY FOR REPAIRS** if the air compressor(s) shows any evidence of overheating or presents excessive noise.

# **CAUTION!**

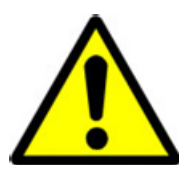

Depressurizing the air-dryer may be necessary before performing certain procedures. **NEVER** remove pressure sensing tubes from the Control Board without depressurizing the air-dryer first, or **damage to the Control Board will occur.**

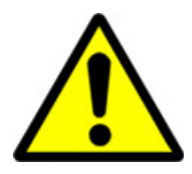

# **WARNING!**

**High Noise**. Puregas air-dryers are meant to be installed in an unattended area.

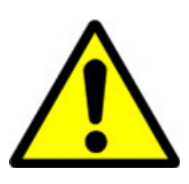

# **CAUTION!**

Observe precautions for handling **Electrostatic Sensitive Devices.**

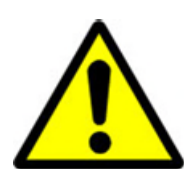

# **IMPORTANT!**

After performing any maintenance, always soap test pressure fittings to check for air leaks. Also, check for any loose or disconnected wiring.

#### <span id="page-84-0"></span>**10.2 Six Month Maintenance**

MODEL: **BD8400W** LOCATION NAME:

SERIAL NUMBER: ADDRESS: DATE INSTALLED:

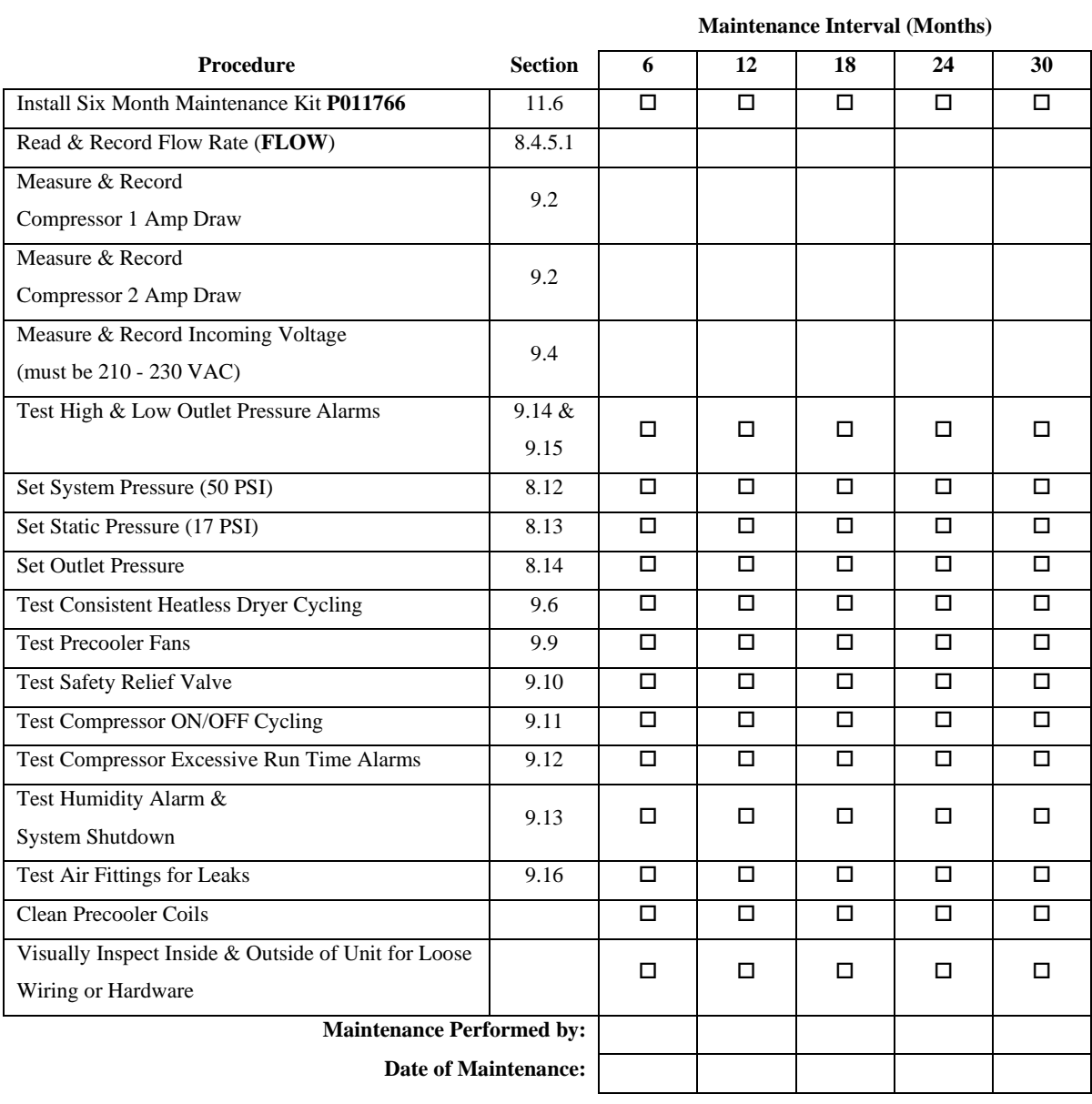

#### **NOTE:** COPY OR PRINT THIS PAGE AND KEEP IT WITH THE AIR-DRYER

**Maintenance Interval (Hours)** 

#### <span id="page-85-0"></span>**10.3 8,000 & 16,000 Hour Maintenance**

Under typical operating conditions:

8,000 hours of run time will occur between one (1) and two (2) years of use.

16,000 hours of run time will occur between two (2) and three (3) years of use.

This will be identified by a Compressor Total Hour Alarm on the display for either System 1 or System 2 *(section [8.5.9 \)](#page-33-0)*.

#### MODEL: **BD8400W** LOCATION NAME:

SERIAL NUMBER: ADDRESS:

DATE INSTALLED:

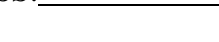

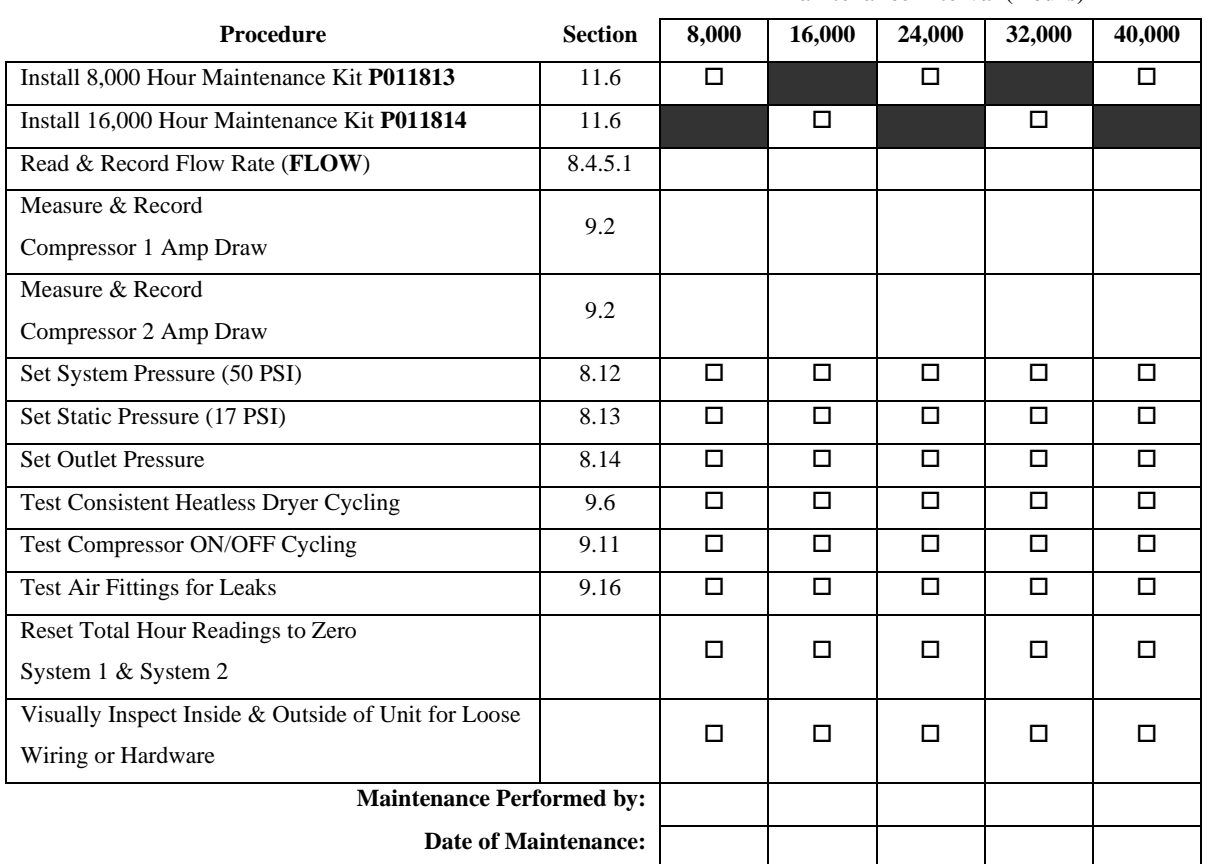

#### **NOTE:** COPY OR PRINT THIS PAGE AND KEEP IT WITH THE AIR-DRYER

## *11. Replacement Parts & Accessories*

### <span id="page-86-0"></span>**11.1 Top Section Parts**

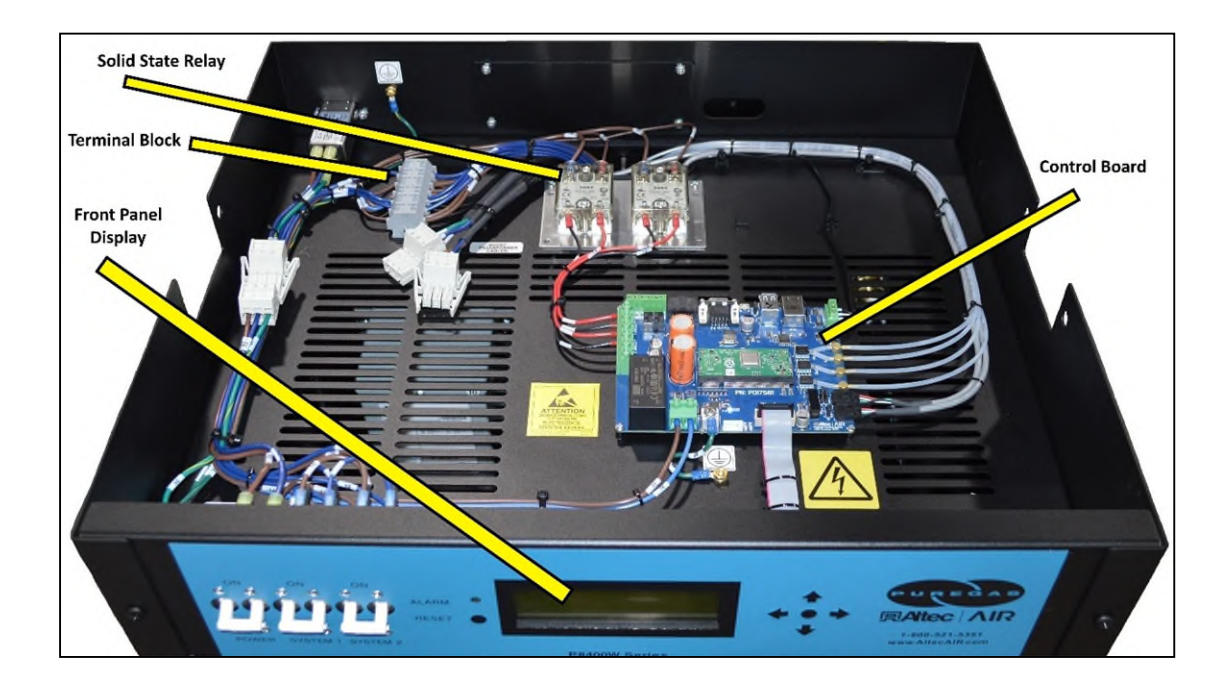

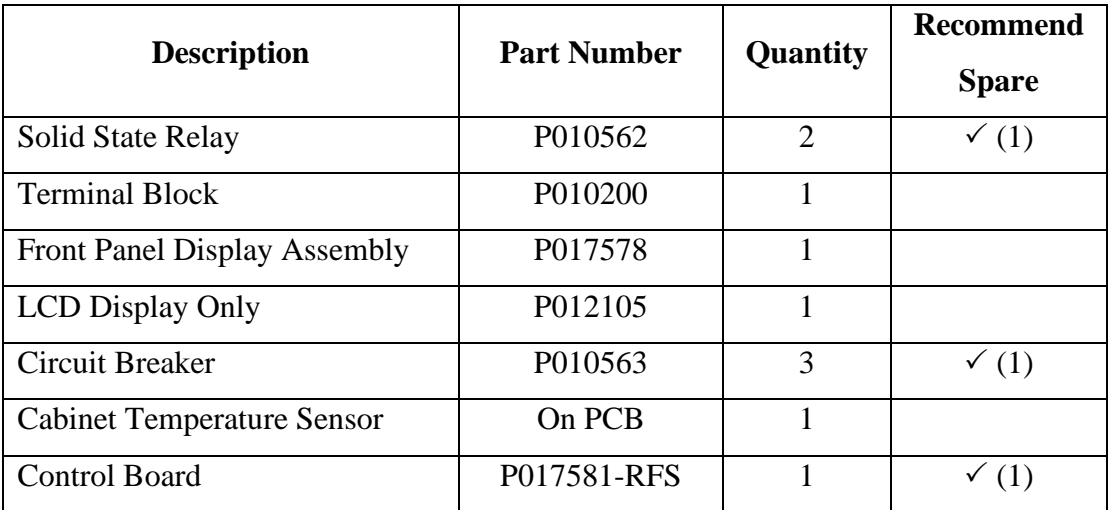

#### <span id="page-87-0"></span>**11.2 Middle Section Parts**

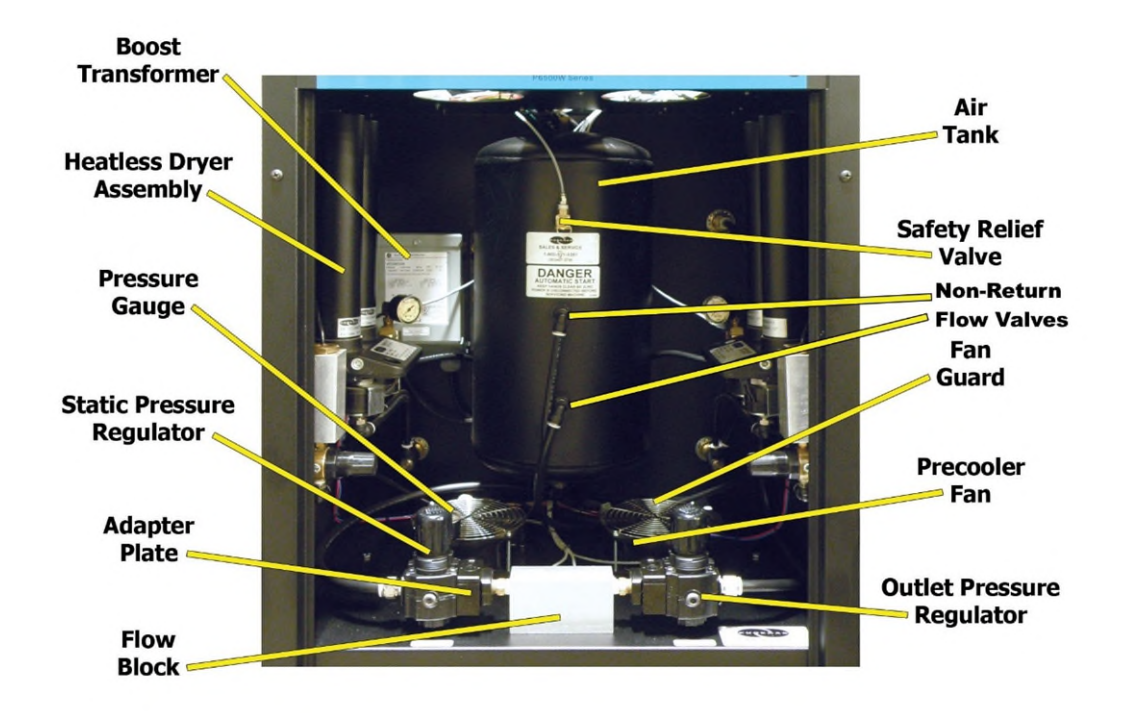

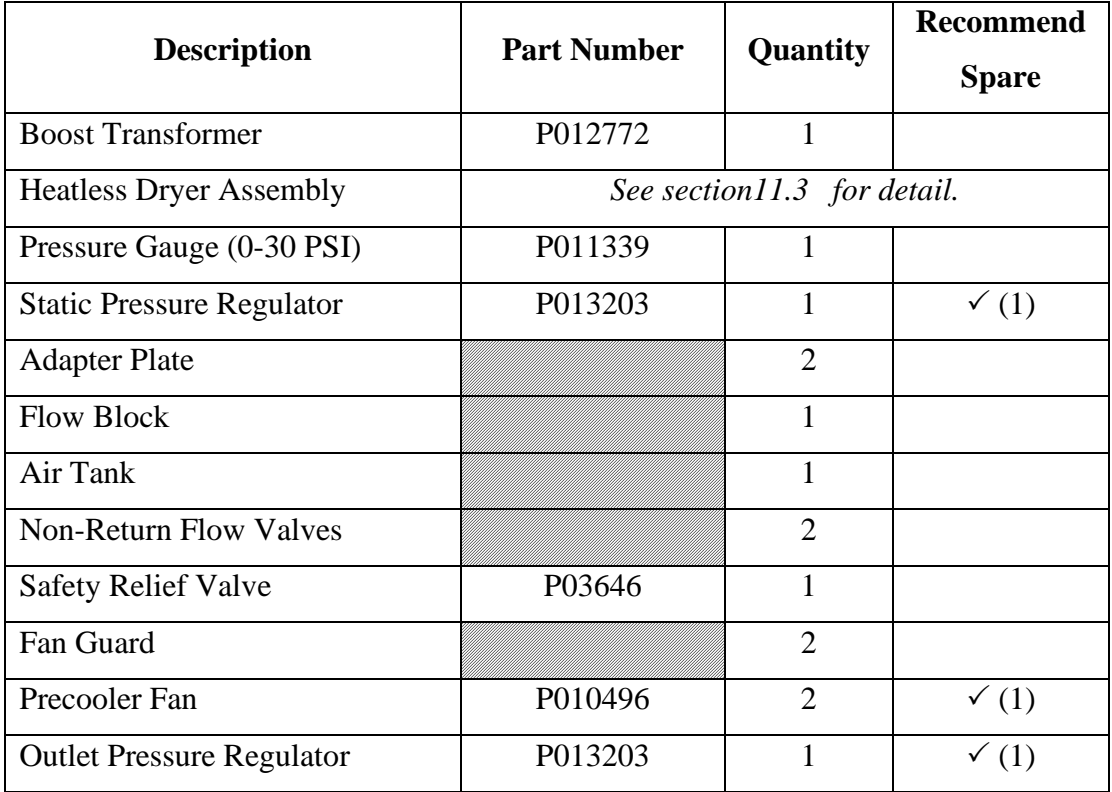

<span id="page-88-0"></span>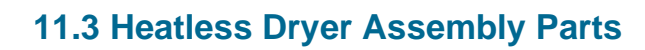

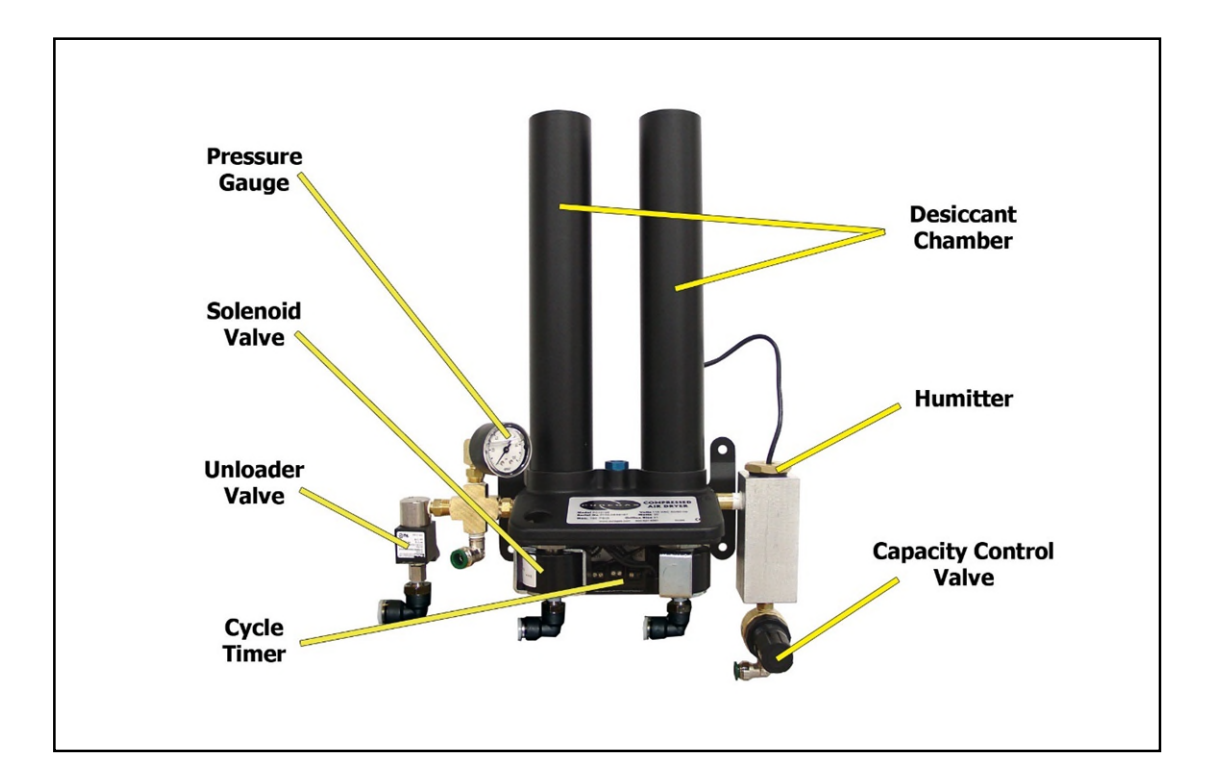

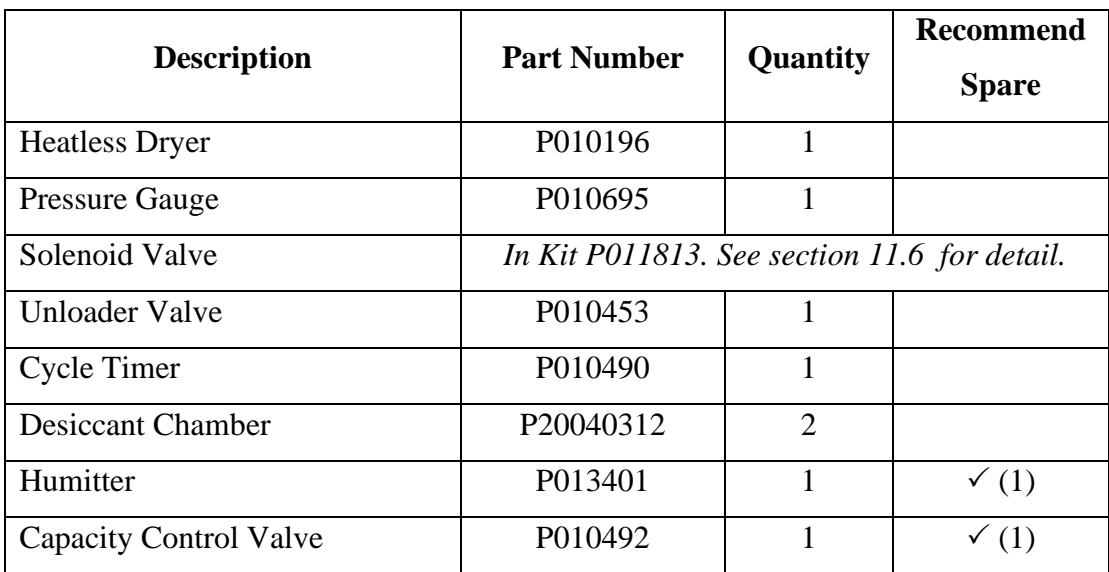

#### **11.4 Lower Section Parts**

<span id="page-89-0"></span>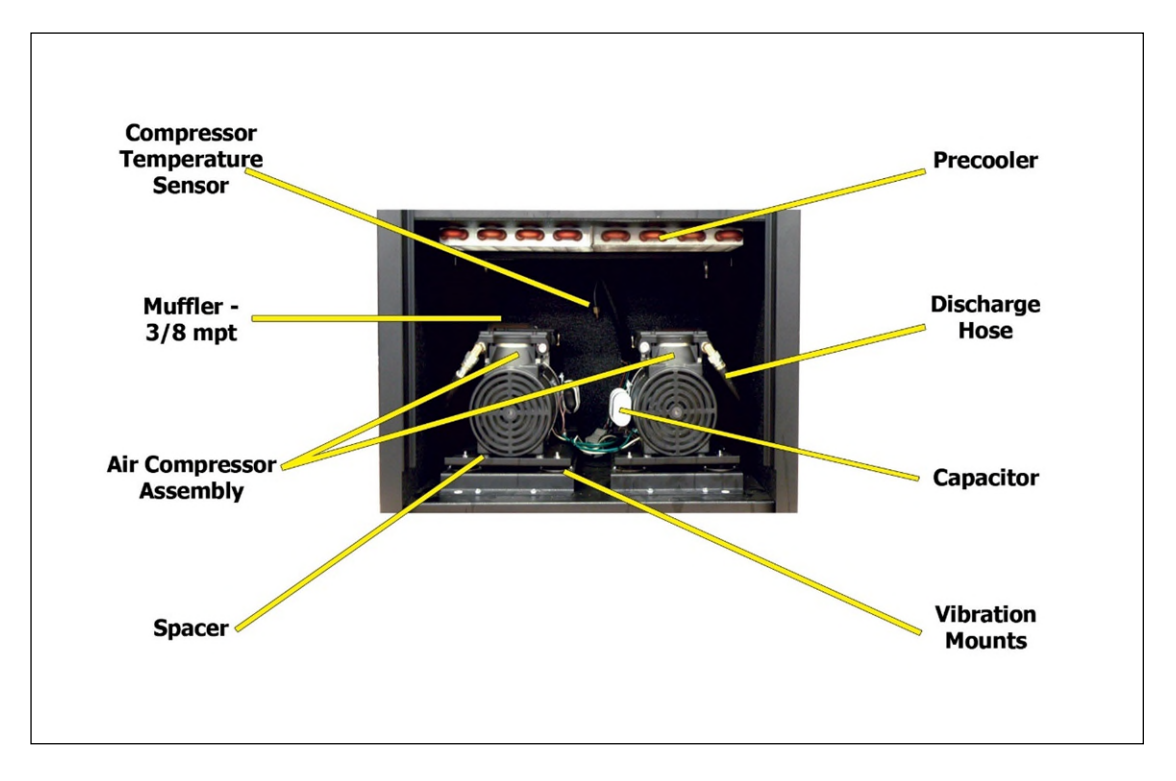

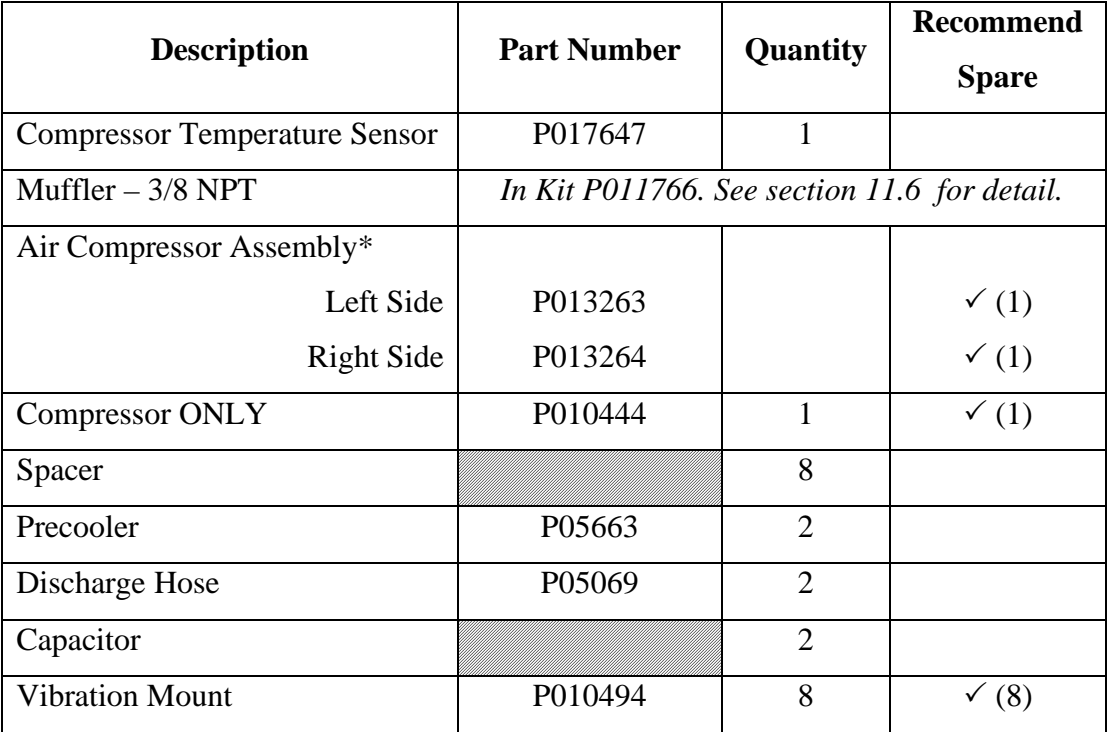

\*Assembled for quick, easy installation. Includes: compressor, bracket, mounting plate, vibration mounts, spacers, fittings, electrical connectors, and air intake filter/muffler.

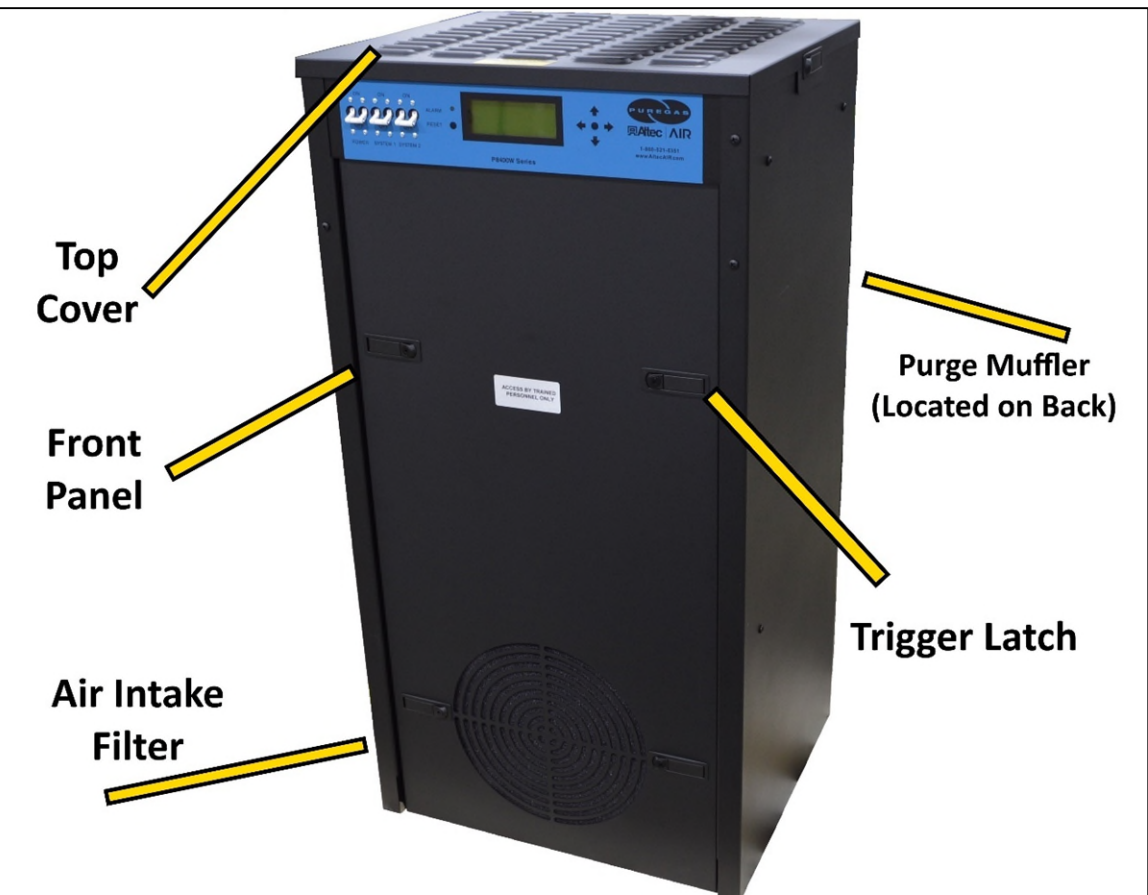

#### **11.5 Frame Section Parts**

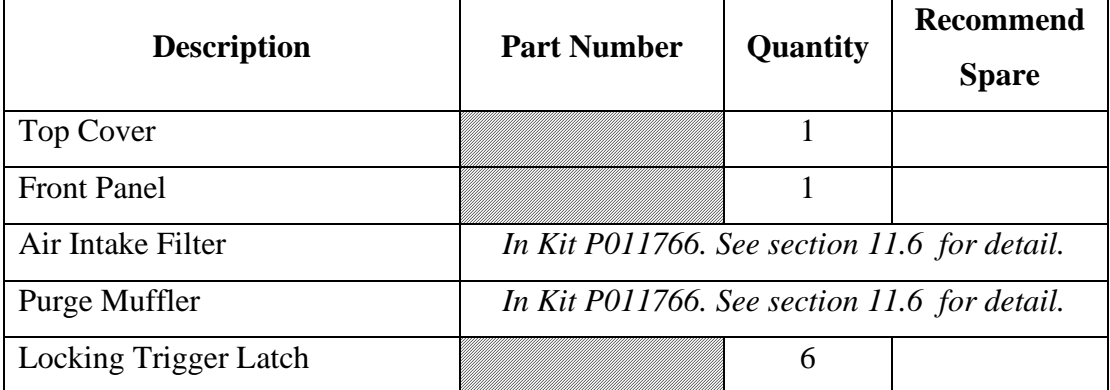

## <span id="page-91-0"></span>**11.6 Accessories for Your Dryer**

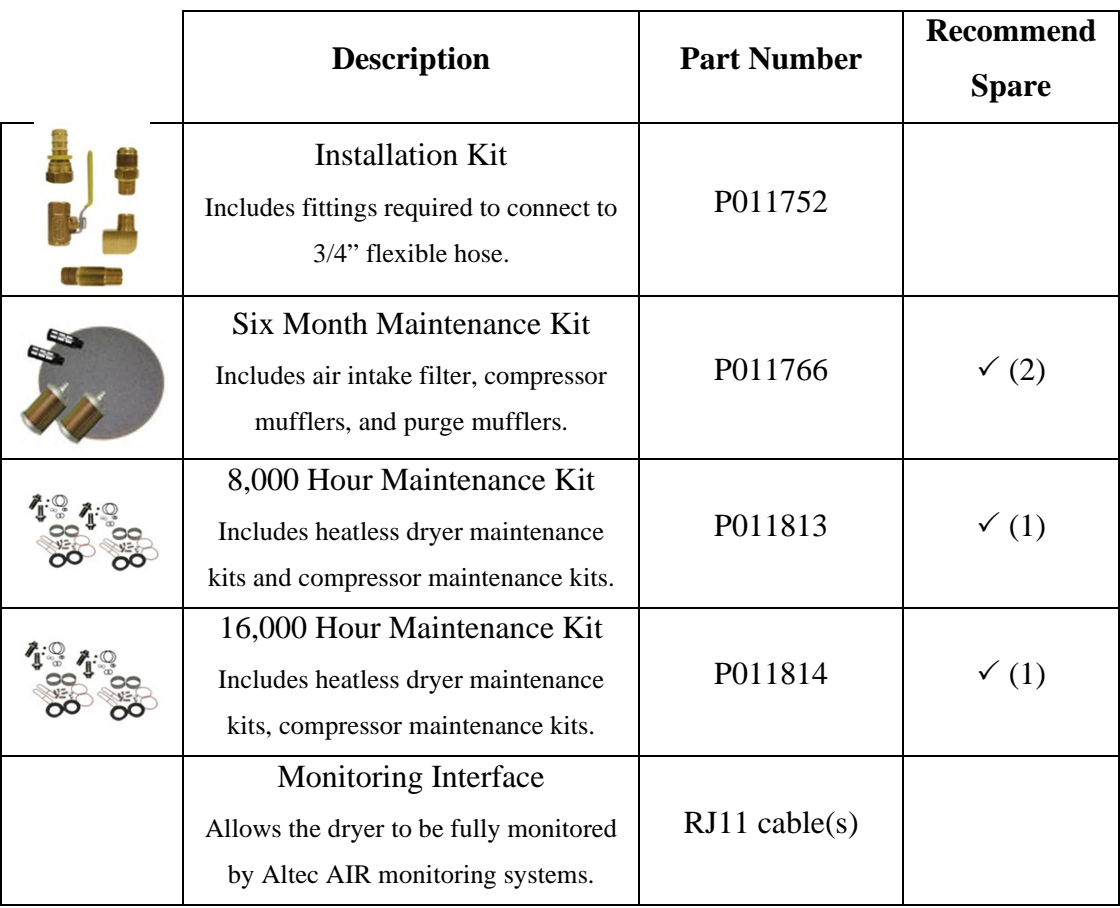

#### <span id="page-92-0"></span>**11.7 Ordering Parts from Altec AIR**

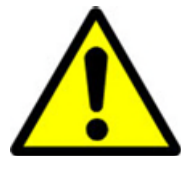

## **IMPORTANT!**

Instruction for the replacement of individual listed components goes beyond the scope of this User's Guide and will not be covered. Please refer to the information included with the specific replacement part for this instruction.

Once you have identified your required parts and accessories, contact the Altec AIR Inside Sales / Service department to order:

> (800) 521-5351 **(option 2)**  Fax –  $(303)$  657-2205 [sales@AltecAIR.com](mailto:sales@AltecAIR.com) [parts@AltecAIR.com](mailto:parts@AltecAIR.com)

#### <span id="page-93-2"></span>*12. Service & Repair*

Only RFS can offer factory direct rebuilds backed by a 6 month factory warranty.

- 2 week turnaround time
- Estimates available upon request
- Minimum service charge fee applies

#### <span id="page-93-0"></span>**12.1 Services Offered**

- **Piston Compressor Rebuild** 
	- o Replace motor bearings, piston rod assemblies, and install a complete compressor maintenance kit.
	- o Test air flow, air pressure, and electrical performance

#### **Heatless Dryer Rebuild**

- o Replace desiccant, o-rings, check valves, springs, and complete solenoid assembly
- o Test proper component operation
- **Desiccant Tower Repack** 
	- o Clean out tower and replace desiccant, filter, and o-ring
- **Circuit Board Repair** (Limited to current model boards only)
- **Complete Dryer Repair**

#### <span id="page-93-1"></span>**12.2 Initiating a Service Transaction**

- Contact our Parts & Service Department at **1-800-521-5351 (option 3)**  to obtain a Return Authorization (RA) number.
- Carefully package the item(s) to be returned.
- Mark the Return Authorization (RA) number on the outside of the shipping container.
- Include the main address and phone number of the individual to contact for related inquiry and follow-up information.
- Include the purchase order number.

#### *13. Troubleshooting Your Dryer*

#### <span id="page-94-0"></span>**13.1 Before You Call Altec AIR**

**PLEASE READ THIS SECTION FIRST.** It is important that you use the following sections in order to diagnose and attempt to fix the problem with your airdryer before placing a call to Altec AIR Technical Support.

This troubleshooting guide is intended to simplify the isolation of problems, present possible causes, provide test procedures for verification, and suggest corrective actions to restore the air-dryer back to normal operation. Each section begins with the most likely cause(s) of the issue. Otherwise, they start from the simplest possibilities and progress to more complicated ones.

This troubleshooting guide is designed to be easy to follow and very effective when used properly. It is suggested to always start at the beginning of the specific problem section and continue in sequence, following the procedures indicated.

#### **13.2 Safety & Warning Information**

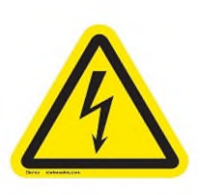

## **WARNING!**

**For your safety, all the information in this User's Guide must be followed to minimize the risk of electrical shock, and prevent property damage or personal injury.** 

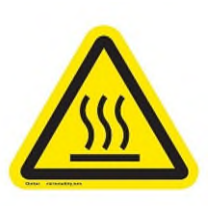

## **WARNING!**

**Internal surfaces may be hot**. Use care when coming into contact with internal components as there is a potential for some of these components to become hot when in operation or standby.

# **WARNING!**

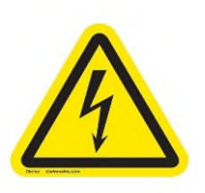

**Extreme care should be exercised to avoid contact with live electrical circuits.** Many procedures performed during installation, operation, testing, and maintenance of this air-dryer require the equipment to be running, creating a situation for potential electrical shock. It is highly recommended that you remove all jewelry before performing any procedures.

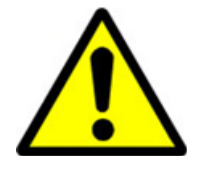

# **CAUTION!**

Depressurizing the air-dryer may be necessary before performing certain procedures. **NEVER** remove pressure sensing tubes from the Control Board without depressurizing the air-dryer first, or **damage to the Control Board will occur.**

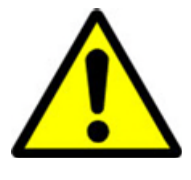

# **CAUTION!**

**Do not test the Humitter with an ohm meter or apply any DC voltage.** This will render the humitter defective.

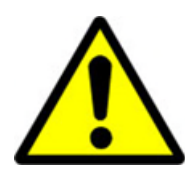

# **WARNING!**

**High Noise**. Puregas air-dryers are meant to be installed in an unattended area.

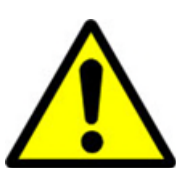

# **CAUTION!**

Observe precautions for handling **Electrostatic Sensitive Devices.**

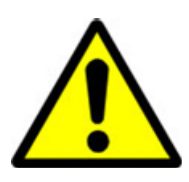

# **IMPORTANT!**

Performing procedures not described in this User's Guide or installing components not supplied by PUREGAS is NOT RECOMMENDED AND MAY VOID THE WARRANTY.

#### **13.3 Air-dryer Won't Power ON**

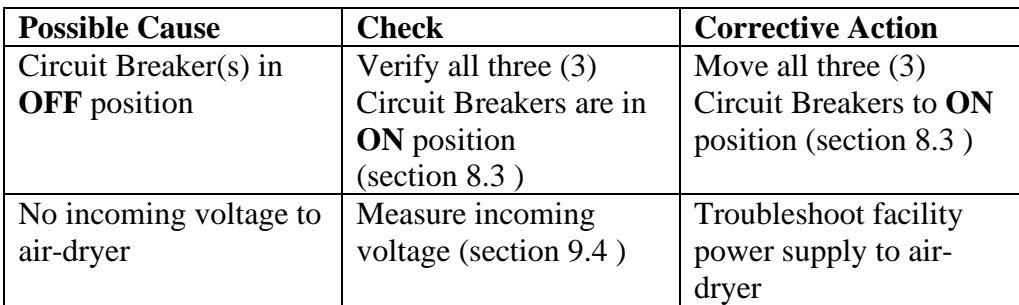

#### **13.4 Display Screen Not Functioning**

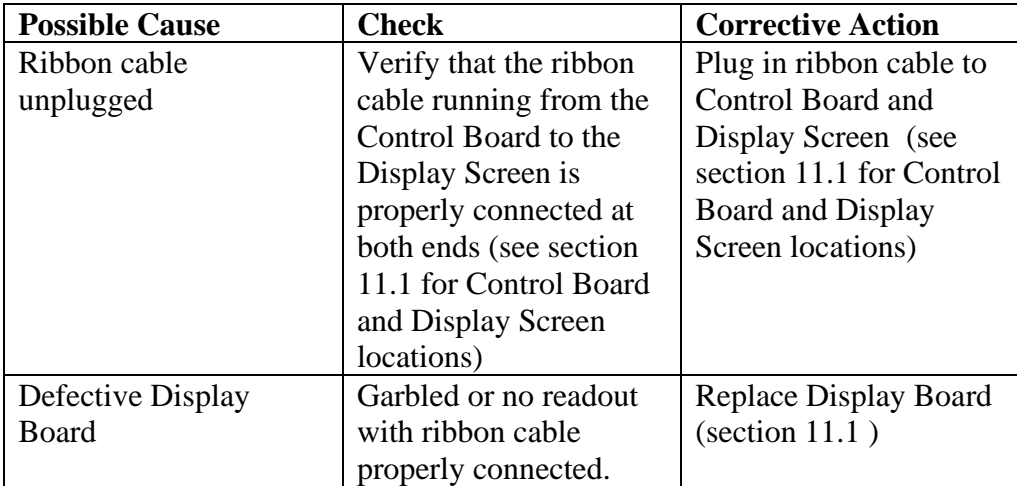

#### **13.5 High Outlet Pressure Alarm**

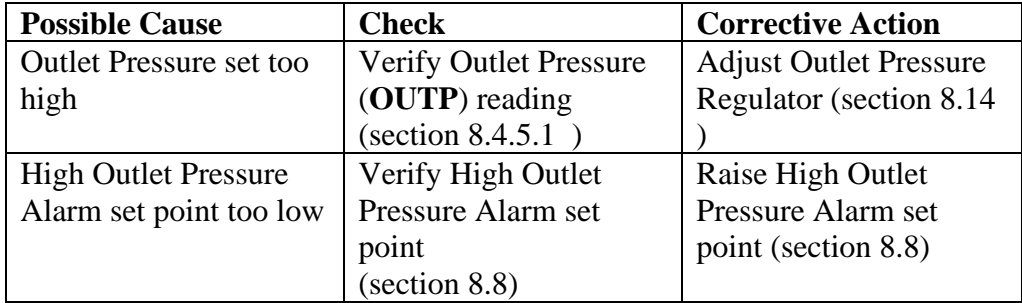

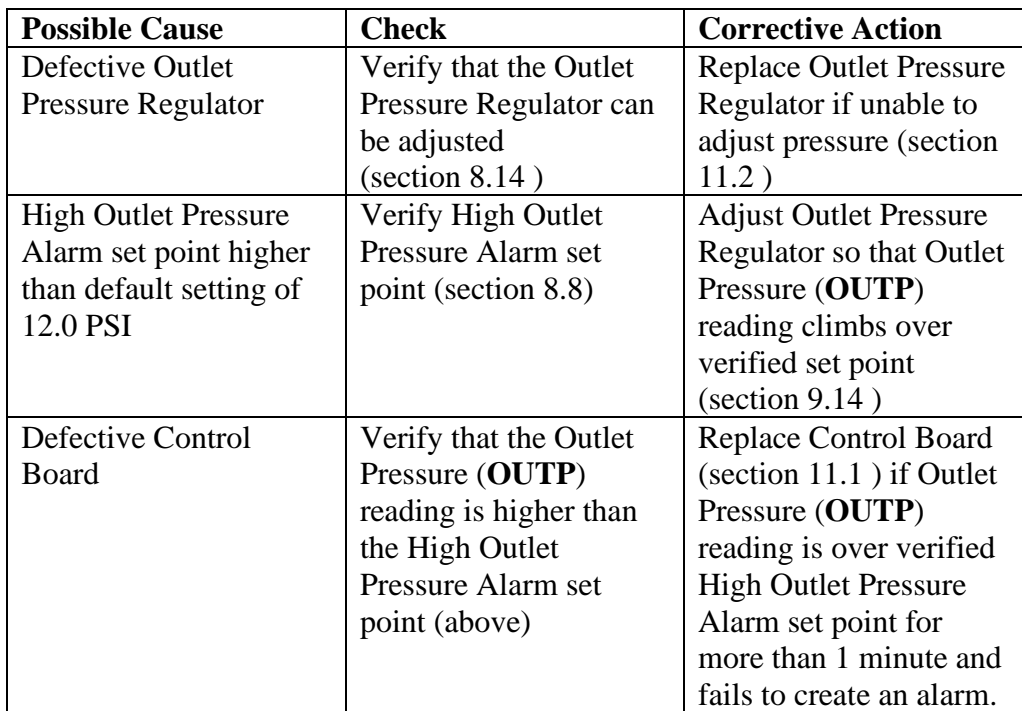

## <span id="page-97-0"></span>**13.6 Can't Create a High Pressure Alarm**

#### **13.7 Low Outlet Pressure Alarm**

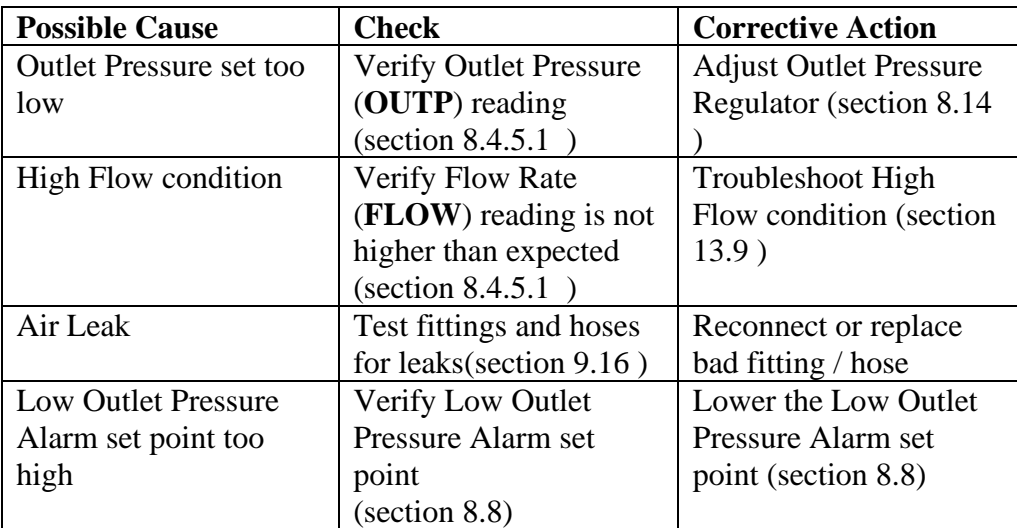

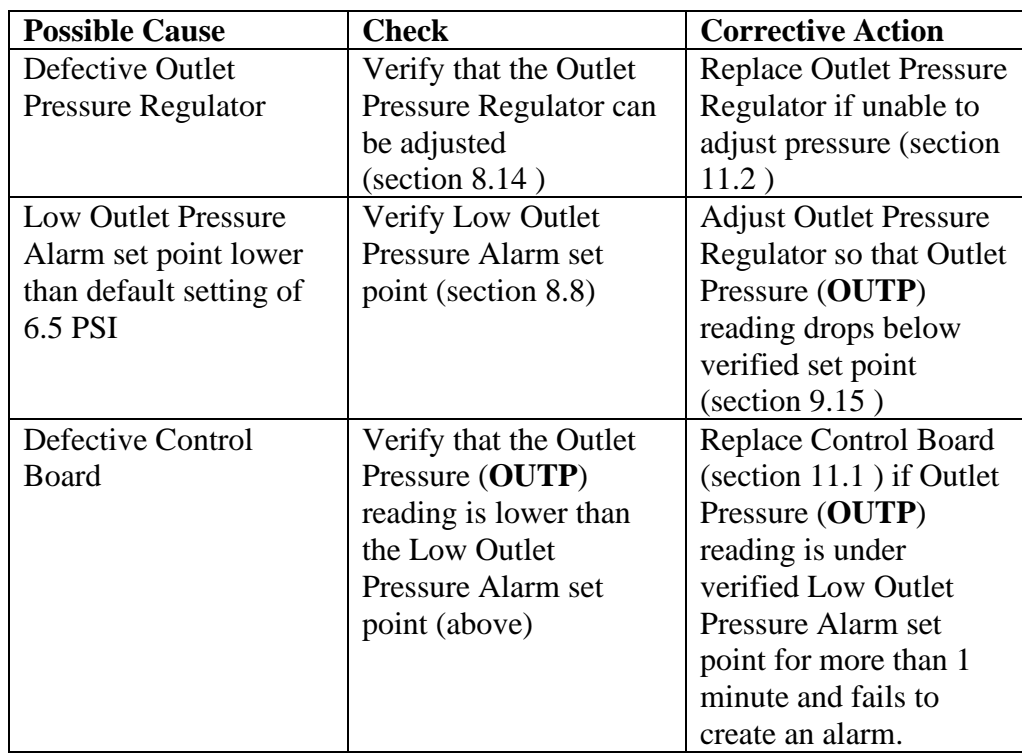

#### <span id="page-98-0"></span>**13.8 Can't Create a Low Pressure Alarm**

#### <span id="page-98-1"></span>**13.9 High Flow Rate Alarm**

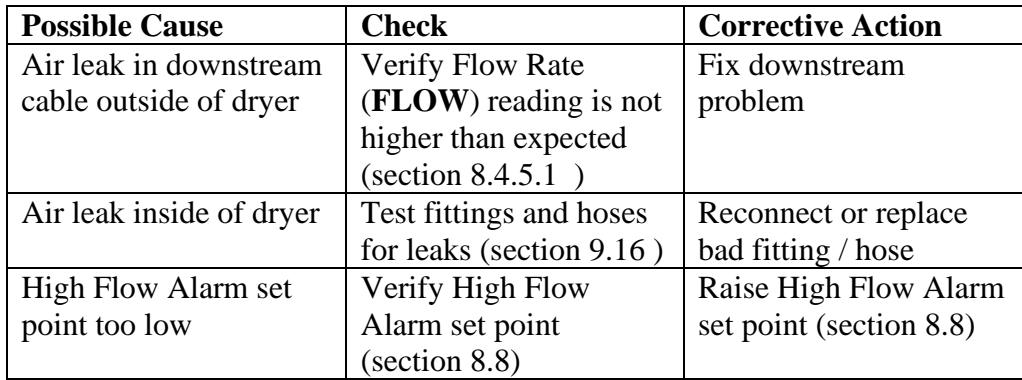

#### **13.10 High Cabinet Temperature Alarm**

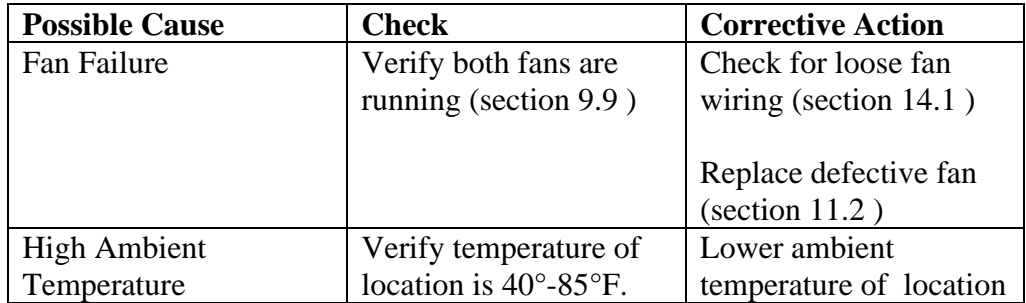

## **13.11 High Humidity**

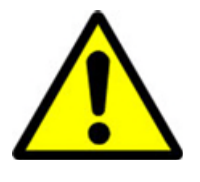

## **CAUTION!**

**Do not test the Humitter with an ohm meter or apply any DC** 

**voltage.** This will render the humitter defective.

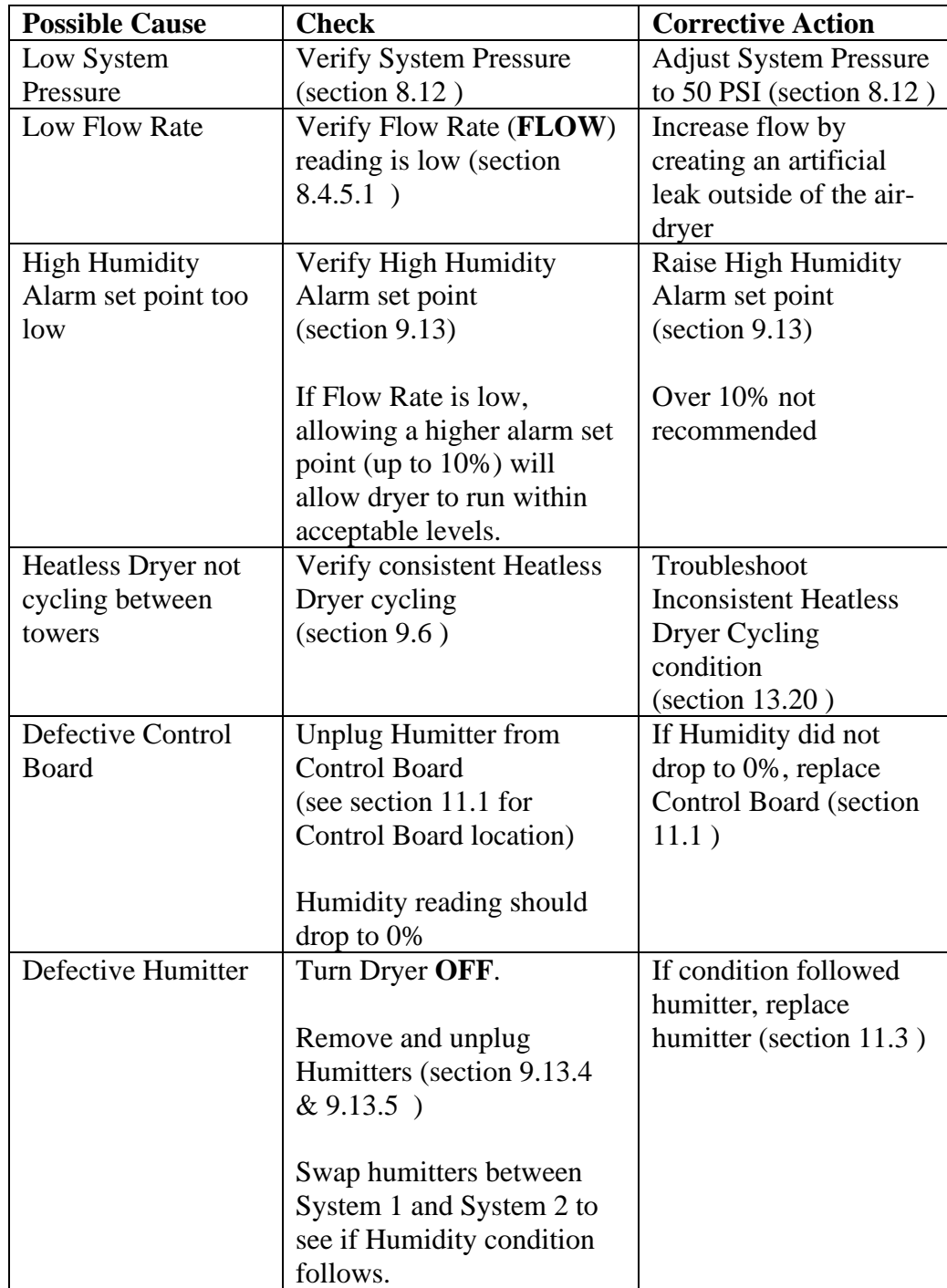

#### <span id="page-100-0"></span>**13.12 Can't Create a High Humidity Alarm / Shutdown**

These troubleshooting steps assume that the Humitter is removed from the Humidity Block during the *Testing Humidity Alarm and System Shutdown* (section [9.13 \)](#page-76-0) procedures.

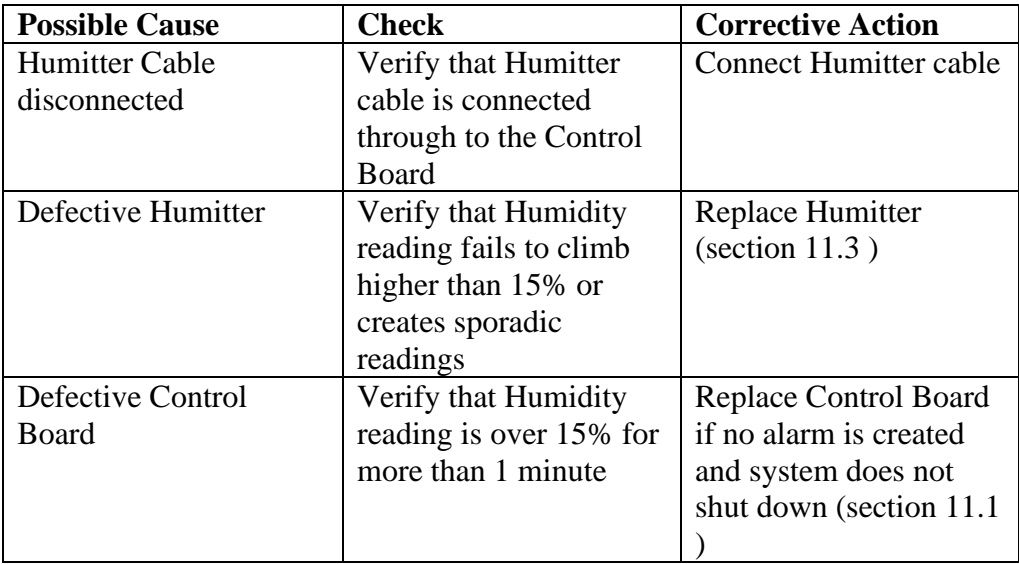

#### **13.13 Compressor Doesn't Operate**

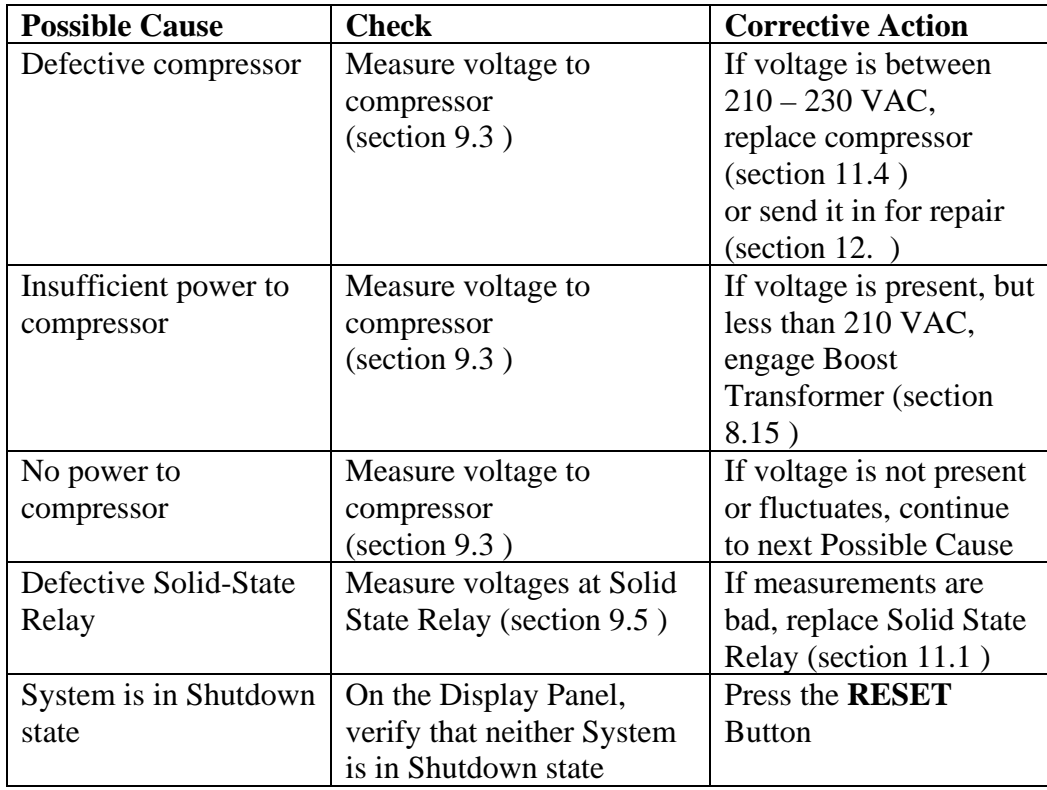

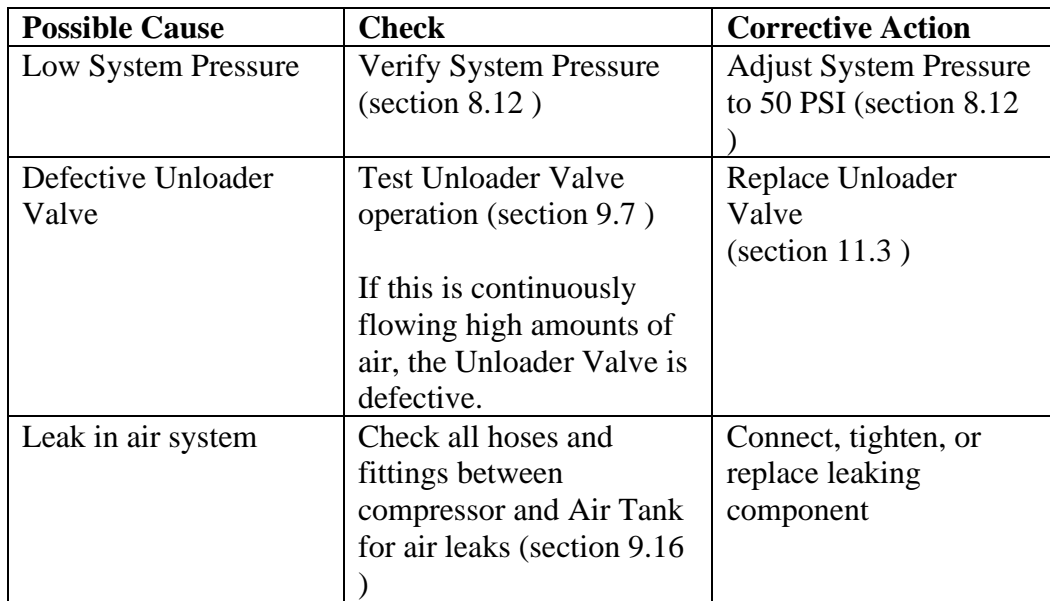

## <span id="page-101-0"></span>**13.14 Compressor Won't Build Pressure**

## **13.15 Compressor Excessive AMP Draw**

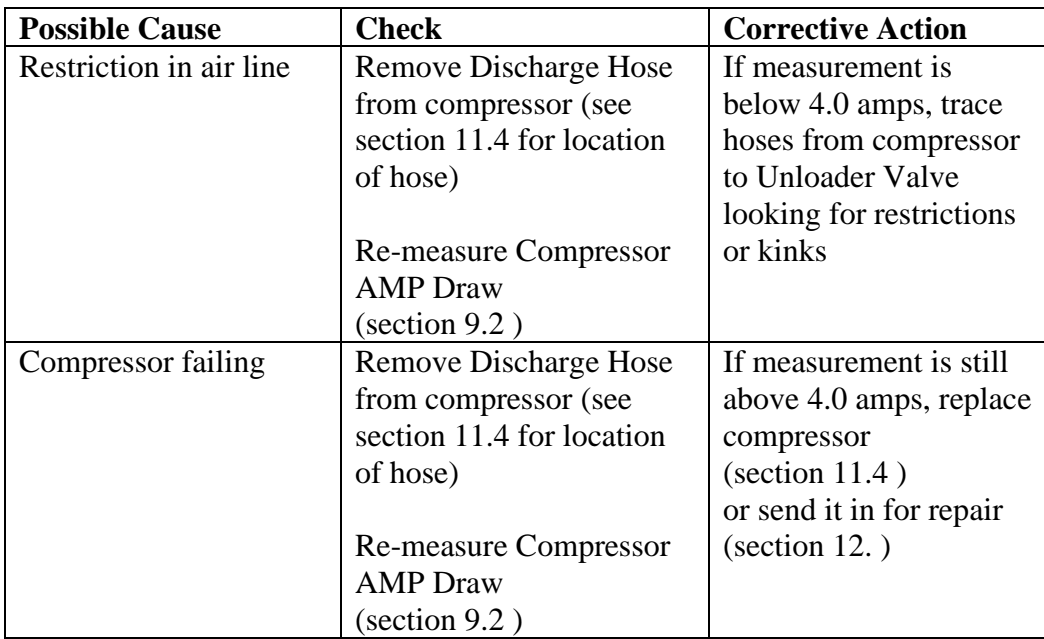

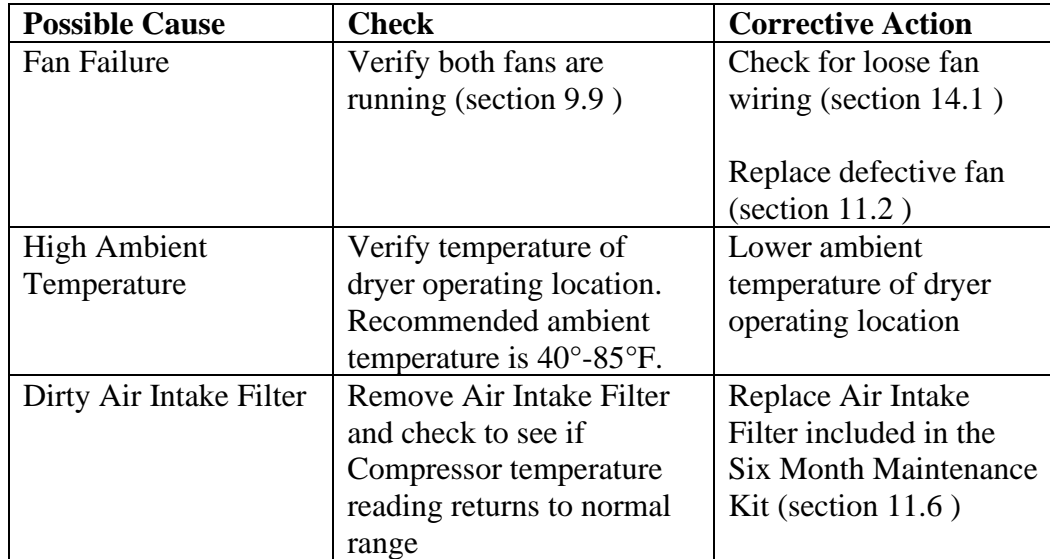

## **13.16 High Compressor Temperature**

## **13.17 Compressor Excessive Run Time Alarm**

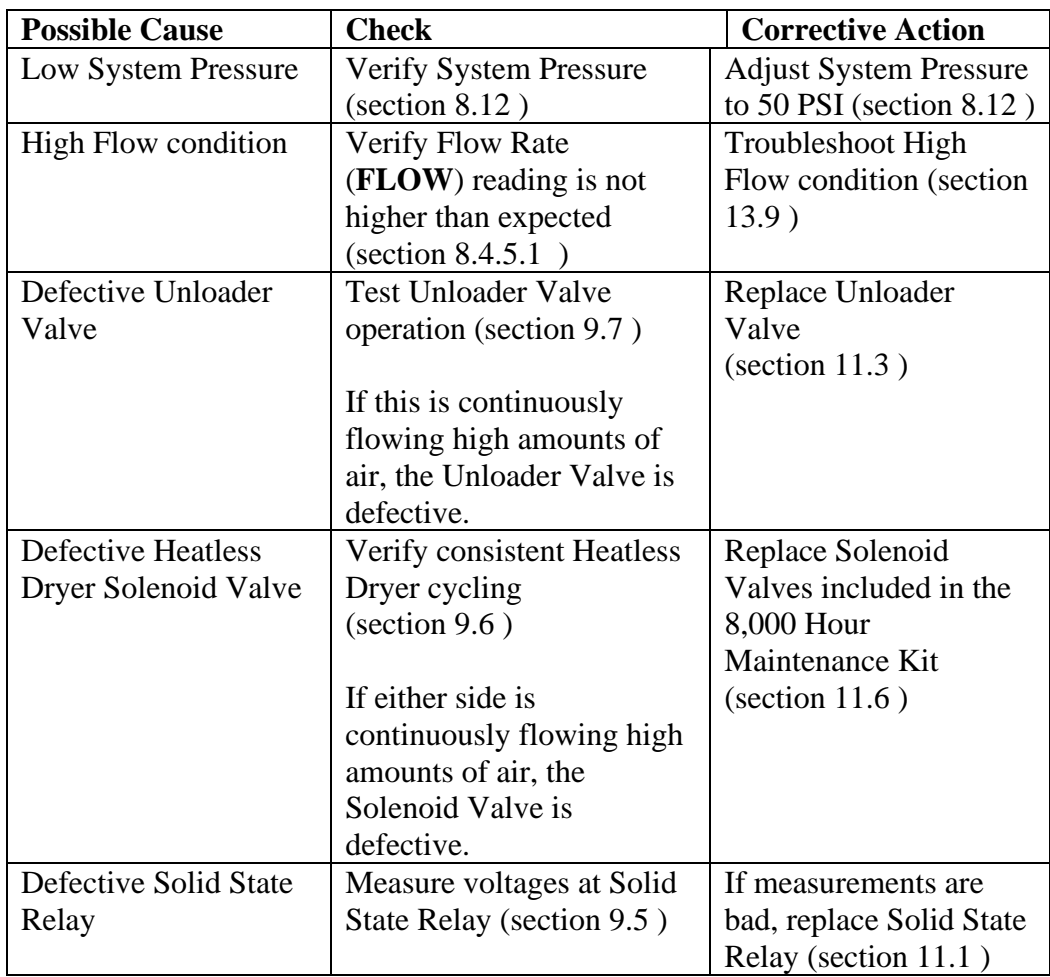

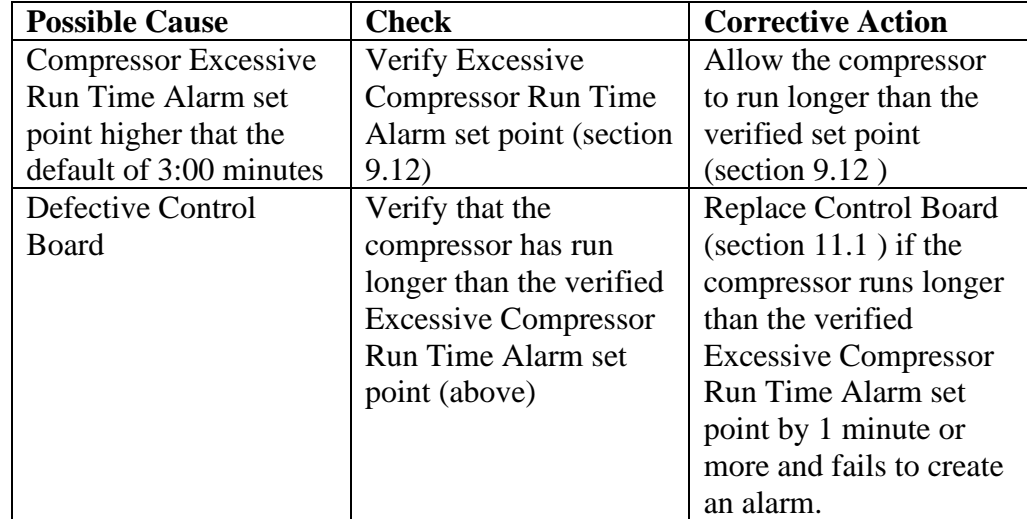

## <span id="page-103-0"></span>**13.18 Can't Create a Compressor Excessive Run Time Alarm**

#### **13.19 Compressor Rapid ON/OFF Cycling**

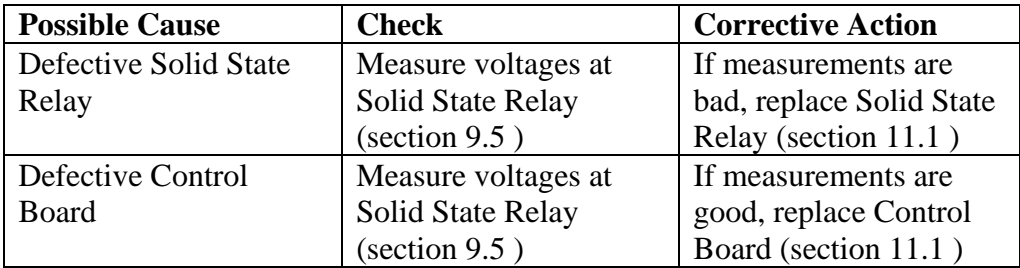

#### <span id="page-103-1"></span>**13.20 Inconsistent Heatless Dryer Cycling**

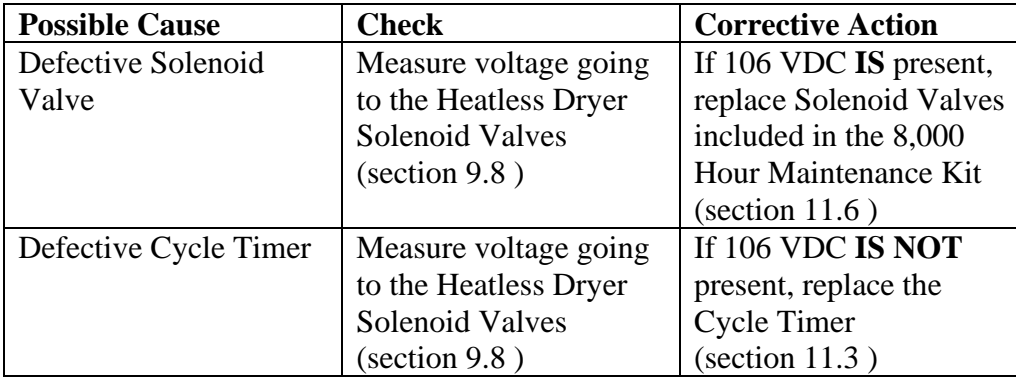

#### **13.21 Contacting Altec AIR Technical Support**

**Please read the** *Before You Call Altec AIR* **(section [13.1 \)](#page-94-0)** 

Once you have exhausted all of the potential problems and solutions covered in the *Troubleshooting Your Dryer* section, and you still require further assistance to correct a problem, contact RFS Technical Support:

(800) 521-5351 **(option 1)** 

Have the following information available:

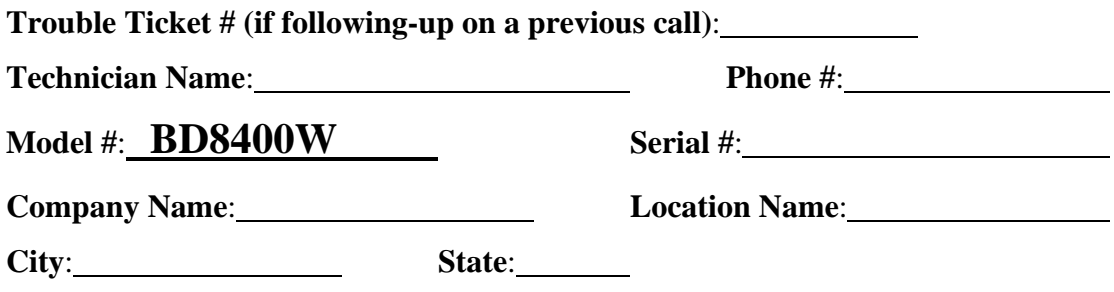

## *14. Appendix*

## <span id="page-105-0"></span>**14.1 Wiring Diagram**

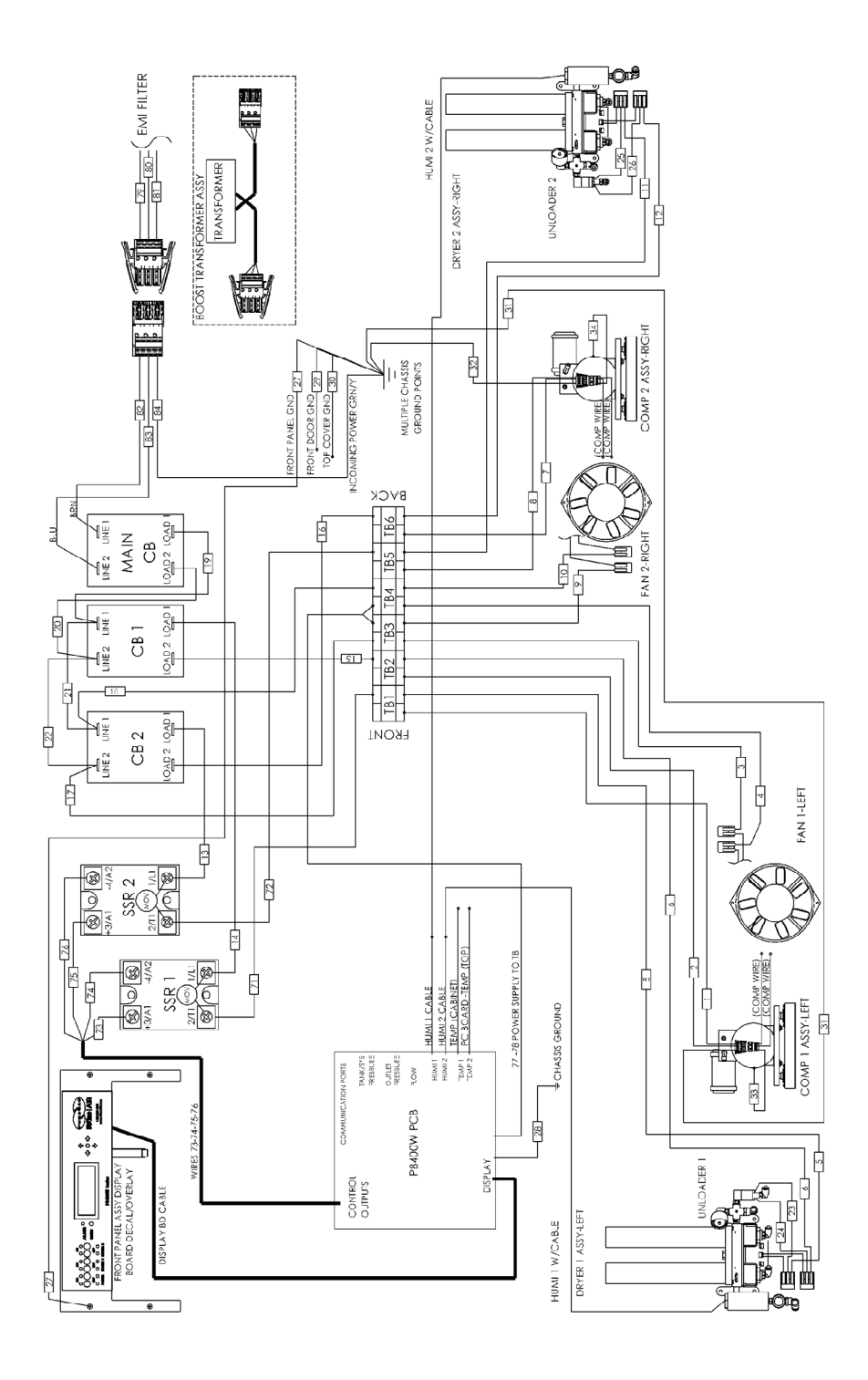

#### <span id="page-106-0"></span>**14.2 Set Point Limits and Defaults**

#### **14.2.1** System Adjustments

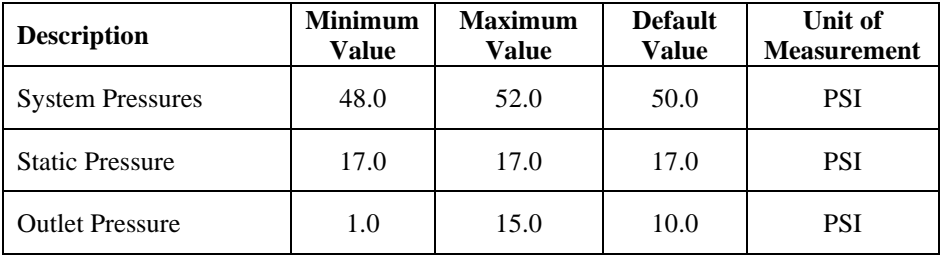

#### **14.2.2** Alarm Set Points

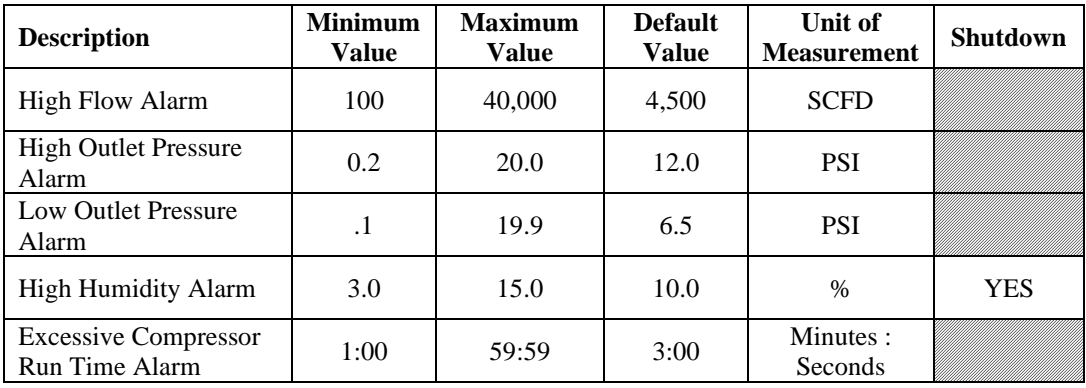

#### **14.2.3** System Operations

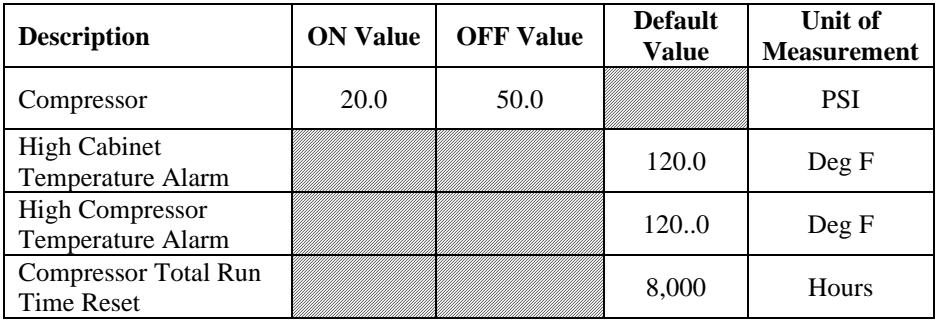

## **14.2.4** SNMP Parameters

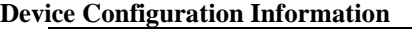

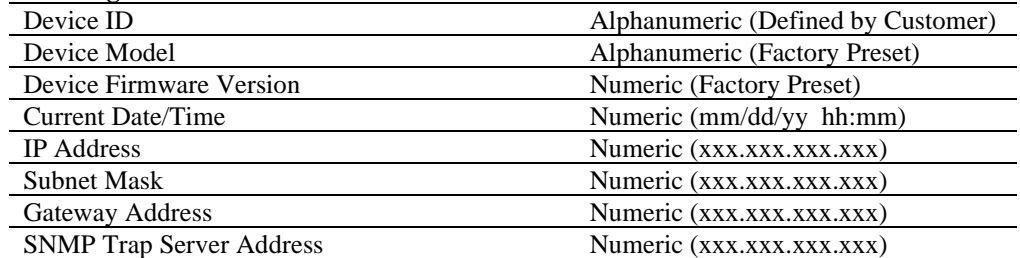

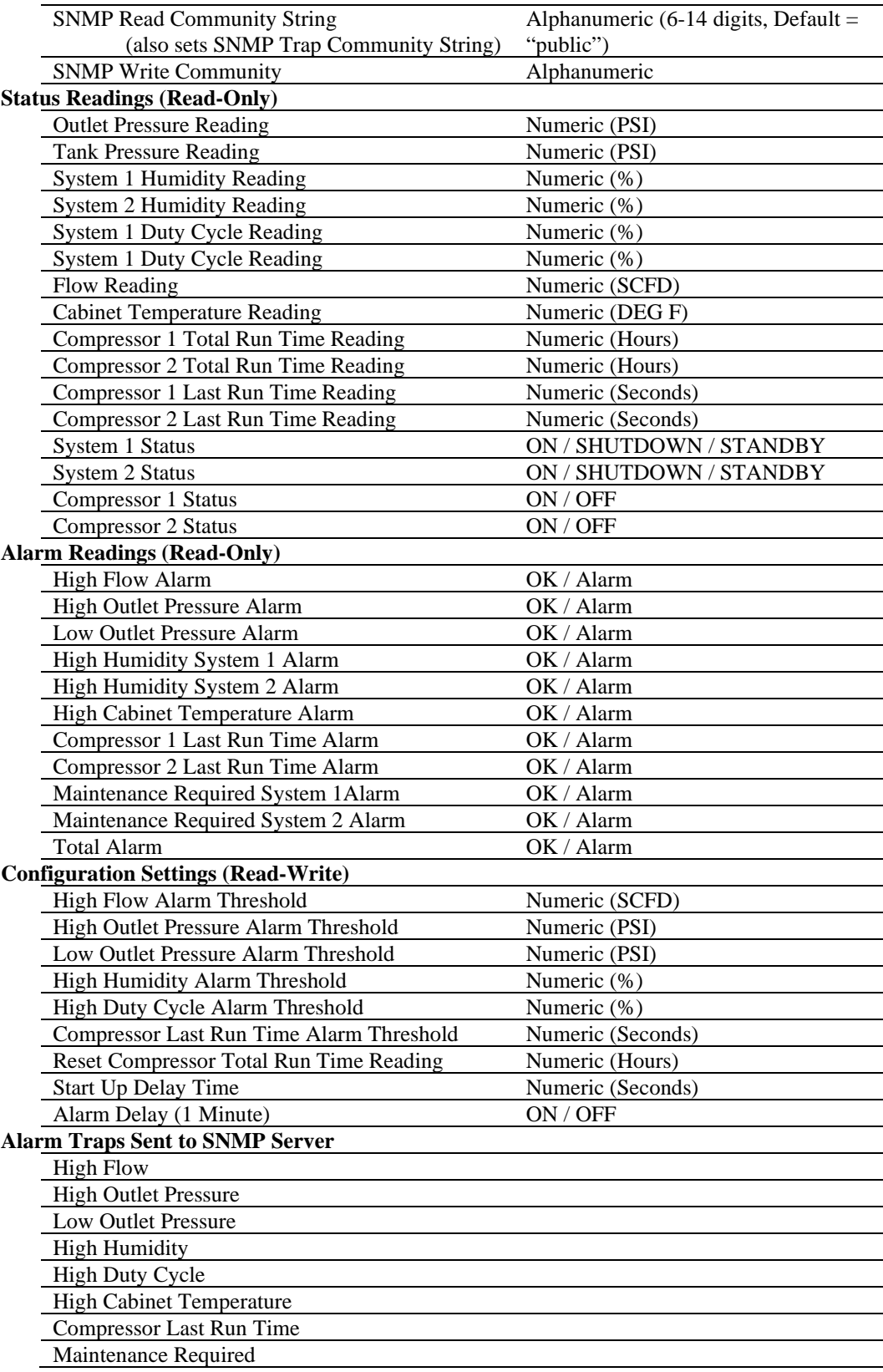
## *15. Limited Warranty Agreement*

RFS products carry a two (2) year warranty against defective workmanship and material. This period starts at date of shipment. Not included are the components subject to normal replacement during a year's operating time.

No claims for labor in replacing defective parts or for consequential damages will be allowed. Replacement parts will be invoiced in the regular way, with invoices subject to adjustment after the parts claimed defective are examined at our factory. In addition, no material or parts will be accepted at our factory for in-warranty repairs or credit without previous authorization from RFS.

Responsibility for damages incurred in transit will be borne by the user and the user in turn should file any damage claim against the carrier. All warranty items are F.O.B. Broomfield, Colorado. Freight charges are the responsibility of the user.

This warranty shall not apply to any RFS product which shall have been repaired or altered in any way by anyone other than RFS or authorized personnel so as to affect, in our judgment, its proper functioning or reliability, neither will it apply to any product which has been subject to misuse, negligence, or accident. The installation of unauthorized non RFS parts will void the warranty on those RFS products.

#### **Registration Reminder**

If you haven't already done so, please take a moment to register your RFS BD8400W Air-dryer. **Registering is necessary to activate this Limited Warranty on your product.** Once you register, you are eligible to receive free technical support, as well as updates concerning your RFS products.

#### *See Section [7. f](#page-23-0)or details on Registering Your Dryer.*

### *16. Contacting RFS*

#### **16.1 General / Sales**

Radio Frequency Systems

[https://info.rfsworld.com/contact-us](https://urldefense.com/v3/__https:/info.rfsworld.com/contact-us__;!!CoOyY9s!1moXEqBQNx5w2-jWqN-H99ytBSEbOX8ueMRBxPSo3qFBl-BiV6j-maTVos1suiubhSZcHACxDQsNZ6mWlt5-0g1vgEk$)

**16.2 Service** 

Altec AIR, LLC 226A Commerce Street Broomfield, Colorado 80020 [parts@AltecAIR.com](mailto:parts@AltecAIR.com)

> (800) 521-5351 Fax –  $(303)$  657-2205

#### **16.3 Technical Support**

Radio Frequency Systems ApplicationsEngineering@rfsworld.com (800) 659-1880 Fax – (203) 634-2057

> Altec AIR, LLC 226A Commerce Street Broomfield, Colorado 80020 [support@AltecAIR.com](mailto:support@AltecAIR.com) (800) 521-5351

> > Fax –  $(303)$  657-2205

# **DON'T FORGET TO REGISTER YOUR DRYER!**

*See Section [7. f](#page-23-0)or details on Registering Your Dryer.*

## 17. Notes

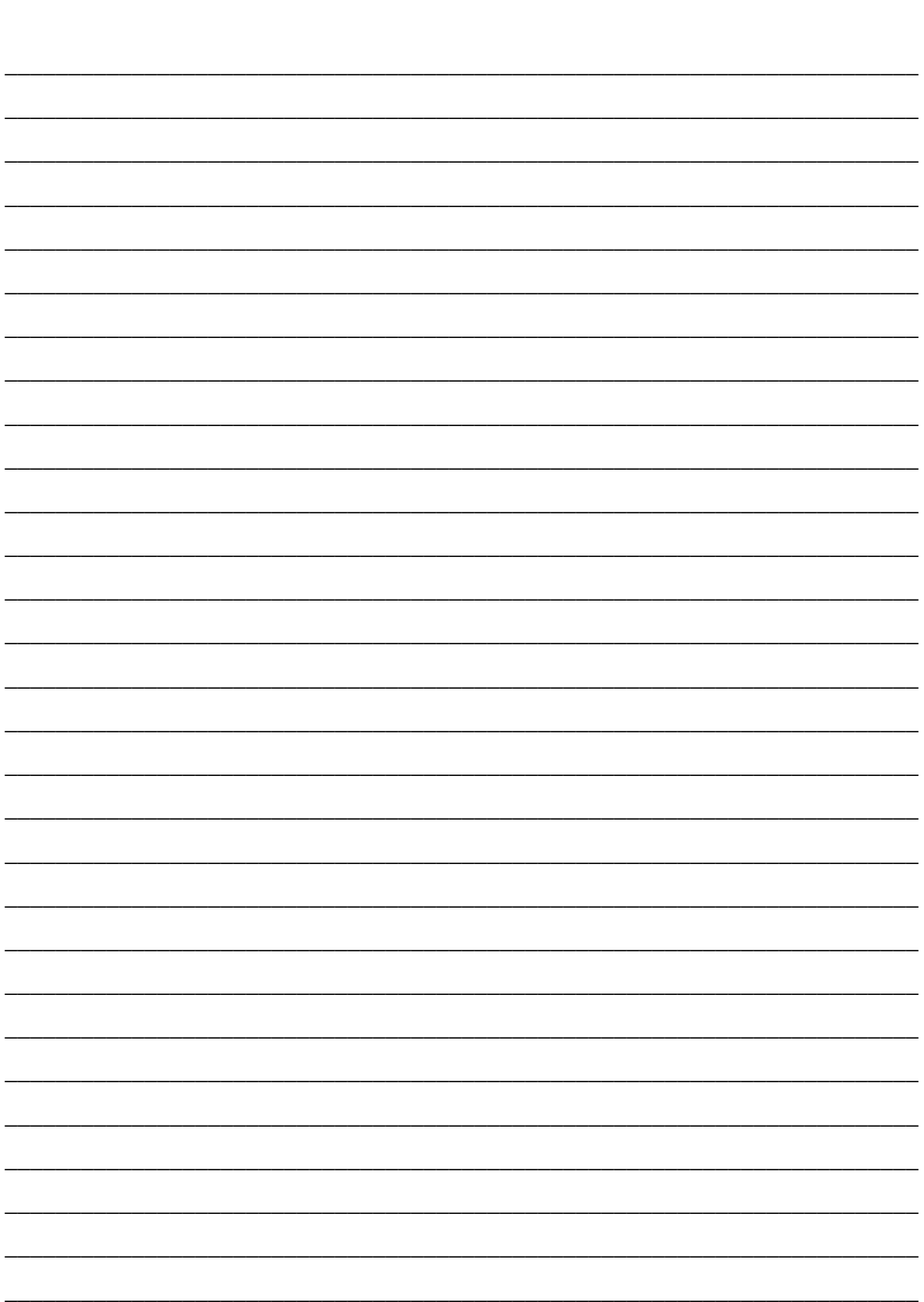